# **⑨ FUJIFILM**

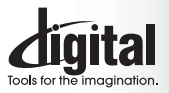

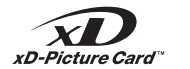

**Fxif Print** 

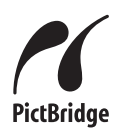

D

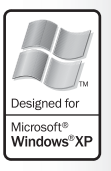

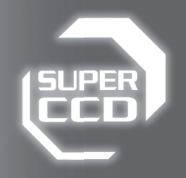

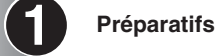

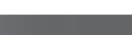

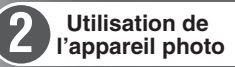

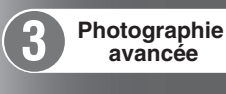

**4**

**6**

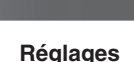

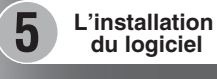

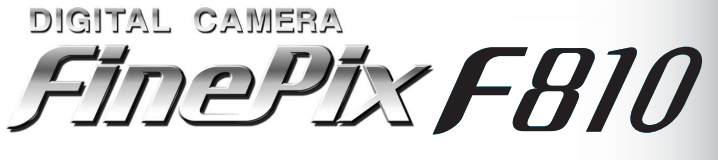

**Visualisation des images**

MODE D'EMPLOI

Cette brochure a été préparée afin de vous expliquer comment utiliser correctement votre appareil photo numérique FUJIFILM FinePix F810.

Veuillez lire attentivement les instructions d'utilisation.

## **Pour les utilisateurs au Canada**

#### **ATTENTION**

Cet appareil numérique de la classe B est conforme à la norme NMB-003 du Canada.

**Veuillez lire les Notes pour la sécurité (**➡**P.126) et vous assurer de bien les assimiler avant d'utiliser l'appareil.**

**IMPORTANT** Veuillez lire cette page avant d'utiliser le logiciel.

#### **AVERTISSEMENT**

**AVANT DE DEBALLER LE CD-ROM FOURNI PAR FUJI PHOTO FILM CO., LTD., VEUILLEZ LIRE ATTENTIVEMENT CE CONTRAT DE LICENCE D'UTILISATEUR. SEULEMENT DANS LA CONDITION OU VOUS ACCEPTEZ PLEINEMENT CE CONTRAT, VOUS POURREZ ALORS UTILISER LE LOGICIEL ENREGISTRÉ SUR CE CD-ROM. PAR OUVERTURE DE SON EMBALLAGE, VOUS ACCEPTEZ CE CONTRAT ET VOUS ENGAGEZ A LE RESPECTER.**

#### **Contrat de Licence d'Utilisateur**

Ce Contrat de Licence d'Utilisateur ("Contrat") est un accord entre Fuji Photo Film Co., Ltd. ("FUJIFILM") et vous-même, qui définit les termes et conditions de la cession qui vous est accordée pour l'utilisation du logiciel fourni par FUJIFILM.

Le CD-ROM contient le logiciel d'une tierce personne. Dans le cas où un contrat séparé est fourni par la tierce personne pour son logiciel, les provisions prévues dans ce contrat séparé entrent en application pour l'utilisation du logiciel de la tierce personne, et ces provisions prévalent sur celles prévues dans ce Contrat.

#### **1. Définitions.**

(a) "Media" signifie le CD-ROM intitulé "Software pour FinePix AX" qui vous est fourni avec ce Contrat.

- (b) "Logiciel" signifie le logiciel qui est enregistré sur le Media. (c) "Documentation" signifie les manuels de fonctionnement du Logiciel ainsi que les autres documents écrits qui lui sont reliés et qui vous sont fournis en même temps que le Media.
- (d) "Produit" signifie Media (y compris Logiciel) ainsi que la Documentation.

#### **2. Utilisation du Logiciel.**

FUJIFILM vous accorde une cession non transférable et non exclusive :

(a) pour installer une copie du Logiciel sur un ordinateur et sous forme d'exécution en machine binaire.; (b) pour utiliser le Logiciel sur l'ordinateur sur lequel le Logiciel a été installé; et

(c) pour réaliser une copie de secours du Logiciel.

#### **3. Restrictions.**

- 3.1 Vous ne pouvez en aucun cas distribuer, prêter, louer ou encore transférer tout ou une partie du Logiciel, du Media ou de la Documentation à un tiers sans l'accord préalable écrit de FUJIFILM. Vous ne pouvez en aucun cas non plus céder, assigner ou encore transférer tout ou une<br>partie des droits qui vous sont accordés par FUJIFILM sous ce Contrat sans accord éc
- totalité le Logiciel ou la Documentation.
- 3.3 Vous ne pouvez en aucun cas modifier, adapter ou traduire le Logiciel ou la Documentation. Vous ne pouvez en aucun cas altérer ou retirer le copyright et toute autre notice de propriété qui apparaît sur le Logiciel ou dans la Documentation.
- 3.4 Vous ne pouvez en aucun cas réaliser vous même ou demander à un tiers de réaliser une re-décomposition, une décompilation, ou un désassemblage du Logiciel.

#### **4. Propriété.**

Tous les droits d'auteur et autre droits de propriété du Logiciel et de la Documentation sont possédés et conservés par FUJIFILM ou ses fournisseurs tiers tels qu'indiqués sur le Logiciel ou dans la Documentation. Aucun des termes contenus dans ce texte ne laisse entendre, expressément ou implicitement, le transfert ou l'accord d'un quelconque droit, permis, ou titre autres que ceux qui vous sont explicitement accordés par ce Contrat.

#### **5. Limites de Garantie.**

FUJIFILM vous garantit que le Media ne contient aucun défaut de matériel ou de main-d'œuvre dans des conditions normales d'utilisation pour quatre-vingt-dix (90) jours à partir de la date ou vous avez reçu le Media. Au cas où le Media ne remplirait pas les conditions de garantie<br>spécifiées, FUJIFILM remplacera le Media défectueux par un Media ne contenant pas votre seul et exclusif recours concernant tout défaut dans le Media se limitent expressément au remplacement par FUJIFILM du Media tel qu'indiqué ici.

#### **6. DENI DE RESPONSABILITÉ.**

Sauf pour les cas prévus a la section 5 de ce document, FUJIFILM fournit le produit "en l'état" et sans aucune garantie de quelque sorte qu'elle soit, exprimée ou sous entendue. FUJIFILM n'offre aucune garantie, exprimée, sous entendue ou statutaire, en quelconque matière que ce soit, y<br>compris, mais non limitée à, non-respect de droit d'auteur quel qu'il soit, pat partie, commercialisation, ou adaptabilité pour un quelconque but particulier.

#### **7. LIMITE DE RESPONSABILITE.**

En aucun cas FUJIFILM ne saurait être tenu pour responsable pour des dommages quelconques, généraux, spéciaux, directs, indirects, consécutifs, accidentels, ou autres dommages, ou encore des dommages (y compris dommages pour perte de profits ou pertes de revenus)<br>occasionnés par l'utilisation de ou l'incapacité d'utilisation du produit même si FUJIFIL

**8. Non exportation.**

Vous reconnaissez que ni le Logiciel ni une partie de ce dernier, ne sera transféré ou exporté dans un pays quelconque, ou ne sera utilisé en aucune façon en violation des lois de contrôle d'exportation et de la réglementation auxquelles le Logiciel est soumis.

**9. Fin du contrat.**<br>En cas d'infraction d'un quelconque terme et d'une quelconque condition ci décrites, FUJIFILM pourra terminer immédiatement ce Contrat avec<br>vous sans avertissement préalable.

**10. Terme.**<br>Ce Contrat est effectif jusqu'à ce que vous cessiez d'utiliser le Logiciel, à moins qu'il ne soit préalablement interrompu en accord avec la Section 9<br>ci-décrite.

11. Obligation lors de la terminaison.<br>Lors de la terminaison ou de l'expiration de ce Contrat, vous devrez, sous votre responsabilité et à vos propres frais, effacer ou détruire immédiatement tout le Logiciel (y compris ses copies), le Media ainsi que la Documentation.

2 3 **12. Loi en vigueur.** Ce Contrat est gouverné par et en accord avec les lois en vigueur au Japon.

## **Déclaration de conformité de la CEE**

## Nous<br>Nom:

Nom : Fuji Photo Film (Europe) G.m.b.H.<br>Adresse : Heesenstrasse 31 Heesenstrasse 31 40549 Dusseldorf, Allemagne

déclarons que ce produit<br>Nom du produit :

Nom du produit : FUJIFILM DIGITAL CAMERA (Appareil Photo Numérique) FinePix F810<br>Nom du fabricant : Fuji Photo Film Co Ltd Fuii Photo Film Co., Ltd. Adresse du fabricant : 26-30, Nishiazabu 2-chome, Minato-ku, Tokyo 106-8620, Japan

est conforme aux normes suivantes

Sécurité : EN60065 EMC : EN55022 : 1998 Classe B<br>EN55024 : 1998  $EN55024$ EN61000-3-2 : 1995 + A1:1998 + A2:1998

selon les dispositions de la directive de la CEE (89/336/EEC, 92/31/EEC et 93/68/EEC) et de la directive Basse tension (73/23/EEC).

 $\epsilon$ 

Managide

Dusseldorf, Allemagne 1er juillet 2004

Lieu Date Signature/Directeur général

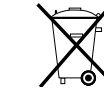

Bij dit produkt zijn batterijen geleverd. Wanneer deze leeg zijn, moet u ze niet weggooien maar inleveren als KCA

## **Table des matières**

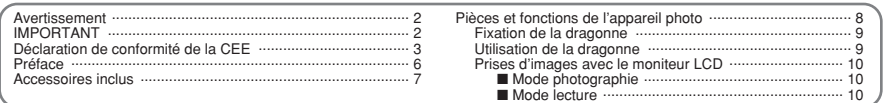

## 1 Préparatifs

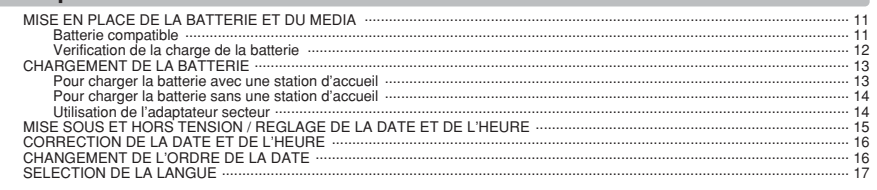

## 2 Utilisation de l'appareil photo

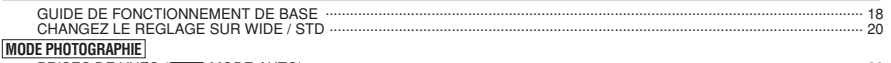

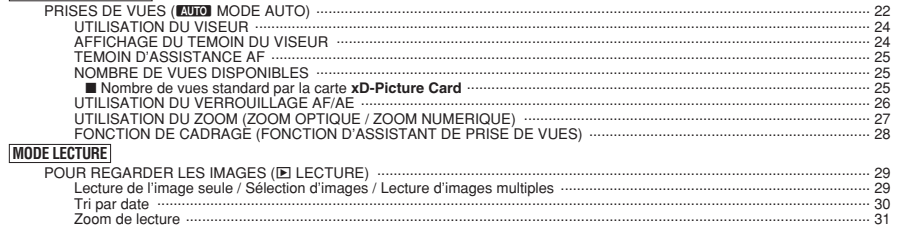

#### 3 Photographie avancée

#### PHOTOGRAPHIE

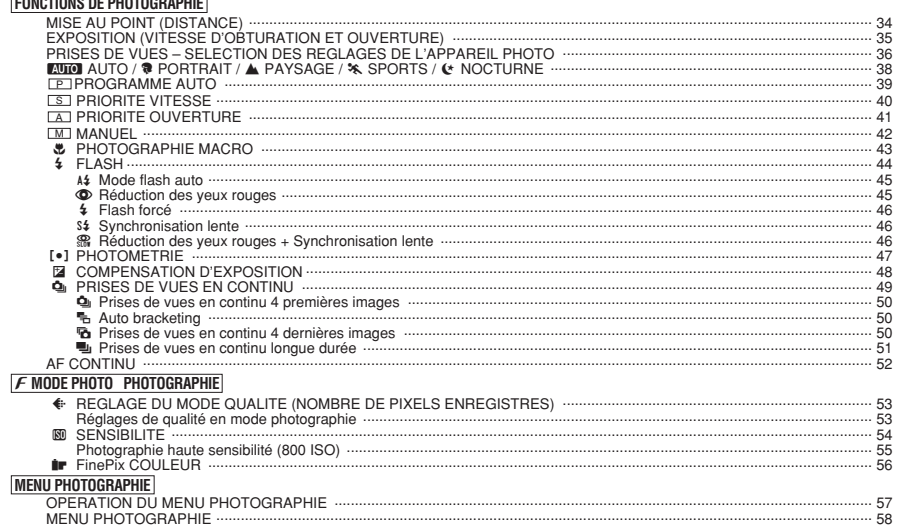

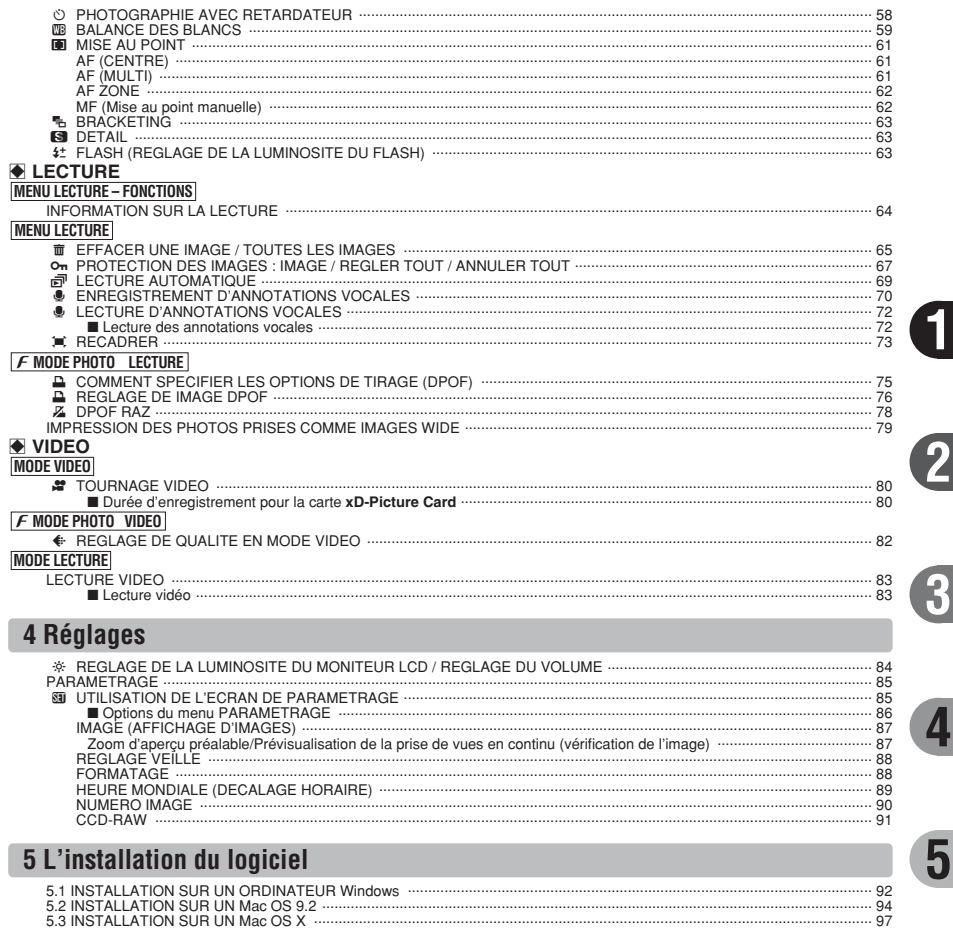

#### **6 Visualisation des images**

 $32$ <br> $33$ 

 $-58$ 

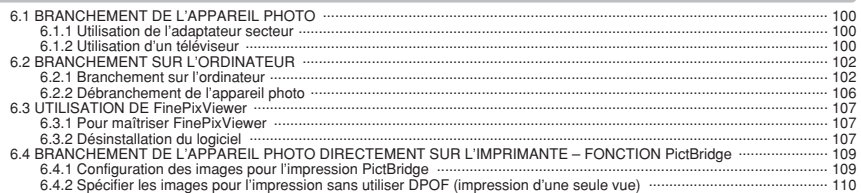

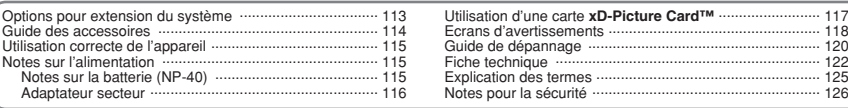

 $\overline{4}$ 

- 97

 $6\phantom{1}6$ 

3

#### ■ **Essai préalable avant la photographie**

Lorsque vous voulez prendre des photographies particulièrement importantes (lors d'un mariage ou pendant un voyage à l'étranger, par exemple), faites toujours une photographie d'essai au préalable et regardez l'image pour vous assurer que l'appareil fonctionne normalement.

**• Fuji Photo Film Co., Ltd., n'accepte aucune** responsabilité pour les pertes fortuites (telles que les coûts de photographies ou les pertes de revenus pouvant découler desdites photographies) subies en résultat d'un défaut quelconque de ce produit.

#### ■ **Notes sur les droits de propriété**

Les images enregistrées sur cet appareil photo numérique ne peuvent pas être utilisées d'une manière allant à l'encontre de la Loi sur les droits de propriété, sans l'autorisation préalable du propriétaire, à moins qu'elles ne soient réservées qu'à un usage personnel. Notez également que certaines restrictions s'appliquent aux photos des activités sur scène, des divertissements et des expositions, même dans une intention d'utilisation personnelle. Les utilisateurs sont aussi priés de noter que le transfert des cartes mémoire (carte **xD-Picture Card™**) contenant des images ou des données protégées par la loi des droits de propriété n'est autorisé que dans la limite des restrictions imposées par lesdites lois.

#### ■ **Cristaux liquides**

Quand le moniteur LCD d'affichage est endommagé. faites particulièrement attention aux cristaux liquides du moniteur. Si l'une de ces situations se produisait, adoptez l'action d'urgence indiquée.

- $\bullet$  Si les cristaux liquides touchent votre peau : Essuyez votre peau et lavez-la complètement à grande eau avec du savon.
- $\bullet$  Si des cristaux liquides pénètrent dans vos yeux : Rincez l'œil affecté avec de l'eau claire pendant 15 minutes au moins et consultez un médecin.
- **•** Si vous avalez des cristaux liquides : Rincez-vous complètement la bouche avec de l'eau. Buvez de grands verres d'eau et faites-vous vomir, puis consultez un médecin.

#### ■ Remarques sur les interférences électriques

Si I'appareil photo est utilisé dans un hôpital ou un avion, notez qu'il peut provoquer des interférences avec certains équipements de l'hôpital ou de l'avion. Pour les détails, vérifiez la réglementation en vigueur dans l'enceinte concernée.

#### ■ Manipulation de votre appareil

Cet appareil renferme des pièces électroniques de précision. Pour garantir le bon enregistrement des images, ne soumettez pas l'appareil à des impacts ou des chocs pendant l'enregistrement des images.

#### ■ **Informations sur les marques de fabrique**

- **•**  $\mathbb{R}$  et la carte **xD-Picture Card™** sont des marques commerciales de Fuji Photo Film Co., Ltd.
- **IBM PC/AT est une marque déposée de International** Business Machine Corporation-Etats-Unis.
- h Macintosh, Power Macintosh, iMac, PowerBook, iBook et Mac OS sont des marques commerciales de Apple Computer, Inc., enregistrées aux Etats-Unis et dans les autres pays.
- Adobe Acrobat<sup>®</sup> Reader<sup>®</sup> est une marque déposée d'Adobe Systems Incorporated aux Etats-Unis.
- Microsoft®, Windows® et le logo Windows sont des marques ou marques déposées par Microsoft Corporation aux Etats-Unis et/ou dans les autres pays.

Windows est un terme abrégé pour Microsoft Windows Operating System.

- ✽ Le logo "Designed for Microsoft® Windows® XP" ne concerne que l'appareil photo numérique et le pilote.
- h Les autres noms de sociétés ou de produits sont des marques de fabrique ou des marques déposées de leurs sociétés respectives.

#### ■ **Explication du système de télévision couleur**

- PAL : Phase Alternation by Line (Phase alternée à chaque ligne), un système de télévision couleur adopté principalement par les pays de l'Europe et la Chine.
- NTSC : National Television System Committee, spécifications de télédiffusion couleur adoptées principalement par les E.-U., le Canada et le Japon.

#### ■ **Exif Print (Exif version 2.2)**

Le format Exif Print est un nouveau format révisé pour appareils photo numérique, contenant une grande variété d'informations de tournage afin de procurer une impression optimale.

#### ◆ **Images photographiées en utilisant WIDE** ◆

Reportez-vous à ce qui suit les informations sur les images photographiées en utilisant les réglages **WIDE** 

Changez le réglage sur WIDE / STD (➡P.20)

Impression des photos prises comme images WIDE (➡P.79)

# **Accessoires inclus**

h **Batterie rechargeable NP-40 (1)** Etui souple inclu

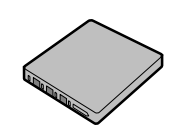

h **Carte xD-Picture Card™ 16 Mo (1)** Accessoires : etui anti-statique (1)

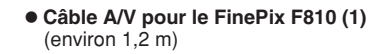

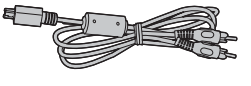

h **Câble USB (1)** (environ 1,2 m)

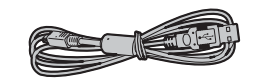

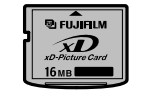

h **CD-ROM (1)** Software pour FinePix AX

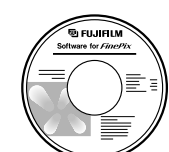

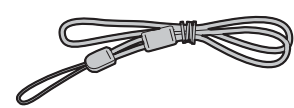

h **Adaptateur secteur AC-5VW (1 jeu)**

**• Dragonne (1)** 

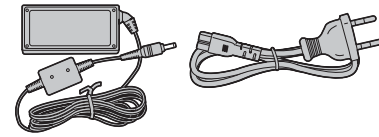

**• Station d'accueil (1)** 

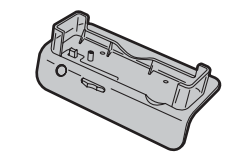

 $\bullet$  Mode d'emploi (cette brochure) (1)

#### **Pièces et fonctions de l'appareil photo** ✽ Reportez-vous aux pages indiquées entre parenthèses pour les détails.

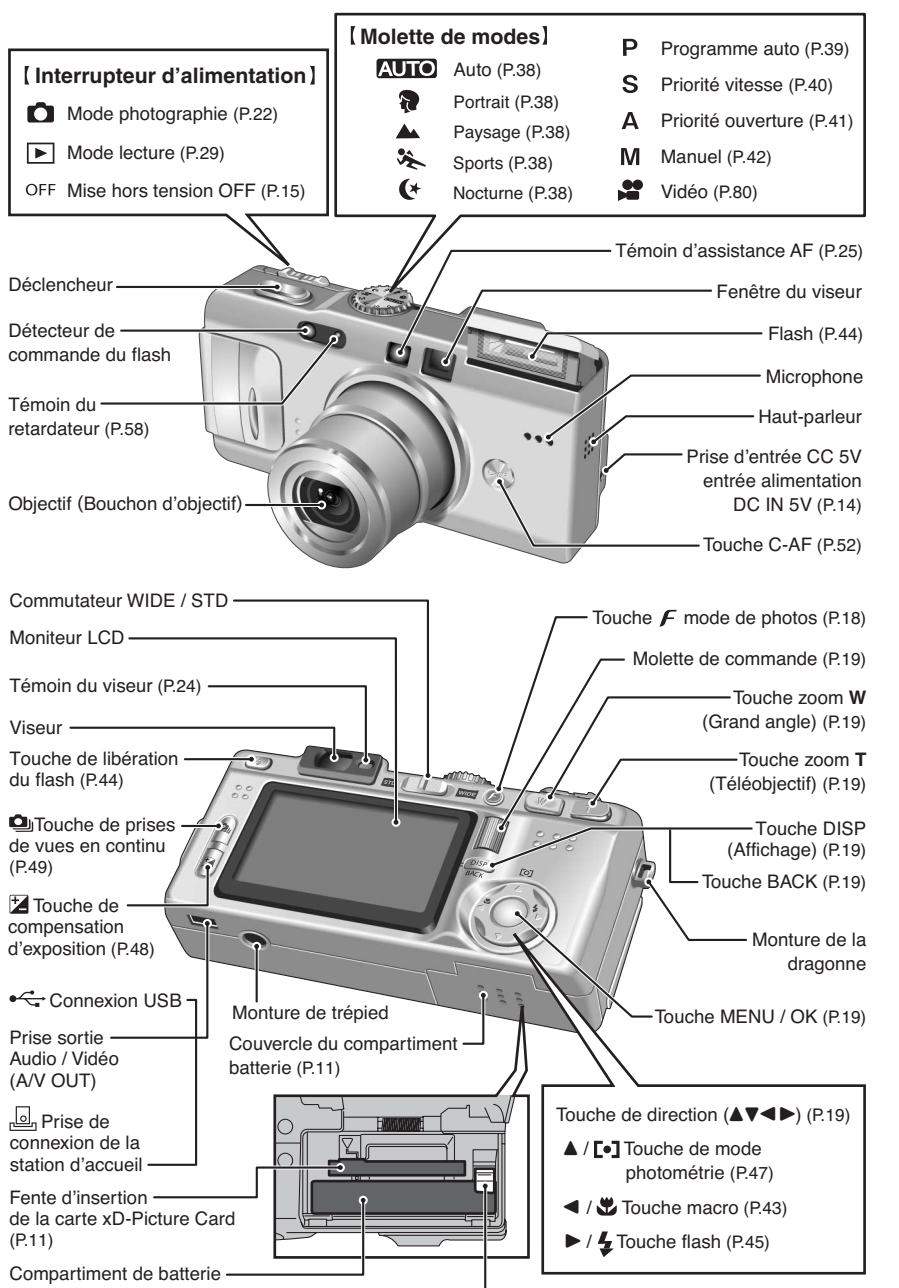

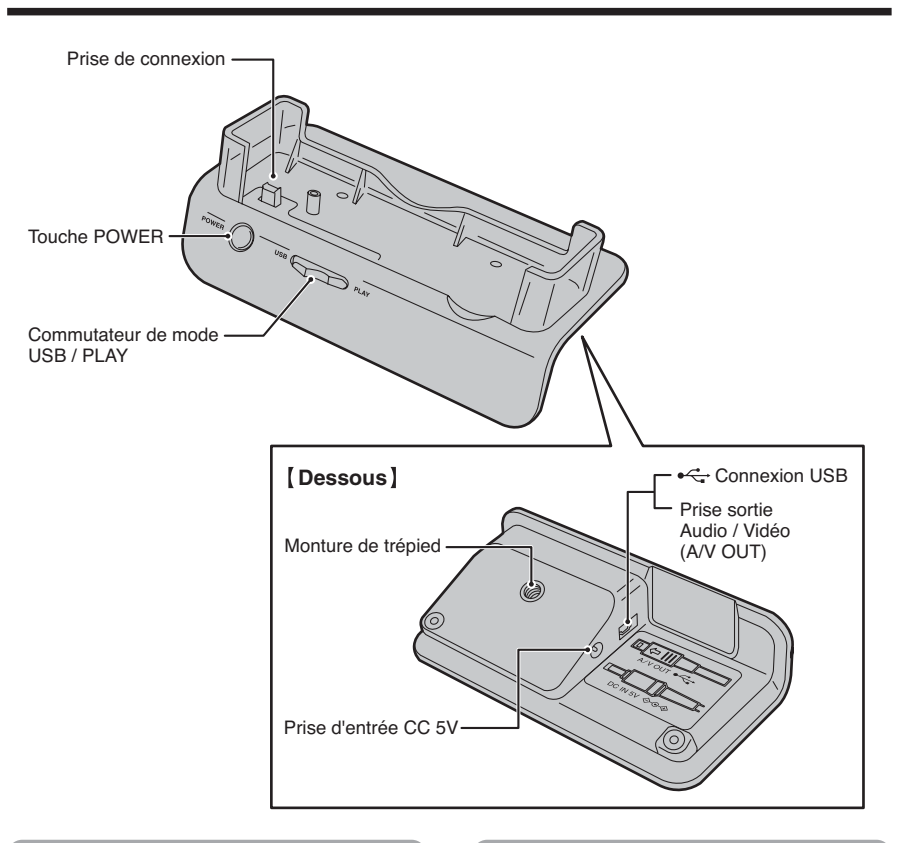

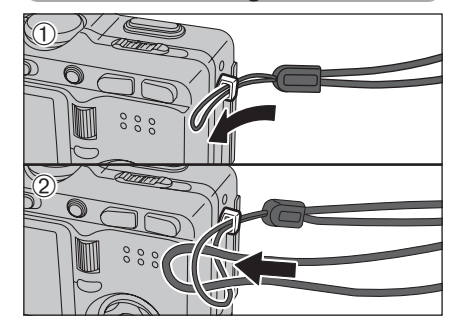

Fixez la dragonne comme indiqué en  $\oplus$  et  $\emptyset$ .  $\oplus$  Enroulez la dragonne autour de votre

#### **Fixation de la dragonne Utilisation de la dragonne**

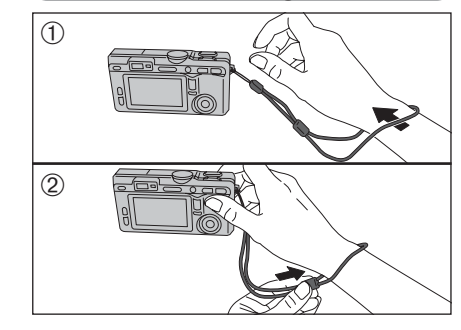

poignet.

2Pour éviter de laisser tomber l'appareil photo, fixez la courroie autour de votre poignet en faisant coulisser la fermeture pour régler la longueur.

## **Pièces et fonctions de l'appareil photo**

#### **Prises d'images avec le moniteur LCD**

#### ■ Mode photographie

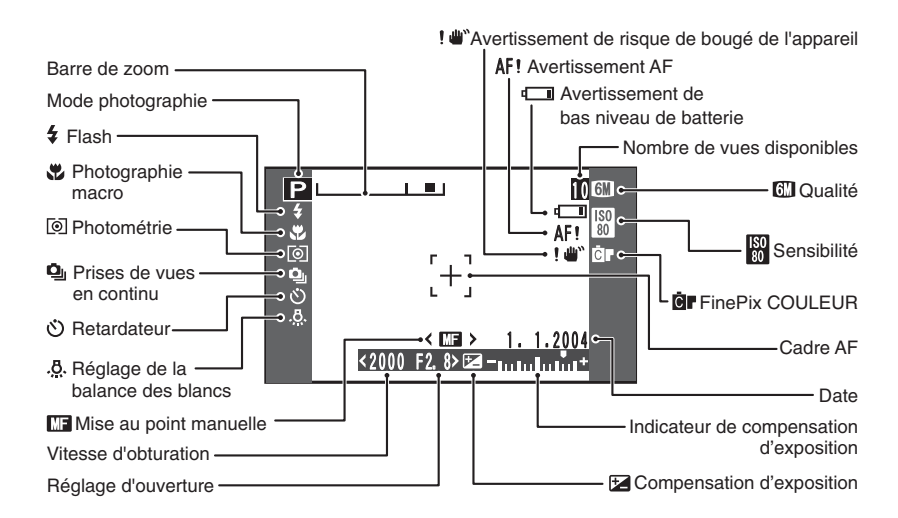

#### ■ **Mode lecture**

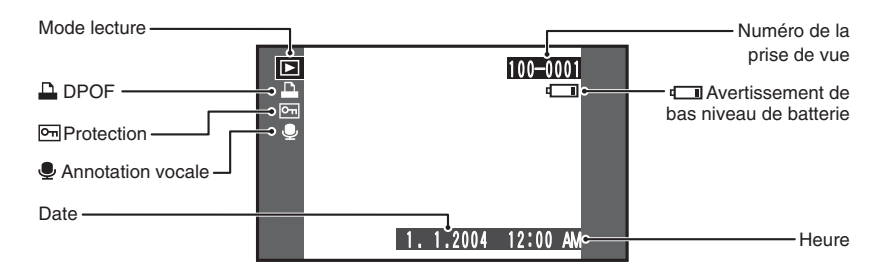

## **1 Préparatifs MISE EN PLACE DE LA BATTERIE ET DU MEDIA**

#### **Batterie compatible**

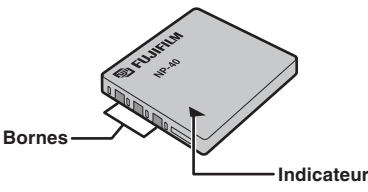

Utilisez toujours la batterie rechargeable NP-40 (fourni).

L'utilisation de batteries rechargeables d'autres marques risque d'endommager l'appareil photo.

h **NP-40 Batterie rechargeable (1)**

●*!* La batterie n'est pas entièrement chargée à l'expédition et doit être rechargée avant d'être utilisée. La Latitude de la Salat de la latitude de la capital de la concerte la batterie à l'intérieur de l'appareil photo.<br>La Ne collez pas d'étiquettes sur la batterie car ceci risque de coincer la batterie à l'intérieur de l'app entre les bornes de la batterie risque de provoquer un court-circuit et une surchauffe. *!* Reportez-vous P.115, 116 pour les informations importantes sur la batterie.

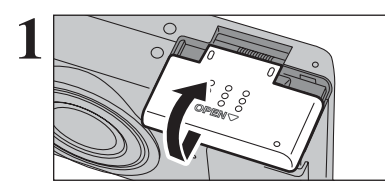

Vérifiez si l'appareil photo est hors tension (témoin du viseur éteint) avant d'ouvrir le couvercle du compartiment batterie.

●*!* Si vous ouvrez le couvercle du compartiment batterie alors que l'appareil photo est sous tension, l'appareil se mettra hors tension.

●*!* N'appliquez pas une force sur le couvercle du compartiment batterie.

N'ouvrez jamais le couvercle du compartiment batterie alors que l'appareil photo est sous tension. Ceci peut endommager la carte **xD-Picture Card** ou détruire les fichiers d'images sur la carte **xD-Picture Card**.

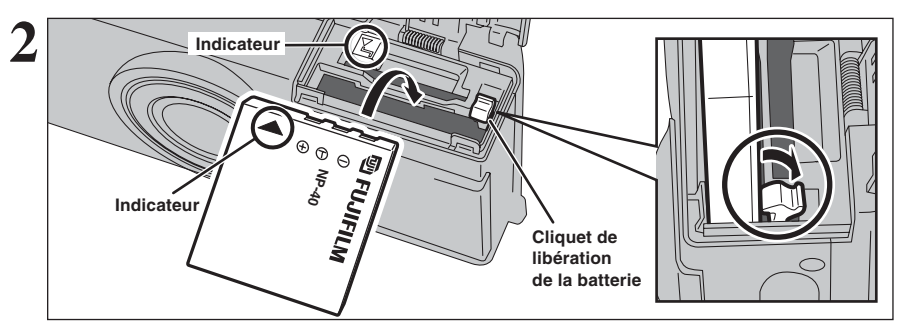

Déplacez du doigt le cliquet de libération de la batterie et introduisez la batterie comme le montre l'illustration. Assurez-vous que les bornes de la batterie sont face à la bonne direction. Vérifiez si la batterie est bien maintenue en place.

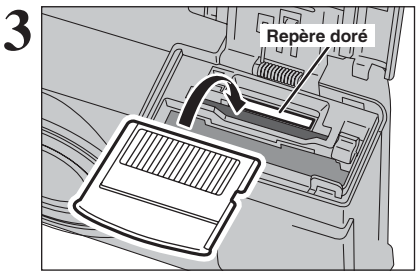

Alignez le repère doré sur la fente d'insertion de la carte xD-Picture Card avec la zone de contact dorée sur la carte **xD-Picture Card** et poussez ensuite fermement la carte à fond dans la fente.

●*!* Si la carte **xD-Picture Card** n'est pas correctement orientée, elle ne pourra pas être introduite à fond dans la fente. N'appliquez pas une force lorsque vous introduisez une carte **xD-Picture Card**.

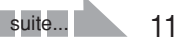

**1**

Préparatifs

## **MISE EN PLACE DE LA BATTERIE ET DU MEDIA**

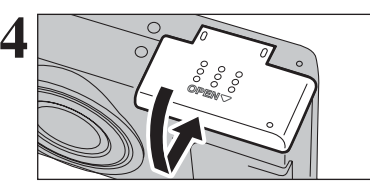

**4** Fermez le couvercle du compartiment batterie.

#### ◆ **Comment retirer la carte xD-Picture Card** ◆

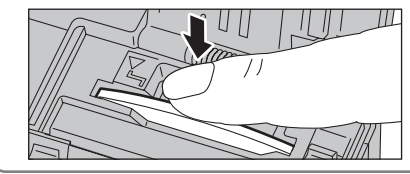

Il vous suffit d'appuyer légèrement sur la carte **xD-Picture Card** dans la fente puis de retirer lentement votre doigt: la carte se libère et remonte vers l'extérieur.

#### **Verification de la charge de la batterie**

Mettez l'appareil photo sous tension et vérifiez si les avertissements de bas niveau de batterie  $(\Box \Box \Box \Box)$  apparaîssent sur le moniteur LCD.

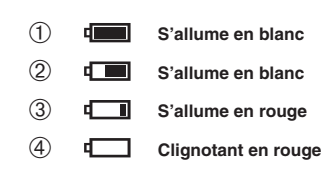

1 La charge restante de la batterie est amplement suffisante.

(Ne s'affiche que pour 3 secondes lorsque l'appareil photo est mis sous tension ou que le mode est changé.)

- 2 La batterie est chargée presque à la moitié. (Ne s'affiche que pour 3 secondes lorsque l'appareil photo est mis sous tension ou que le mode est changé.)
- 3 La charge restante dans la batterie est insuffisante. La batterie est bientôt épuisée. Préparez un jeu de batterie neuve.
- 4 La batterie est épuisée. L'affichage va bientôt disparaître et l'appareil photo va cesser de fonctionner. Remplacez ou rechargez la batterie.

**I**,  $\Box$  ou  $\Box$  apparaît sous forme de petites icônes du côté droit du moniteur LCD.

**/** Selon le mode de l'appareil photo, la transition de " $\Box$ " à " $\square$ " peut se produire plus rapidement.

●*!* En raison de la nature de la batterie, un avertissement de bas niveau de batterie peut apparaître prématurément lorsque l'appareil photo est utilisé dans des endroits froids. Ceci est normal. Tentez de réchauffer la batterie dans votre poche ou dans un endroit similaire avant de l'utiliser.

V apparaît sous forme de grande icône sur le moniteur LCD.

**!** Une batterie sans charge restante ( $\Box$  clignotant en rouge) peut provoquer des défauts de l'appareil photo, comme la mise hors tension de l'appareil sans que l'objectif ne se rétracte. Mettez toujours en place une batterie neuve ou entièrement chargée.

#### ◆ **Fonction automatique d'économie d'énergie** ◆

ᅟᅳ

▋▞▇▎▞▔▋

Cette fonction est activée, le moniteur LCD s'éteint pour économiser l'énergie de la batterie (mode de veille) si l'appareil photo n'est pas utilisé pendant 60 secondes (➡P.88). Si l'appareil photo reste inutilisé pendant 2 ou 5 minutes, il se met hors tension. Pour remettre l'appareil photo sous tension, mettez brièvement l'interrupteur d'alimentation sur "OFF", puis de nouveau sur " $\Box$ " ou " $\Box$ ".

 $\sqrt{\sqrt{2}}$ 

## **CHARGEMENT DE LA BATTERIE**

#### **Pour charger la batterie avec une station d'accueil**

**S'allume en rouge**

 $\overline{\text{SID}}$   $\overline{\text{SID}}$ 

**ANTIFATTI** 

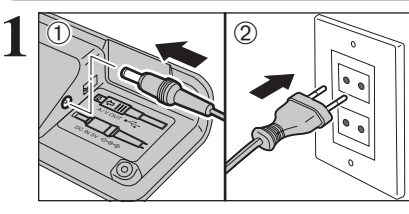

1Branchez le connecteur de l'adaptateur secteur dans la prise d'entrée CC 5V. 2Branchez le connecteur de l'adaptateur secteur dans une prise de courant.

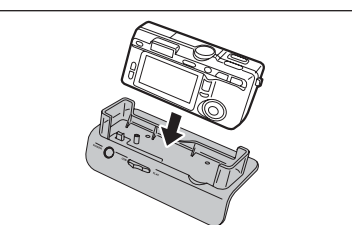

**3**

**2**

Vérifiez si l'appareil photo est hors tension. Installez l'appareil photo dans la station d'accueil.

●*!* Bien enficher l'appareil photo dans la prise de connexion de

**1**

Préparatifs

Le témoin du viseur s'allume en rouge et la recharge de la batterie commence. Lorsque la recharge est terminée, le témoin du viseur s'éteint.

la station d'accueil.

#### h **Durées de recharge complète pour une batterie entièrement épuisée**

(à une température ambiante de +21°C à +25°C) NP-40 : environ 2 heures

●*!* Les durées de recharge augmentent à basses températures. ●*!* Si le témoin du viseur clignote pendant le chargement, une erreur de chargement s'est produite et la batterie ne peut pas être chargée. Dans ce cas, reportez-vous P.120.

●*!* La mise sous tension de l'appareil photo pendant la charge interrompt celle-ci.

*D* Utilisez le chargeur de batterie BC-65 (vendu séparément) pour charger la batterie plus rapidement (➡P.114).

Retirez l'appareil photo de la station d'accueil.

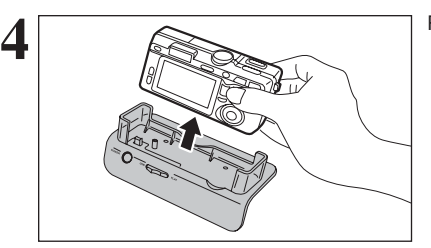

#### ◆ **Chargement de la batterie** ◆

Lorsque vous tentez de recharger la batterie immédiatement après avoir utilisé l'appareil photo en continu pendant une période prolongée (par exemple, après avoir tourné un film ou lors de la connexion à un ordinateur), la recharge risque de ne pas commencer immédiatement (le témoin du viseur ne s'allume pas en rouge).

Ceci ne constitue pas un défaut mais est destiné à protéger la batterie afin qu'elle ne soit pas chargée lorsqu'elle est chaude. Les batteries peuvent se détériorer lorsqu'elles sont chargées à hautes températures. Laissez l'appareil photo branché sur l'adaptateur secteur ou en place dans la station d'accueil, et la recharge commencera automatiquement dans les 25 minutes.

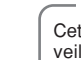

 $\begin{smallmatrix} 0 & 0 \\ 0 & 0 \end{smallmatrix}$ 

(ص

#### **Pour charger la batterie sans une station d'accueil**

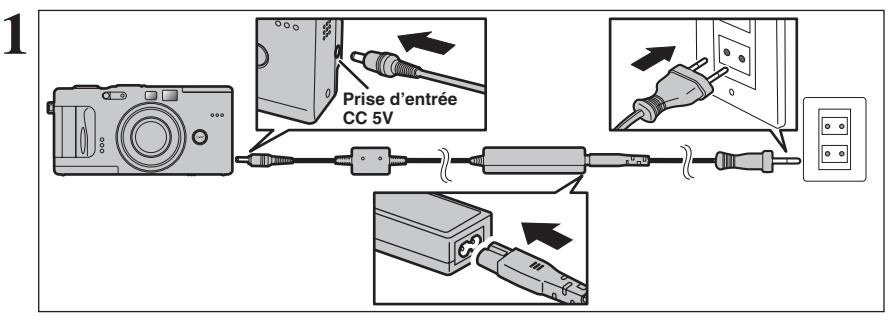

Assurez-vous que l'appareil photo est hors tension. Branchez le connecteur de l'adaptateur secteur dans la prise d'entrée CC 5V de l'appareil photo et branchez ensuite l'adaptateur luimême dans une prise de courant.

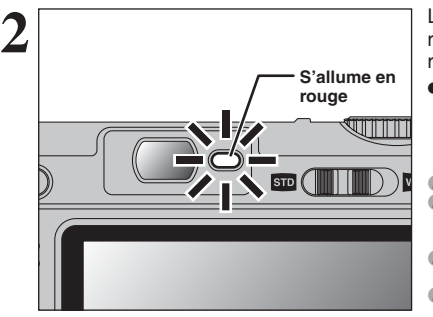

Le témoin du viseur s'allume en rouge et la recharge de la batterie commence. Lorsque la recharge est terminée, le témoin du viseur s'éteint.

h **Durées de recharge complète pour une batterie entièrement épuisée**

(à une température ambiante de +21°C à +25°C) NP-40 : environ 2 heures

●*!* Les durées de recharge augmentent à basses températures. *!* Si le témoin du viseur clignote pendant le chargement, une erreur de chargement s'est produite et la batterie ne peut pas être chargée. Dans ce cas, reportez-vous P.120.

●*!* La mise sous tension de l'appareil photo pendant la charge interrompt celle-ci.

●*!* Utilisez le chargeur de batterie BC-65 (vendu séparément) pour charger la batterie plus rapidement (➡P.114).

#### ◆ **Chargement de la batterie** ◆

Lorsque vous tentez de recharger la batterie immédiatement après avoir utilisé l'appareil photo en continu pendant une période prolongée (par exemple, après avoir tourné un film ou lors de la connexion à un ordinateur), la recharge risque de ne pas commencer immédiatement (le témoin du viseur ne s'allume pas en rouge).

Ceci ne constitue pas un défaut mais est destiné à protéger la batterie afin qu'elle ne soit pas chargée lorsqu'elle est chaude. Les batteries peuvent se détériorer lorsqu'elles sont chargées à hautes températures. Laissez l'appareil photo branché sur l'adaptateur secteur ou en place dans la station d'accueil, et la recharge commencera automatiquement dans les 25 minutes.

#### **Utilisation de l'adaptateur secteur**

Utilisez l'adaptateur secteur pour éviter les pannes d'alimentation à des moments inopportuns, comme par exemple lorsque vous téléchargez des images photographiées vers votre ordinateur. Vous pouvez prendre des vues et de procéder à la lecture d'images sans avoir à vous inquiéter du déchargement de la batterie.

h **Adaptateurs secteurs compatibles**

AC-5VW (fourni) AC-5VH (vendu séparément) AC-5VHS (vendu séparément)

14

- ●*!* Utilisez toujours les produits FUJIFILM de la liste gauche. ●*!* Reportez-vous P.116 pour les remarques sur l'utilisation de l'adaptateur secteur.
- ●*!* Ne branchez et ne débranchez l'adaptateur secteur que lorsque l'appareil photo est hors tension. Le branchement ou le débranchement de l'adaptateur secteur lorsque l'appareil photo est sous tension interrompt provisoirement l'alimentation électrique vers l'appareil photo et les images ou les films tournés à ce moment-là ne sont pas enregistrés. Si l'appareil photo n'est pas tout d'abord mis hors tension, la carte **xD-Picture Card** peut également être endommagée ou des problèmes peuvent se produire pendant le branchement sur ordinateur.
- ●*!* La prise secteur doit être située près de l'appareil photo et doit être facilement accessible.
- ●*!* Les types de fiches varient selon les pays.

## **MISE SOUS ET HORS TENSION / REGLAGE DE LA DATE ET DE L'HEURE**

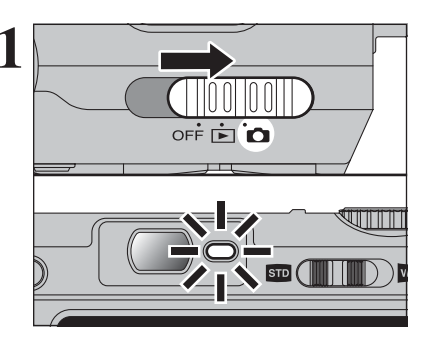

 $-1, 2004$   $-1, 1$  $12 : 00$ 

DATE/HEURE NON ENTREE OK ENTREE GACK ANNULER

OK REGLER GACK ANNULER

 $12 : 00$  AM

OK REGLER BACK ANNULER

2004 2004 7 1 1 **YYYY. MM. DD** 

**YYYY.MM.DD** 

 $\odot$  DATE/H

 $\bigoplus^{\text{nc}}$   $\bigotimes^{\text{nc}}$   $\bigotimes^{\text{nc}}$ 

**O DATE/HEUR** 

**3**

**4**

 $\overline{0}$ 

**1** Déplacez l'interrupteur d'alimentation pour mettre<br>
l'appareil photo sous et hors tension. Lorsque vous<br>
mettez l'appareil sous tension. le témoin du viseur mettez l'appareil sous tension, le témoin du viseur s'allume vert.

> L'objectif sort, lorsque le mode " $\Box$ " est sélectionné. Veillez à ne pas obstruer l'objectif.

Si l'objectif est obstrué, des problèmes ou des défauts de fonctionnement risquent de se produire et le message "ERREUR ZOOM " ou " ERREUR MISE AU POINT " apparaît. Veillez également à ne pas laisser d'empreintes de doigts sur l'objectif de l'appareil photo, ceci risquant de diminuer la qualité de l'image sur vos photos.

**2** Après l'achat, lorsque vous mettez l'appareil photo<br>
sous tension pour la première fois, la date et<br>
l'houre sont appulées. Appuyez sur la touche l'heure sont annulées. Appuyez sur la touche "MENU/OK" pour régler la date et l'heure.

> *!* Si le message (voir illustration de gauche) n'apparaît pas, reportez-vous à "Correction de la date de l'heure" (➡P.16) pour vérifier et corrigez les réglages de la date et de l'heure.

> ●*!* Le message est également présenté lorsque la batterie a été retirée et que l'appareil est resté en stockage pendant une longue période.

> ●*!* Pour régler ultérieurement la date et l'heure, appuyez sur la touche "DISP (BACK)".

> *!* Si vous ne réglez pas la date et l'heure, ce message apparaîtra à chaque fois que vous mettez l'appareil photo sous tension.

> ① Appuyez sur "◀" ou "▶" pour sélectionner l'année, le mois, le jour, l'heure ou les minutes. 2 Appuyez sur "▲" ou "▼" pour corriger le réglage.

*●* Le maintien "▲" ou "▼" enfoncées permet de changer les chiffres en continu.

●*!* Lorsque l'heure indiquée dépasse "12:00", le réglage AM/PM change.

Lorsque vous avez réglé la date et l'heure, appuyez sur la touche "MENU/OK". En appuyant sur la touche "MENU/OK", l'appareil photo change du mode photographie au mode lecture.

●*!* Au moment de l'achat et après avoir laissé l'appareil photo sans la batterie pendant une période prolongée, les réglages comme la date et l'heure sont annulés.

Lorsque l'adaptateur secteur a été branché ou la batterie est en place depuis 2 heures ou plus, les réglages de l'appareil photo sont conservés pendant environ 6 heures même si les deux sources d'alimentation de l'appareil photo sont retirées.

**1**

Préparatifs

# **CORRECTION DE LA DATE ET DE L'HEURE / CHANGEMENT DE L'ORDRE DE LA DATE**

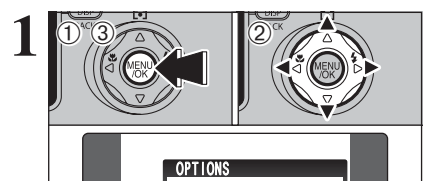

 $\frac{1}{205}$  LCD

*FIRE/SET-U* 

**1** <sup>1</sup>Appuyez sur la touche "MENU/OK" pour afficher le menu sur le moniteur LCD.

2 Appuyez sur "◀" ou "▶" pour sélectionner "T" OPTIONS et appuyez ensuite sur "▲" ou "▼" pour sélectionner "PARAMETRE/SET-UP". 3Appuyez sur la touche "MENU/OK".

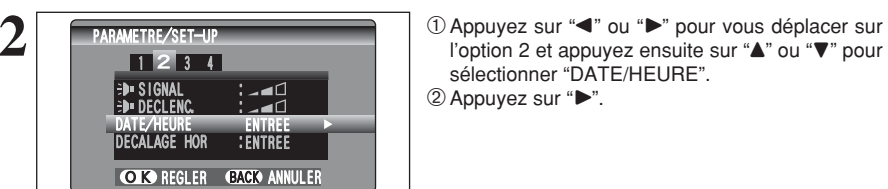

SET<sub>1</sub>

l'option 2 et appuyez ensuite sur "A" ou "V" pour sélectionner "DATE/HEURE". 2 Appuyez sur " $\blacktriangleright$ ".

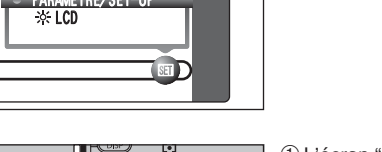

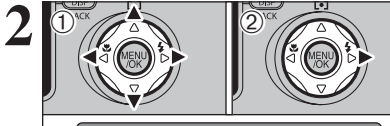

**OPTIONS** 

**1** 033 0

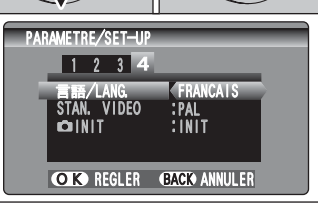

1L'écran "PARAMETRE/SET-UP" apparaît. Appuyez sur "<" ou " $\blacktriangleright$ " pour vous déplacer sur l'option 4 et appuyez ensuite sur "▲" ou "▼" pour sélectionner "言語/LANG".

1Appuyez sur la touche "MENU/OK" pour afficher

2 Appuyez sur "<" ou ">" pour sélectionner " $\P$ " OPTIONS et appuyez ensuite sur " $\blacktriangle$ " ou " $\nabla$ " pour sélectionner "PARAMETRE/SET-UP". 3Appuyez sur la touche "MENU/OK".

le menu sur le moniteur LCD.

2 Appuyez sur "▶" pour sélectionner "ENGLISH", "FRANCAIS", "DEUTSCH", "ESPAÑOL", "中文" ou "日本語". Appuyez sur " $\blacktriangleright$ " pour passer en cycle dans les réglages de langue.

●*!* Reportez-vous P.86 pour des informations plus détaillées sur **Le menu "阿" OPTIONS** 

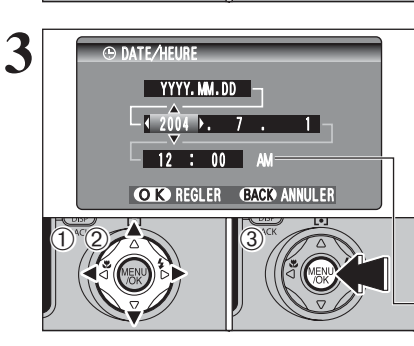

 $\ddot{\textbf{0}}$ 

 $\mathbb{D}^{\alpha}$  (2)

ాల

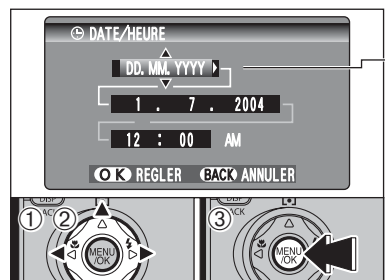

#### **Correction de la date de l'heure**

 $0$ Appuyez sur " $\blacktriangleleft$ " ou " $\blacktriangleright$ " pour sélectionner l'année, le mois, le jour, l'heure ou les minutes. 2 Appuyez sur "▲" ou "▼" pour corriger le réglage. 3Appuyez toujours sur la touche "MENU/OK" lorsque vous avez terminé les réglages.

*!* Le maintien "▲" ou "▼" enfoncées permet de changer les chiffres en continu. ●*!* Lorsque l'heure indiquée dépasse "12:00", le réglage AM/PM

#### **Changement de l'ordre de la date**

change.

- -① Appuyez sur "◀" ou "▶" pour sélectionner le format de la date.
- 2 Appuyez sur "▲" ou "▼" pour régler le format. Reportez-vous au tableau ci-dessous pour les détails des réglages.
- 3Appuyez toujours sur la touche "MENU/OK" lorsque vous avez terminé les réglages.

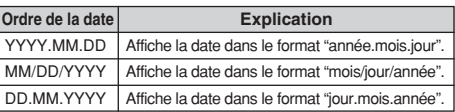

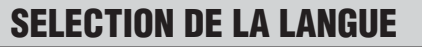

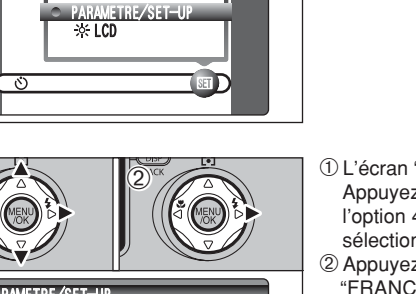

**1**

Préparatifs

Cette section décrit les fonctions de l'appareil photo.

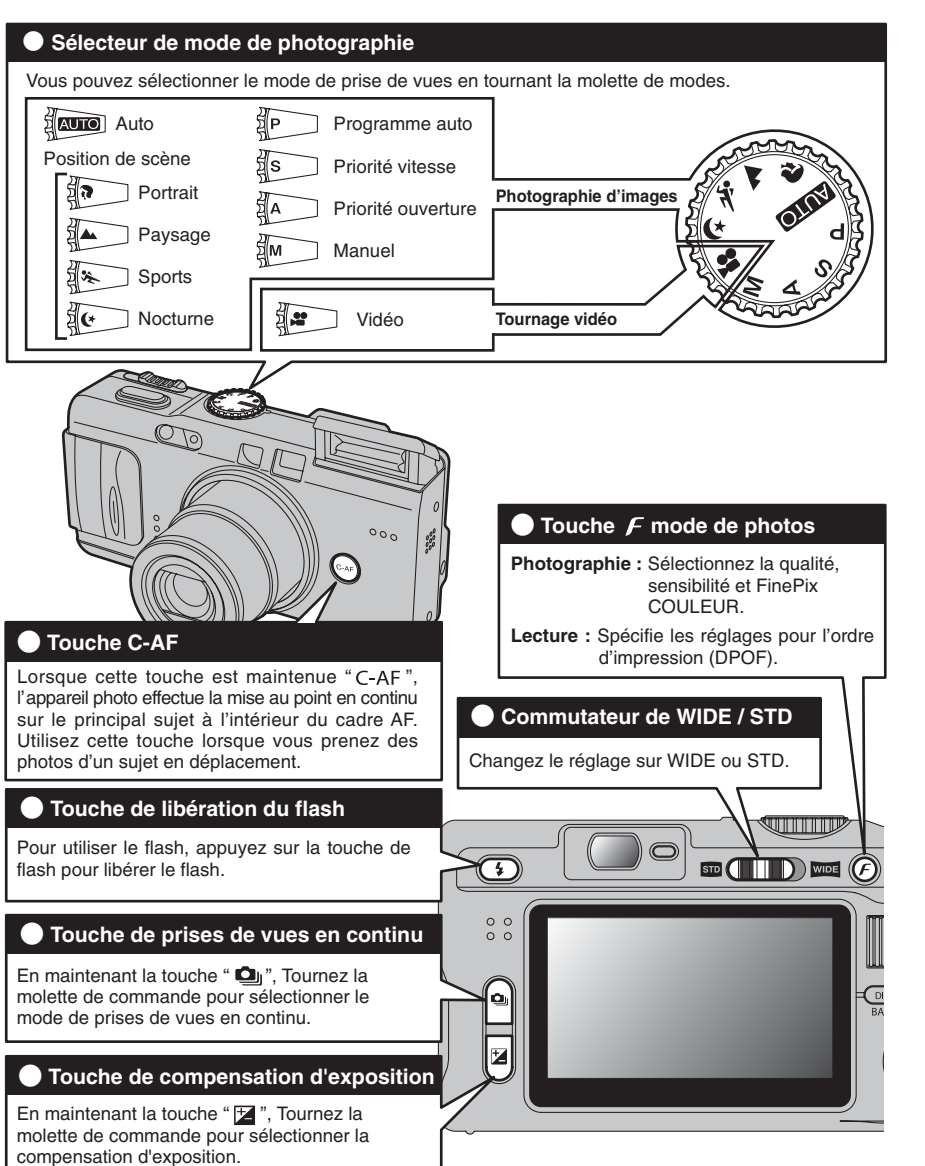

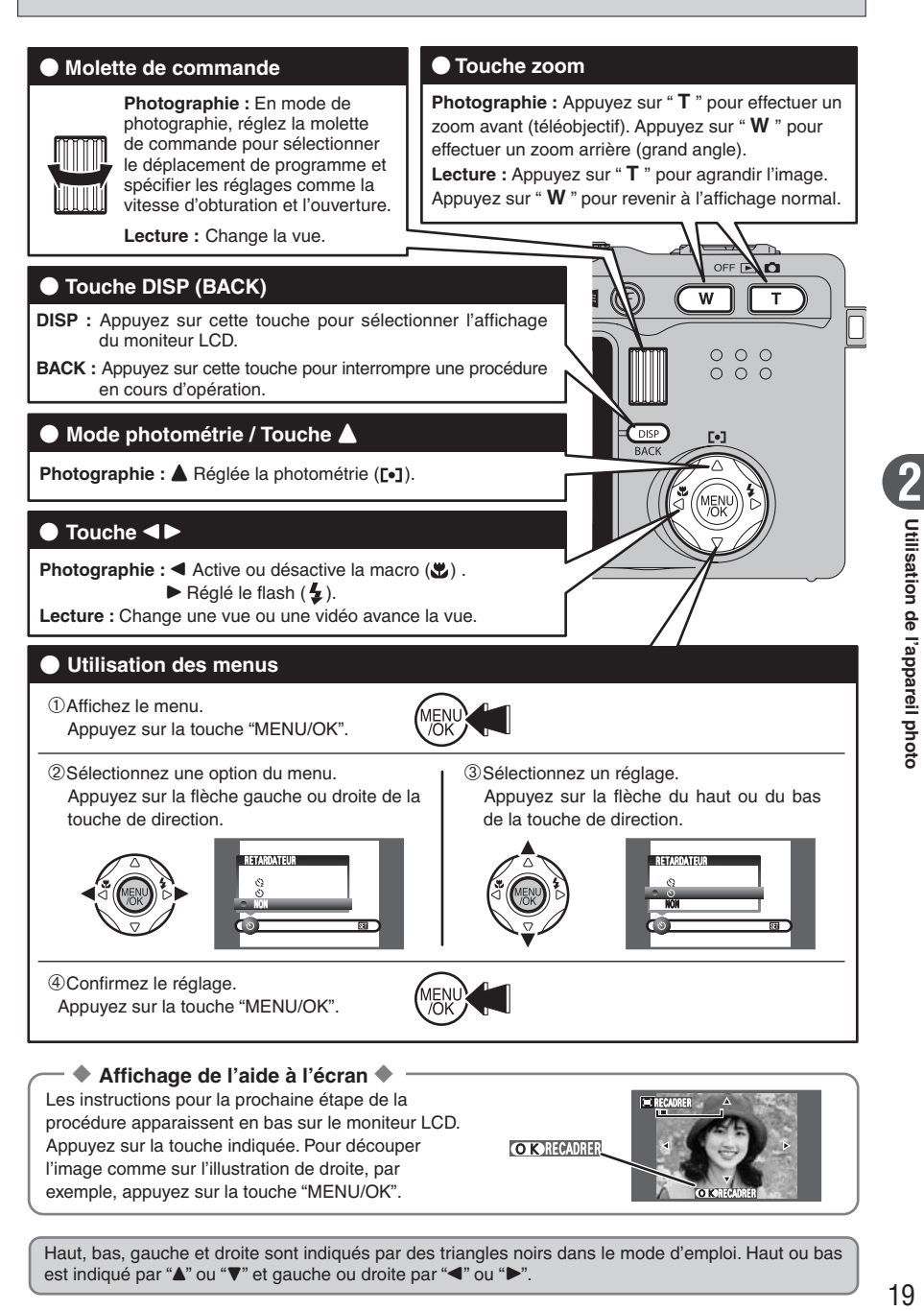

Haut, bas, gauche et droite sont indiqués par des triangles noirs dans le mode d'emploi. Haut ou bas est indiqué par " $\blacktriangle$ " ou " $\nabla$ " et gauche ou droite par " $\blacktriangle$ " ou " $\succeq$ ".

exemple, appuyez sur la touche "MENU/OK".

18

OKRECADRER

## **CHANGEZ LE REGLAGE SUR WIDE / STD**

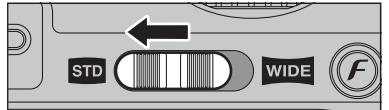

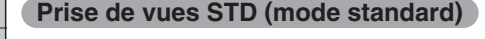

Déplacez le commutateur de WIDE/STD sur le côté  $"$  std  $"$  .

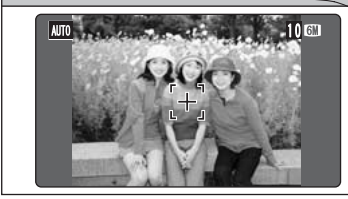

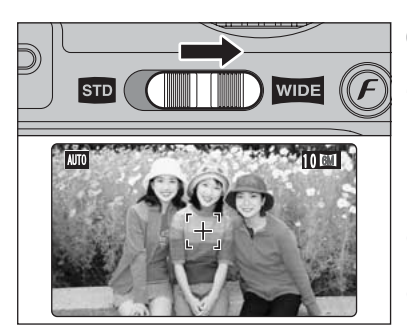

## **Prise de vues WIDE (mode grand écran)**

Déplacez le commutateur de WIDE/STD sur le côté " wine

- ●*!* Vérifiez le réglage de qualité lorsque l'appareil photo passe à la prise de vues en mode grand écran ou à la prise de vues en mode standard (normal).
- ●*!* Ne prend pas la vue en mode grand écran lorsque le mode CCD-RAW est sélectionné (➡P.91).

#### ◆ **Zone photographiée et réglage de qualité** ◆

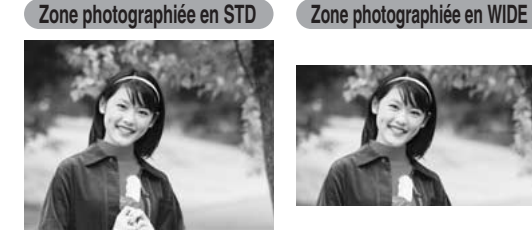

FinePix F810 prend des vues avec un rapport hauteur/largeur STD (standard) de 4:3, et possède également une fonction de photographie élargie WIDE, avec un rapport hauteur/largeur de 16:9. Des images ayant un rapport largeur/hauteur de 16:9 sont obtenues en découpant les bords du haut et du bas d'une image STD.

En résultat, le réglage de qualité change automatiquement lors de la prise de vues WIDE.

#### ■ **Réglages de qualité**

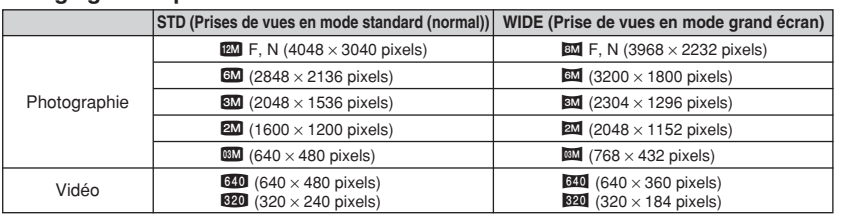

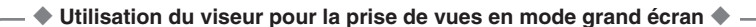

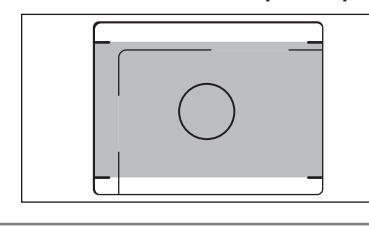

Lorsqu'une vue est prise à une distance comprise entre 1,5 m et l'infini seule la zone ombrée du viseur est photographiée.

●*!* Prenez la vue à l'aide du moniteur LCD si vous désirez cadrer votre image avec précision ou photographies en gros plan.

●*!* Si le zoom est réglé sur grand angle, l'extrémité de l'objectif peut être visible dans le viseur. Ceci est normal et n'est pas enregistré sur la photo.

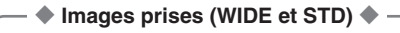

#### ■ Moniteur LCD (pendant la lecture)

Montre l'image telle qu'elle est vue sur le moniteur LCD. Le rapport hauteur/largeur du moniteur LCD étant de 16:9, l'image WIDE apparaît sous forme d'image plein écran.

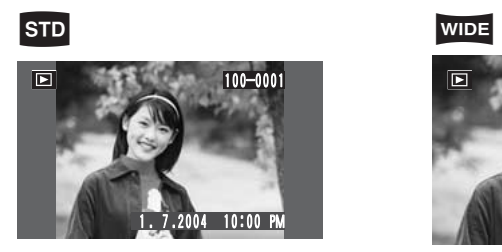

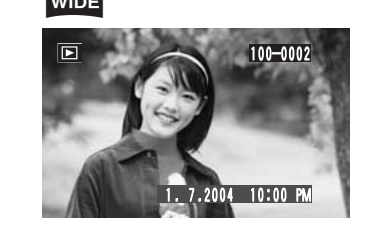

## ■ **Ordinateur**

Montre l'image telle qu'elle apparaît en format image timbre sur le FinePixViewer. Les images WIDE apparaissent avec un rapport hauteur/largeur de 16:9 même en format image timbre.

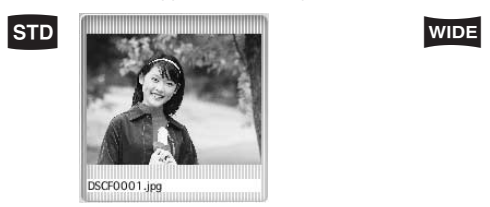

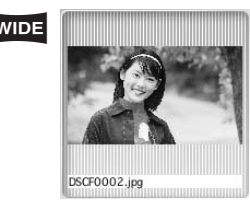

#### ■ **Téléviseur**

Montre l'image telle qu'elle apparaît sur un téléviseur normal ou un téléviseur grand écran. Sur certains téléviseurs, des bandes noires peuvent apparaître à l'écran.

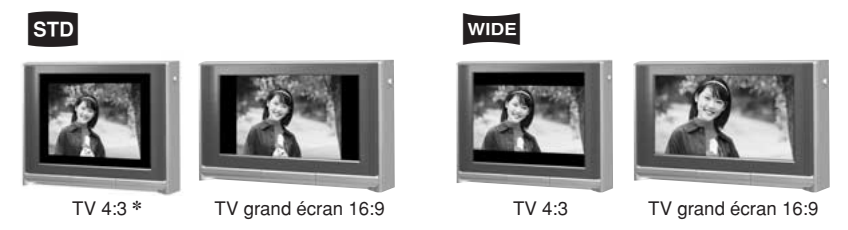

✽ Les images sont affichées sur le téléviseur comme images plein écran lorsqu'elles sont regardées en visualisation auto (lecture automatique) (➡P.69).

## **MODE PHOTOGRAPHIE PRISES DE VUES (AUTO MODE AUTO)**

se coupe.

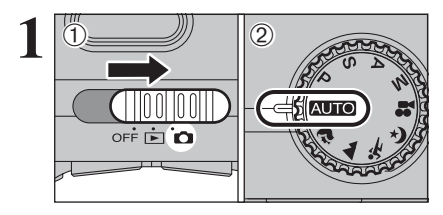

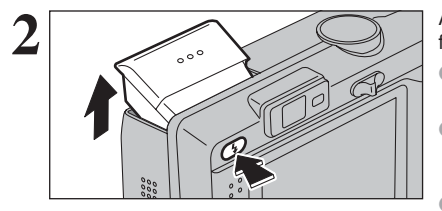

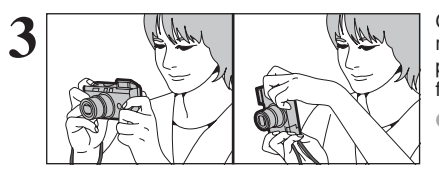

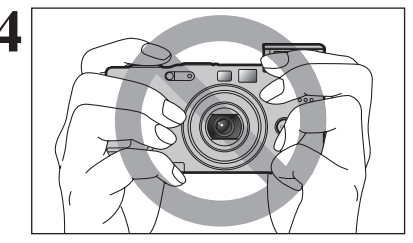

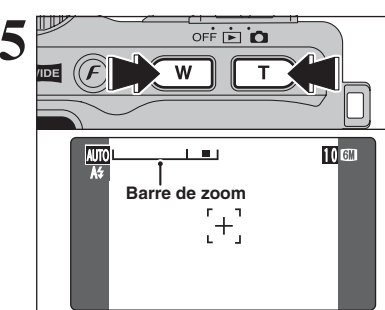

 $(1)$  Réglez l'interrupteur d'alimentation sur " $\Box$ ". 2 Réglez la molette de modes sur "AUTO".

h **Plage de mise au point :** de 60 cm environ à l'infini

●*!* Pour les sujets plus proches que 60 cm, utilisez le mode macro  $( \rightarrow P.43)$ .

<sup>*!*</sup> Lorsque le message "ERREUR CARTE ", " CARTE NON INITIALISEE ", "| CARTE PLEINE |" ou "| PAS DE CARTE |" apparaît, reportez-vous P.118

Appuyez sur la touche de libération du flash pour faire sortir le flash.

●*!* Lorsque le flash sort, l'image peut disparaître et peut s'assombrir brièvement en raison de la recharge du flash. Le témoin du viseur clignote en orange pendant le chargement. ●*!* Si le flash est utilisé dans des endroits poussiéreux ou lorsqu'il neige, des points blancs peuvent apparaître sur l'image. Le flash reflétera les particules de poussière ou les flocons de neige. Utilisez le mode flash débrayé. ●*!* Lorsque l'appareil photo se met hors tension, le flash intégré

Gardez les coudes serrés contre le corps et maintenez l'appareil photo à deux mains. Placez le pouce de la main droite de façon à pouvoir utiliser facilement le zoom.

●*!* L'image est floue si l'appareil photo bouge pendant la prise de vues (bougé de l'appareil photo). Utilisez un trépied pour éviter le bougé de l'appareil photo, en particulier pour les photos dans des endroits sombres, lorsque le mode flash débrayé a été sélectionné.

●*!* Certaines irrégularités de luminosité peuvent apparaître en bas du moniteur LCD. Ceci est normal et n'affecte pas non plus l'image.

Maintenez l'appareil photo en faisant attention à ce que<br>vos doigts ou la dragonne ne recouvrent pas l'objectif,<br>la flash, la témoir d'assistance de que la détacteur de le flash, le témoin d'assistance AF ou le détecteur de commande du flash. Si l'objectif, le flash, le témoin d'assistance AF ou le détecteur de commande du flash est obstrué, vous risquez de ne pas obtenir la luminosité (exposition) correcte pour votre photo.

> ●*!* Vérifiez si l'objectif est propre. S'il est sale, nettoyez-le comme indiqué en P.115.

**5** Pour effectuer un zoom avant sur votre sujet, appuyez<br>
sur touche "**T**" (téléobjectif). Appuyez sur touche "**W**"<br>
(grand angle) pour effectuer un zoom arrière. Une (grand angle) pour effectuer un zoom arrière. Une barre de zoom apparaît sur le moniteur LCD.

> h **Longueur focale du zoom optique (équivalent à un appareil photo 35 mm)** STD (mode standard) : environ 32,5 mm à 130 mm WIDE (mode grand écran) : environ 35,5 mm à 142 mm

Échelle de zoom maxi : 4×

●*!* Le zoom s'arrête brièvement lorsque l'appareil photo passe du zoom optique au zoom numérique (➡P.27). Appuyez de nouveau sur la même touche pour commuter entre les modes de zoom.

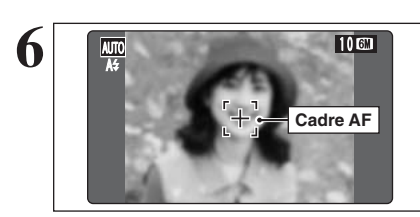

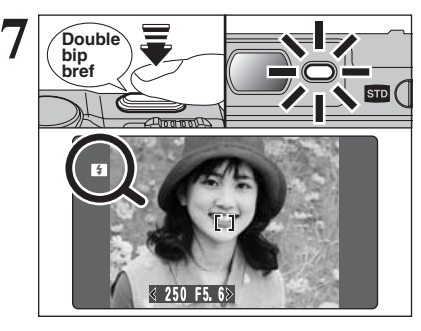

Utilisez le moniteur LCD, cadrez votre photo de façon à ce que le sujet remplisse entièrement le cadre AF (Autofocus).

- ●*!* L'image présentée sur l'écran avant prise de vue peut être différente de l'image enregistrée pour ce qui est de la luminosité, de la couleur ou autre. Procédez à la lecture de l'image enregistrée pour la vérifier (➡P.29).
- ●*!* Le sujet ne peut pas apparaître clairement sur le moniteur LCD, par temps ensoleillé à l'extérieur, par exemple, ou lorsque vous photographiez des scènes avec un éclairage faible. Utilisez le viseur pour prendre la vue.

Appuyez à mi-course sur le déclencheur. L'appareil photo émet un bref double bip et effectue la mise au point sur le sujet. Le cadre AF sur le moniteur LCD devient plus petit et l'appareil photo règle la vitesse d'obturation et l'ouverture. Le témoin du viseur (vert) s'arrête de clignoter et reste allumé.

- *!* Lorsque l'appareil photo n'émet pas de double bip et si "AF!" apparaît sur le moniteur LCD, l'appareil photo ne peut pas effectuer la mise au point.
- ●*!* Une pression à mi-course sur le déclencheur fige brièvement l'image sur le moniteur LCD. Cette image n'est pas l'image enregistrée.
- *D* Lorsque "AF!" apparaît sur moniteur LCD (c'est-à-dire si la photo est trop sombre pour que l'appareil photo puisse faire la mise au point). Tenez-vous à environ 2 m de votre sujet pour prendre la vue.

Lorsque le flash se déclenchera, "El" apparaît sur le moniteur LCD.

Appuyez à fond sur le déclencheur sans le relâcher. Lorsqu'un déclic est entendu, l'appareil enregistre l'image.

- ●*!* Il y a un léger délai entre la pression sur le déclencheur et la prise de vue. Procédez à la lecture de la photo pour vérifier l'image.
- ●*!* Une pression à fond sur le déclencheur sans le relâcher prendra la vue sans changement du cadre AF.
- ●*!* Lors de la prise de vue, le témoin du viseur s'allume en orange (prise de vue désactivée). Le témoin du viseur passe ensuite au vert pour indiquer que la vue suivante peut être prise.
- ●*!* Lorsque la prise de vue est réalisée avec le flash, l'image peut disparaître et s'assombrir brièvement en raison de la recharge du flash. Le témoin de viseur clignote en orange.

●*!* Reportez-vous en P.118, 119 pour les informations sur les avertissements affichés.

#### ◆ **Sujets ne convenant pas à l'autofocus** ◆

Le FinePix F810 utilise un mécanisme d'autofocus précis. Toutefois, la mise au point peut s'avérer difficile sur les sujets suivants :

- h Les sujets très brillants comme les miroirs ou la carrosserie d'une voiture
- **•** Les sujets photographiés à travers une vitre
- $\bullet$  Les sujets sans bonne réflexion comme les cheveux ou la fourrure
- $\bullet$  Les sujets qui manquent de consistance comme le feu ou la fumée
- **•** Les sujets sombres
- $\bullet$  Les sujets se déplaçant à grande vitesse
- h Sujets avec peu ou pas de contraste entre le sujet
- et l'arrière-plan (sujets placés devant un mur blanc ou ayant la même couleur que le fond)
- h Photos dans lesquelles un objet fortement contrasté (qui n'est pas le sujet) est proche du cadre AF et qui est soit plus proche, soit plus éloigné du sujet (comme la photo d'une personne devant un arrière-plan comportant des éléments très contrastés)

Pour de tels sujets, utilisez le verrouillage AF/AE  $(\rightarrow P.26)$ .

**2**

**Utilisation** 

de l'appareil pho

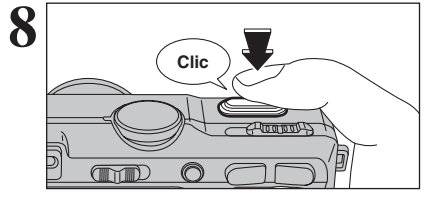

#### **UTILISATION DU VISEUR**

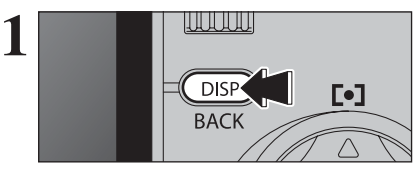

**Cadre AF**

Pour prendre des photos avec le viseur, appuyez sur la touche "DISP (BACK)" pour éteindre le moniteur LCD. La mise hors tension du moniteur LCD permet d'économiser de l'énergie.

●*!* Le viseur ne peut pas être utilisé pour prendre des photos en mode macro.

**2** Gardez les coudes serrés contre le corps et<br> **Exercité de la maintenez** l'appareil photo à deux mains. Placez le<br>
pouce de la main droite de facen à pouver utiliser pouce de la main droite de façon à pouvoir utiliser facilement le zoom.

> ●*!* L'image est floue si l'appareil photo bouge pendant la prise de vues (bougé de l'appareil photo). Utilisez un trépied pour éviter le bougé de l'appareil photo, en particulier pour les photos dans des endroits sombres, lorsque le mode flash débrayé a été sélectionné.

> Cadrez la photo de façon à ce que le sujet remplisse entièrement le cadre AF (Autofocus). Lorsqu'une vue est prise à une distance comprise entre environ 0,6 m et 1,5 m utilisez le viseur, seule la zone ombrée de la figure est photographiée.

●*!* Prenez la vue à l'aide du moniteur LCD si vous désirez cadrer votre image avec précision. ●*!* Si le zoom est réglé sur grand angle, l'extrémité de l'objectif

peut être visible dans le viseur. Ceci est normal et n'est pas enregistré sur la photo.

## **AFFICHAGE DU TEMOIN DU VISEUR**

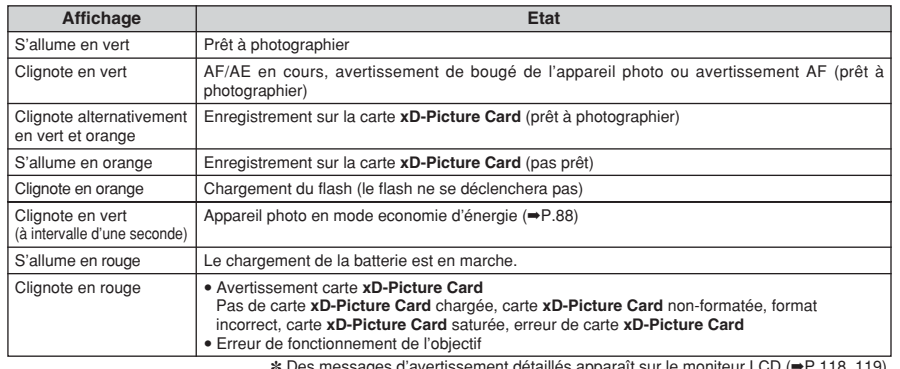

#### **TEMOIN D'ASSISTANCE AF**

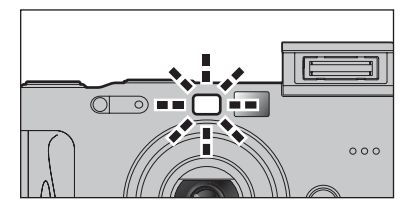

Appuyez à mi-course sur le déclencheur dans des conditions de faible éclairage. L'appareil photo déclenche le témoin d'assistance AF (vert) pour permettre d'effectuer plus facilement la mise au point.

Notez que la plage effective diminue pour les photos en téléobjectif.

●*!* L'appareil photo effectue plus facilement la mise au point à une distance d'environ 1,7 m sur les photos prises avec le réglage de zoom en grand angle.

●*!* Reportez-vous P.86 pour les informations sur pour remettre le témoin d'assistance AF sous tension.

#### **NOMBRE DE VUES DISPONIBLES**

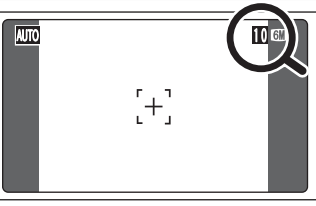

Le nombre de vues disponibles apparaît sur le moniteur LCD.

●*!* Reportez-vous P.53 pour les informations sur le changement du réglage de qualité.

*.* La qualité par défaut "€ " réglée lors de l'expédition est "50".

#### ■ **Nombre de vues standard par la carte xD-Picture Card**

Le tableau ci-dessous indique le nombre de vues standard pour une carte **xD-Picture Card** neuve formatée sur l'appareil photo. Plus la capacité de la carte **xD-Picture Card** est importante, plus la différence entre le nombre actuel de vues disponibles et le nombre indiqué ici augmente. Etant donné également que la quantité de données enregistrées pour une vue varie selon le sujet, dans certains cas le nombre de vues peut diminuer par 2, ou peut rester le même. En résultat, le nombre actuel de vues enregistrables peut varier en plus ou en moins.

#### **STD (mode standard)**

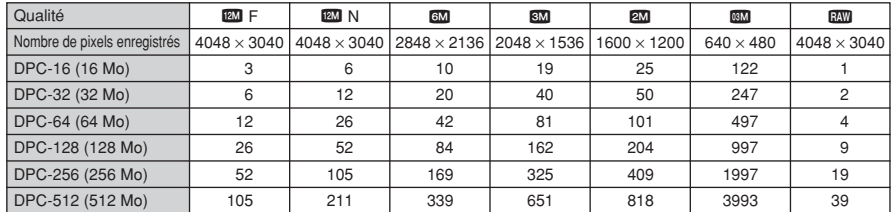

#### **WIDE (mode grand écran)**

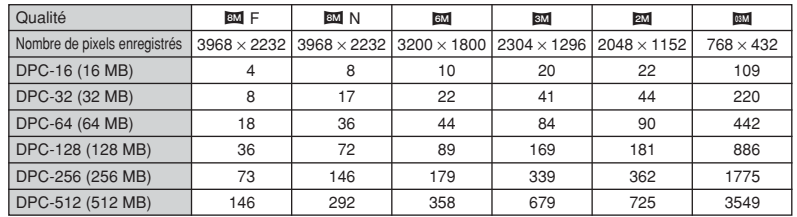

**3**

24

## **MODE PHOTOGRAPHIE PRISES DE VUES (AUTO MODE AUTO)**

#### **UTILISATION DU VERROUILLAGE AF/AE**

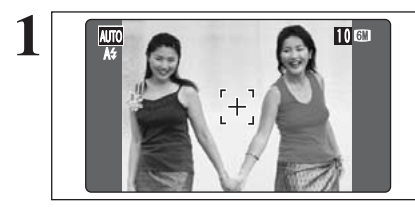

Dans une photo, les sujets (deux personnes dans ce cas) ne sont pas dans le cadre AF. Si la vue est prise à ce moment-là, les sujets ne seront pas mis au point.

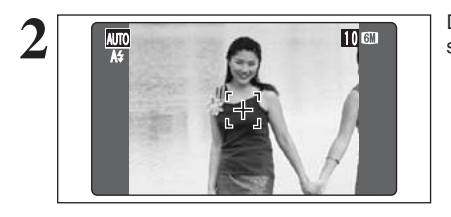

Déplacez légèrement l'appareil photo pour que les sujets soient à l'intérieur du cadre AF.

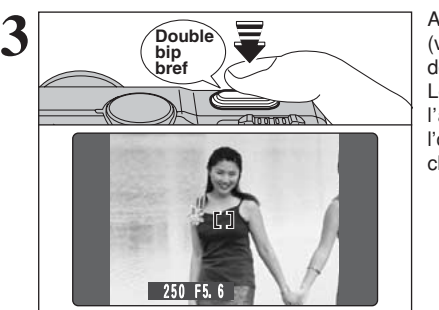

ppuyez à mi-course sur le déclencheur verrouillage AF/AE). L'appareil photo émet un bref double bip et effectue la mise au point sur le sujet. Le cadre AF sur moniteur LCD devient plus petit et appareil photo régle la vitesse d'obturation et l'ouverture. Le témoin du viseur (vert) s'arrête de lignoter et reste allumé.

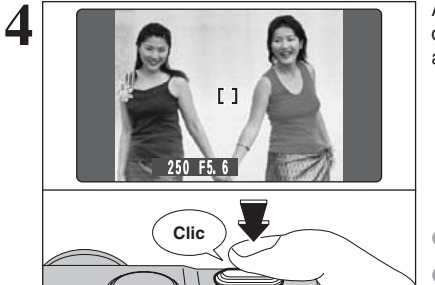

Avec le déclencheur toujours à mi-course, déplacez l'appareil photo vers l'image de départ et appuyez à fond sur le déclencheur.

●*!* Le verrouillage AF/AE peut être appliqué plusieurs fois avant de libérer le déclencheur. ●*!* Utilisez le verrouillage AF/AE dans tous les modes photographie pour obtenir des résultats parfaits.

#### ◆ **Verrouillage AF (Autofocus) /AE (Exposition Automatique)** ◆

Sur le FinePix F810, la pression à mi-course sur le déclencheur verrouille les réglages de mise au point et d'exposition (verrouillage AF/AE). Pour effectuer la mise au point sur un sujet décentré sur un côté ou pour régler l'exposition avant de composer la photo définitive, verrouillez les réglages AF et AE. Composez ensuite la photo pour obtenir les meilleurs résultats.

## **UTILISATION DU ZOOM (ZOOM OPTIQUE / ZOOM NUMERIQUE)**

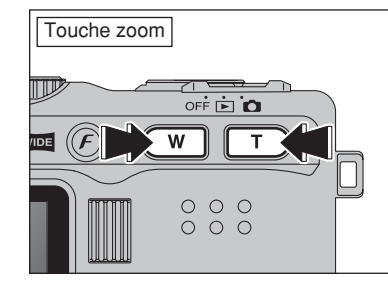

Zoom optique Zoom numérique **Affichage de la barre de zoom (STD)** 6M<sub>W</sub> 3MW  $2M$  W  $\blacksquare$  T  $\overline{M}$  W  $\overline{N}$  T T T T IT  $w \sqsubseteq$  the set of  $\blacksquare$ 

**Affichage de la barre de zoom (WIDE)**

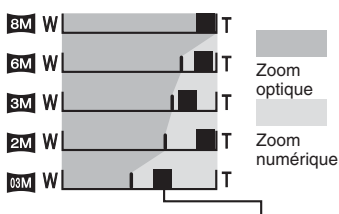

La position de l'indicateur "<sup>"</sup> sur la barre de zoom indique le statut du zoom. La partie à droite du séparateur indique le zoom numérique, alors que la partie à gauche correspond au zoom optique. **• Longueur focale du zoom optique (STD)**<sup>∗</sup>

●*!* Si la photo n'est plus mise au point pendant le zoom, appuyez à mi-course sur le déclencheur pour remettre la

Appuyez sur les touches zoom pour effectuer un

Le zoom numérique peut être utilisé avec les réglages de qualité autres que "<sup>nu "</sup> et "<sup>mu</sup>". Lorsque le zoom change d'optique à numérique, l'indicateur "■" sur la barre de zoom s'arrête. Appuyez de nouveau sur la même touche de zoom pour recommencer à déplacer l'indicateur "■". ●*!* Reportez-vous P.53 pour les informations sur le changement

Environ 32,5 mm à 130 mm, échelle de zoom maxi : 4×

zoom avant et arrière.

du reglage de qualité.

photo au point.

- **Longueurs focales du zoom numérique (STD)**<sup>∗</sup>
- 6M; Environ 130 mm à 182 mm. échelle de zoom maxi : environ 1,4 $\times$ 8M; Environ 130 mm à 260 mm
- échelle de zoom maxi : environ 2,0×  $2M \cdot$  Environ 130 mm à 325 mm
- échelle de zoom maxi : environ 2,5×  $\overline{\text{mm}}$ : Environ 130 mm à 819 mm
- échelle de zoom maxi : environ 6,3×
- **Longueurs focales du zoom optique (WIDE)**<sup>∗</sup> Environ 35,5 mm à 142 mm,

échelle de zoom maxi : 4×

#### h **Longueurs focales du zoom numérique (WIDE)**✽

- **EM**: Environ 142 mm à 170 mm. échelle de zoom maxi : environ 1,2×
- **EM**: Environ 142 mm à 241 mm. échelle de zoom maxi : environ 1,7×
- $M:$  Environ 142 mm à 270 mm
- échelle de zoom maxi : environ 1,9× **EM**: Environ 142 mm à 738 mm.

échelle de zoom maxi : environ 5,2× ✽Équivalents à un appareil photo 35 mm

#### **FONCTION DE CADRAGE (FONCTION D'ASSISTANT DE PRISE DE VUES)**

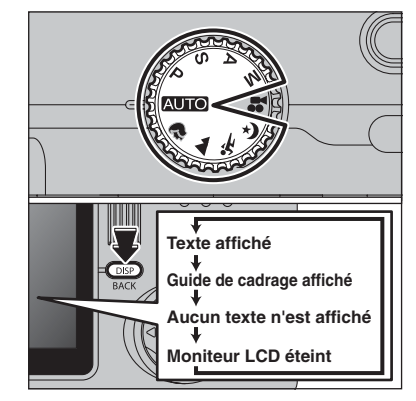

#### Sélectionner la fonction guide de cadrage en mode " AUTO ", " $P$ ", " $\blacktriangle$ ", " $\blacktriangle$ ", " $\blacktriangle$ ", " $\blacktriangle$ ", " $\blacktriangle$ ", " $P$ ", " $S$ ", " $A$ " ou " $M$ ". Appuyez sur la touche "DISP (BACK)" pour changer l'affichage sur le moniteur LCD. Continuez à appuyer sur la touche "DISP (BACK)" jusqu'à ce que le "Guide de cadrage" apparaisse.

●*!* Lorsque macro, AF ZONE ou mise au point manuelle est sélectionné, le moniteur LCD ne peut pas être réglé sur OFF.

#### ◆ **Important** ◆

Utilisez toujours le verrouillage AF/AE lorsque vous composez une photo. L'image risque de ne pas être correctement mise au point si vous n'utilisez pas le verrouillage AF/AE.

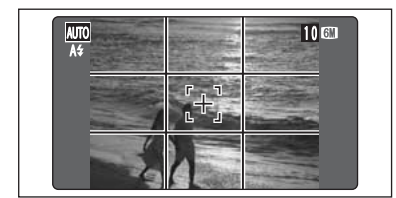

Le guide de cadrage scinde l'image en lignes horizontales et verticales pour la diviser en 9 cadres sur le moniteur LCD.

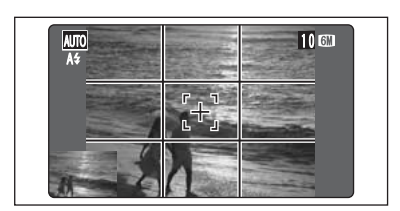

Lorsqu'une photo est prise alors que le guide de cadrage est affiché, l'image photographiée apparaît en bas à gauche du moniteur LCD (fenêtre d'assistance). Ceci sert de guide pour prendre d'autres photos avec des compositions identiques.

- ●*!* L'une des actions suivantes annule l'image de la fenêtre d'assistance :
- · Réglage l'appareil photo en mode de lecture
- · Tentative de changement du réglage de FinePix COULEUR
- Changement pour la prise de vues en continu
- Affichage de l'écran PARAMETRE/SET-UP
- · Connexion du câble USB

**Cadre grille**

· Mise de l'appareil photo hors tension

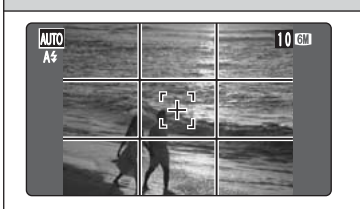

 $\frac{M_{\text{TO}}}{M_{\text{2}}}$  and  $M_{\text{2}}$  Placez le sujet principal à l'intersection deux des lienes du cadre ou alignez une des lignes lignes du cadre ou alignez une des lignes horizontales avec l'horizon. Utilisez ce cadre comme guide pour la taille du sujet et pour l'équilibre de l'image lors de la composition de la photo.

> ●*!* Le guide de cadrage n'est pas enregistré sur l'image. ●*!* Les lignes du cadre grille divisent l'image enregistrée en 3 parties égales horizontalement et verticalement. Lorsque l'image est imprimée, la position des lignes peut être légèrement différente.

# **MODE PHOTOGRAPHIE PRISES DE VUES (AUTO)** MODE AUTO) **AUTORITÉES EN AUTORITÉES (DE LECTURE**)

0-0001 Numéro de la prise de vue

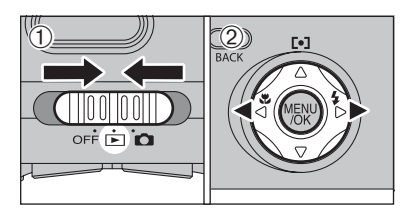

#### **Lecture de l'image seule**

- $0$  Réglez l'interrupteur d'alimentation sur " $\blacktriangleright$ ".
- $@$  Appuyez sur " $\blacktriangleright$ " pour faire défiler rapidement les images ou appuyez sur "<" pour les faire défiler en arrière.

●*!* Tournez la molette de commande pour sélectionner l'image. **/** Réglez l'interrupteur d'alimentation sur "E" pour la lecture des dernières images.

●*!* Lorsque l'objectif est étendu pendant la lecture, il se rétracte en tant que mesure de protection si l'appareil photo n'est pas utilisé pendant 6 secondes.

#### **Sélection d'images**

Pour sélectionner des images sur l'écran des listes timbres, maintenez " $\blacktriangleleft$ " ou " $\blacktriangleright$ " enfoncée pendant 1 seconde durant la lecture.

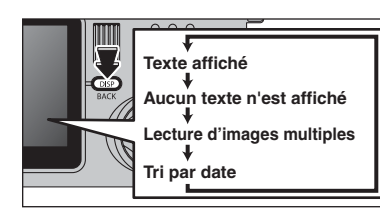

## **Lecture d'images multiples**

En mode lecture, appuyez sur la touche "DISP (BACK)" pour changer l'affichage sur le moniteur LCD. Appuyez sur la touche "DISP (BACK)" jusqu'à ce que l'écran de lecture d'images multiples (12 vues) apparaisse.

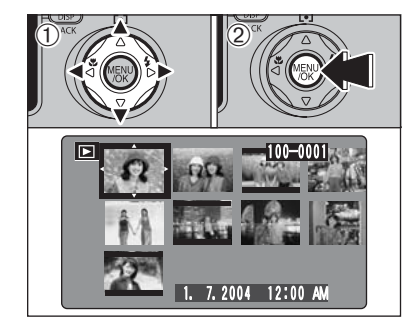

- $\textcircled{1}$  Appuyez sur " $\blacktriangle$ ", " $\nabla$ ", " $\blacktriangleleft$ " ou " $\nabla$ " pour déplacer le curseur (cadre orange) sur le cadre que vous désirez sélectionner. Appuyez plusieurs fois sur " $\blacktriangle$ " ou " $\nabla$ " pour passer à la page suivante.
- 2Appuyez de nouveau sur la touche "MENU/OK" pour afficher l'image actuelle agrandie en appuyant.

#### ◆ **Images visibles sur le FinePix F810** ◆

Cet appareil photo affichera des images enregistrées sur le FinePix F810 ou des images (à l'exception de certaines images non-comprimées) enregistrées sur un appareil photo numérique FUJIFILM acceptant les cartes **xD-Picture Card**. Une lecture nette ou le zoom numérique risque d'être impossible à obtenir lors de la visualisation pour les images prises avec un autre appareil que le FinePix F810.

29

## **MODE LECTURE POUR REGARDER LES IMAGES (E LECTURE)**

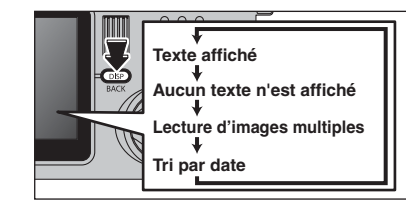

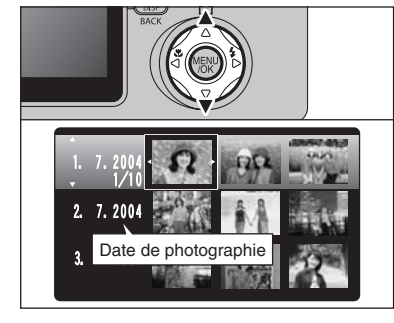

#### **Tri par date**

En mode lecture, appuyez sur la touche "DISP (BACK)" pour changer l'affichage sur le moniteur LCD. Appuyez sur la touche "DISP (BACK)" jusqu'à ce que l'écran de lecture d'images multiples (9 vues) apparaisse.

●*!* Un nombre d'images important peut mettre plus longtemps à apparaître.

Appuyez sur " $\blacktriangle$ " ou " $\nabla$ " pour déplacer le curseur (cadre orange) pour sélectionner la date. Appuyez plusieurs fois sur " $\blacktriangle$ " ou " $\nabla$ " pour passer à la page suivante.

Lorsque la date est changée, la première image sur la date est choisie.

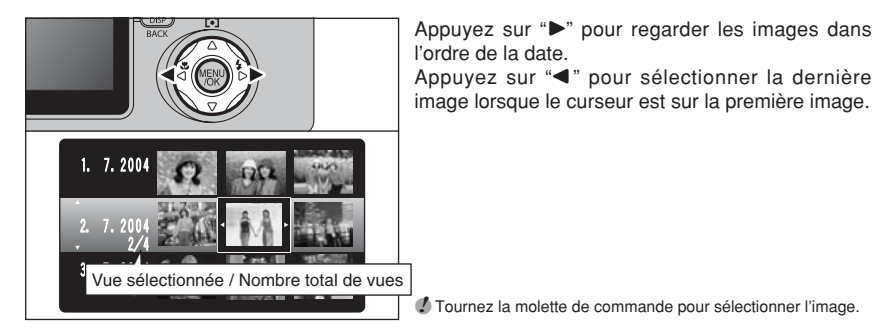

Appuyez sur ">" pour regarder les images dans l'ordre de la date. Appuyez sur "d" pour sélectionner la dernière

●*!* Tournez la molette de commande pour sélectionner l'image.

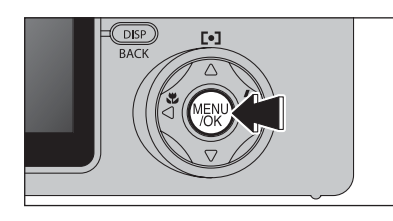

Appuyez sur la touche "MENU/OK" pour agrandir l'image choisie.

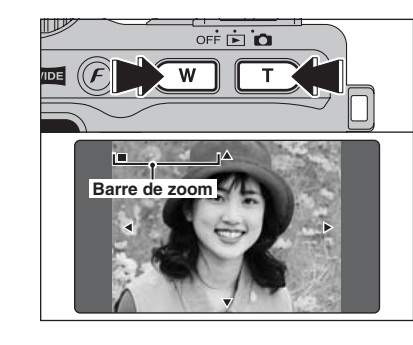

#### **Zoom de lecture**

Appuyez sur la touche de zoom pendant la lecture de l'image seule pour agrandir l'image. Une barre de zoom apparaît.

●*!* Appuyez sur la touche "DISP (BACK)" pour annuler le zoom de lecture.

Appuyez sur "A", "V", "<'' ou ">" pour regarder une autre partie de l'image.

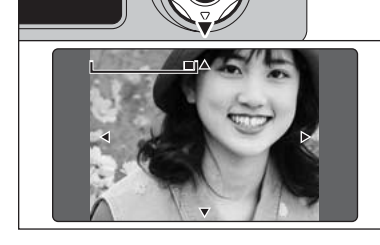

●*!* Appuyez sur la touche "DISP (BACK)" pour annuler le zoom de lecture.

#### ■ **Echelles de zoom (STD : mode standard)**

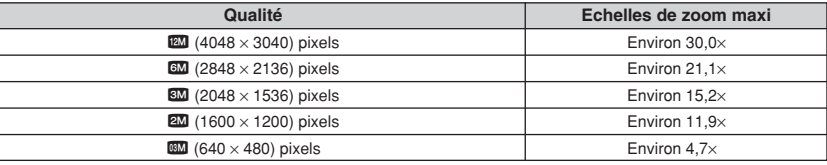

#### ■ **Echelles de zoom (WIDE : mode grand écran)**

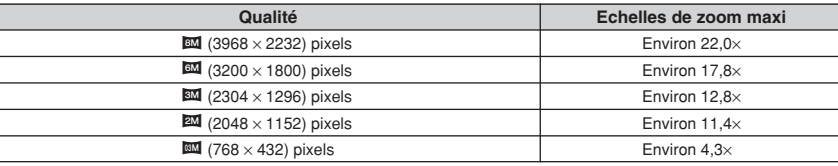

## **MODE LECTURE POUR EFFACER DES IMAGES**

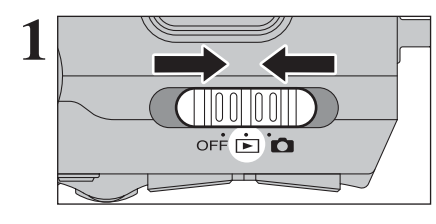

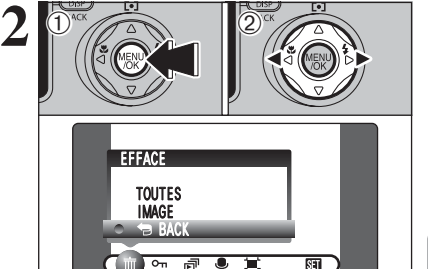

**Réglez l'interrupteur d'alimentation sur "D".** 

- 1Appuyez sur la touche "MENU/OK" pendant la lecture pour afficher le menu sur le moniteur LCD.
- $(2)$  Appuyez sur " $\blacktriangleleft$ " ou " $\blacktriangleright$ " pour sélectionner " $\mathbf{\overline{m}}$ " EFFACE.

Les images effacées ne peuvent pas être récupérées. Copiez les images sur votre disque dur.

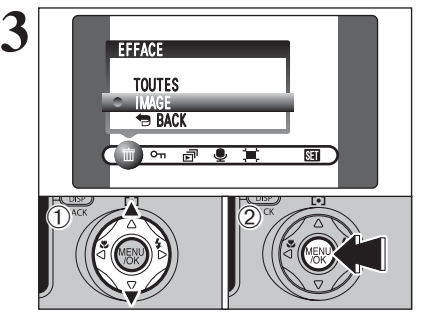

OK ENTREE GACK ANNULER

 $\bigcirc$   $\bigcirc$   $\bigcirc$ 

- **1** Appuyez sur "▲" ou "▼" pour sélectionner "IMAGE".
- 2Appuyez sur la touche "MENU/OK" pour confirmer la sélection.
- Reportez-vous P.65 pour les informations sur "TOUTES".

●*!* Pour revenir à la lecture de l'image seule, appuyez sur "a" ou "The contract of the contract of the selection of "B BACK" et appuyez sur la touche "MENU/OK".

**THE IMAGE** 100-0009 EFFACE OK? **① Appuyez sur "◀" ou "▶" pour sélectionner** l'image à effacer. 2Appuyez sur la touche "MENU/OK" pour effacer l'image affichée. Pour effacer une autre image, répétez les étapes  $(1)$  et  $(2)$ .

> Appuyez sur la touche "DISP (BACK)" pour annuler l'effacement des vues.

●*!* Appuyez à répetée sur la touche "MENU/OK" pour effacer des images successives. Prenez garde à ne pas effacer une importante image.

# **POUR REGARDER VOS IMAGES MODE LECTURE (LECTURE EN UTILISANT LA STATION D'ACCUEIL)**

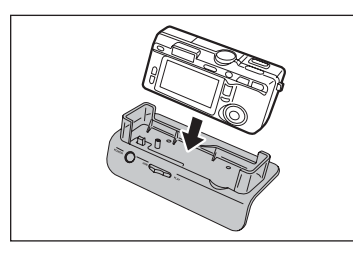

**2**  $\boxed{\phantom{\begin{bmatrix} \begin{matrix} \text{A} & \text{B} & \text{C} & \text{D}} & \text{D} & \text{C} & \text{D}} \\ \text{B} & \text{C} & \text{D} & \text{D}} & \text{D} & \text{E} \end{matrix} \\ \text{B} & \text{D} & \text{D}} & \text{D} & \text{E} \end{bmatrix}} \end{bmatrix}} \end{bmatrix}} \end{bmatrix}} \begin{pmatrix} \text{D} & \text{E}} & \text{D} & \text{E}} & \text{E} & \text{E} & \text{E} & \text{E} \\ \text{E} & \text{E}$ 

**1** Installez l'appareil photo dans la station d'accueil.

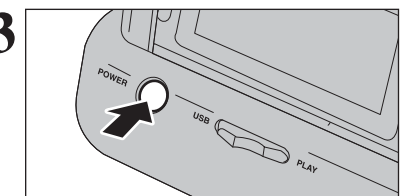

**3** Appuyez sur la touche "POWER" de la station<br>
d'accueil pour mettre l'appareil photo sous tension<br>
en mode lecture en mode lecture.

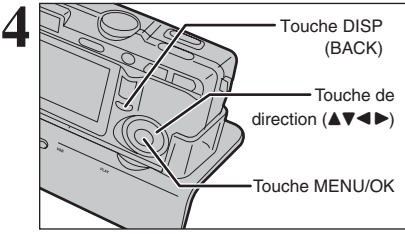

Appuyez sur la touche de direction  $(\triangle \blacktriangledown \blacktriangle \blacktriangleright),$ touche "MENU/OK" ou touche "DISP(BACK)" de l'appareil photo pour procéder à la lecture d'image.

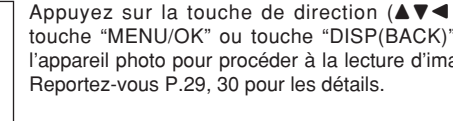

 $\ddot{\textbf{0}}$ 

**3 Photographie avancée**

**FONCTIONS DE PHOTOGRAPHIE**

## **MISE AU POINT (DISTANCE)**

La distance entre le sujet et l'appareil photo est appelée distance de prise de vues. L'image est au point lorsque la distance de prise de vues est réglée correctement et que l'image apparaît avec netteté.

#### ■ Deux méthodes de mise au point : AF et MF

Les mécanismes pour la mise au point sont l'autofocus (AF) et la mise au point manuelle (MF).

- **AF :** Dans ce mode, l'appareil photo effectue automatiquement la mise au point sur le sujet dans le cadre AF. L'appareil photo fait la mise au point lorsque vous appuyez à mi-course sur le déclencheur.
- **MF :** La mise au point est réglée manuellement. Reportez-vous P.62 pour les détails.

#### ■ **Causes des erreurs de mise au point et solutions**

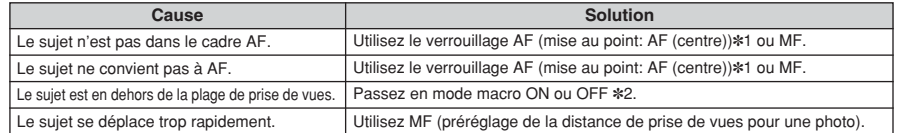

✽1 Prises de vues avec le verrouillage AF

Appuyez à mi-course sur le déclencheur pour effectuer la mise qu point.

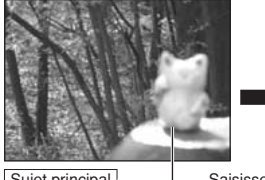

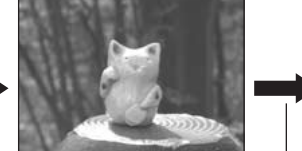

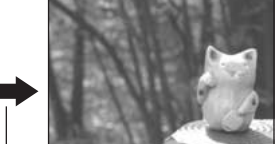

Sujet principal Saisissez le sujet. Recomposez la vue et prenez la vue.

#### ✽2 Commutation ON/OFF du mode macro

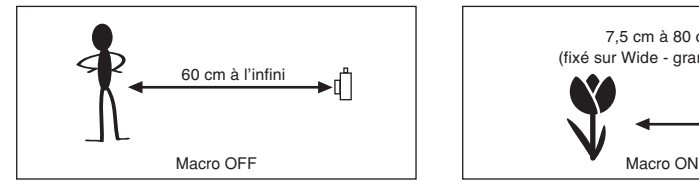

#### ◆ **Sujets ne convenant pas à l'autofocus** ◆

- h Les sujets très brillants comme les miroirs ou la carrosserie d'une voiture
- Les sujets photographiés à travers une vitre
- $\bullet$  Les sujets sans bonne réflexion comme les cheveux ou la fourrure
- **Les sujets qui manquent de consistance** comme le feu ou la fumée
- Les sujets sombres
- Les sujets se déplaçant à grande vitesse
- h Sujets avec peu ou pas de contraste entre le sujet et l'arrière-plan (sujets placés devant un mur blanc ou ayant la même couleur que le fond)

7,5 cm à 80 cm (fixé sur Wide - grand angle)

h Photos dans lesquelles un objet fortement contrasté (qui n'est pas le sujet) est proche du cadre AF et qui est soit plus proche, soit plus éloigné du sujet (comme la photo d'une personne devant un arrière-plan comportant des éléments très contrastés)

## **FONCTIONS DE PHOTOGRAPHIE**

# **EXPOSITION (VITESSE D'OBTURATION ET OUVERTURE)**

L'exposition fait référence à la lumière qui atteint le CCD ou à la quantité totale de lumière capturée et elle détermine la luminosité de l'image.

L'exposition est déterminée par la combinaison de l'ouverture et de la vitesse d'obturation. En AE (exposition automatique), l'appareil photo détermine l'exposition correcte, en tenant compte de facteurs comme la luminosité du sujet et le réglage ISO.

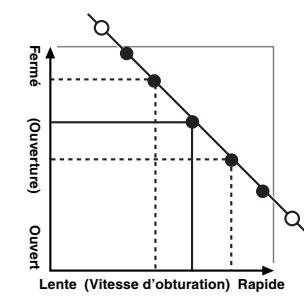

Le graphique de gauche montre comment les réglages d'ouverture et de vitesse d'obturation peuvent être changés tout en maintenant le même niveau d'exposition.

- h Lorsque l'ouverture diminue d'un palier, la vitesse d'obturation diminue également d'un palier (le point se déplace vers le haut et la gauche).
- $\bullet$  Lorsque l'ouverture augmente d'un palier, la vitesse d'obturation augmente également d'un palier (le point se déplace vers le bas et la droite).
- h Les combinaisons avec lesquelles la vitesse d'obturation ou l'ouverture sont en dehors de la plage de réglage disponible ne peuvent pas être sélectionnées (points blancs).
- · Dans les modes de photographie "P", "S" et "A", il est facile de sélectionner différents réglages le long de cette ligne.
- · La sélection de réglages allant en parallèle avec cette ligne en réglant la luminosité de l'image photographiée est appelée compensation de l'exposition.

#### ◆ **Lorsque vous ne pouvez pas obtenir l'exposition correcte** ◆ **Compensation d'exposition**

Cette fonction utilise le niveau d'exposition réglé par la fonction AE en tant que référence (0), et éclaircit (+) ou assombrit (–) l'image. En sélectionnant le Bracketing, vous pouvez prendre 3 vues, l'une sous exposée (–), l'une comme exposition de référence (0) et une surexposée (+).

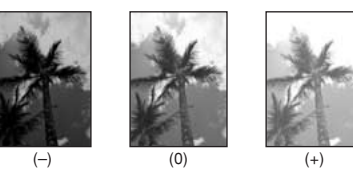

# **3** Photographie 35**Photographie avancée**

قع

ě.

#### **Vitesse d'obturation**

Pour photographier un sujet en mouvement, vous pouvez soit "figer le mouvement", soit "capturer le sens du mouvement" en réglant la vitesse d'obturation.

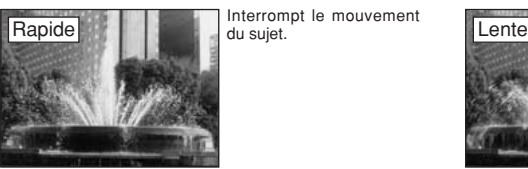

Interrompt le mouvement

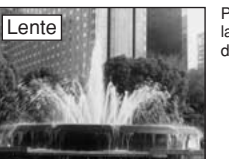

Photographie les traces laissées par le mouvement du sujet.

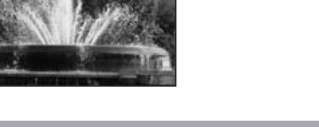

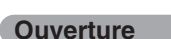

En réglant l'ouverture, vous pouvez changer la profondeur de la mise au point (profondeur de champ).

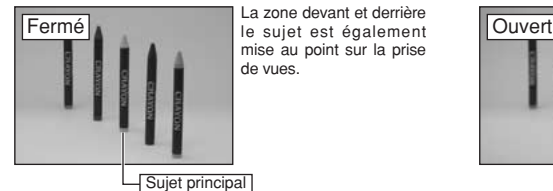

La zone devant et derrière mise au point sur la prise de vues.

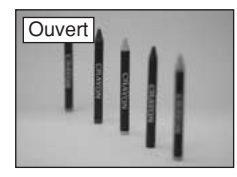

L'arrière-plan n'est pas mis

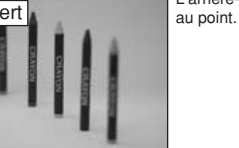

#### **FONCTIONS DE PHOTOGRAPHIE**

## **PRISES DE VUES – SELECTION DES REGLAGES DE L'APPAREIL PHOTO**

**Réfléchissez à la scène que vous photographiez et au genre de photo que vous désirez obtenir, lorsque vous spécifiez les réglages de l'appareil photo. Un guide général de procédure est donné ci-dessous.**

# **1 Sélectionnez le mode photographie (→ P.38-42, 80-81).**<br>**11** *Duid* **Spécifiez tous les autres réglages que la qualité, la sensibilité et la sensibilité et l**

- B Spécifiez tous les autres réglages que la qualité, la sensibilité et la FinePix COULEUR sur l'appareil photo.
- <sup>®</sup>/▲/<sup>\*</sup> Sélectionnez le meilleur réglage de position de scène pour la scène que vous photographiez.
- $P / S / A$  Changez le réglage d'ouverture ou de vitesse d'obturation de façon à ce que l'action soit figée, pour montrer la fluidité du mouvement, ou pour que l'arrière-plan soit flou.
- M<br>
Réglez vous-même tous les paramètres de l'appareil photo.<br>
Pour le tournage d'une vidéo
- Pour le tournage d'une vidéo.

## **2 Spécifiez les réglages de photographie (**➡**P.43-52).**

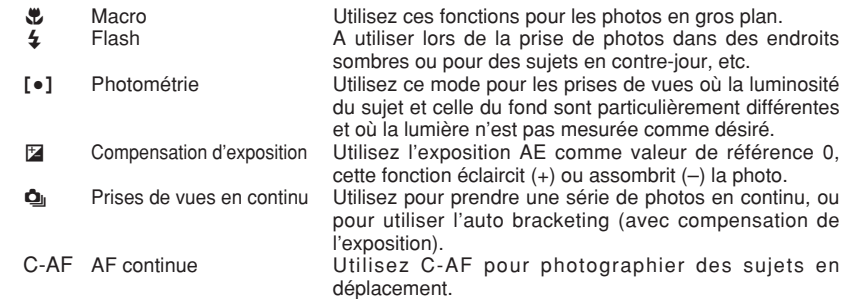

**3 Prenez les vues (vérifiez l'exposition et la mise au point**  ➡ **composez la prise de vue** ➡ **appuyez à fond sur le déclencheur).**

★ **Vous pouvez utiliser les menus pour des réglages plus détaillés (**➡**P.53-63, 82).**

Le tableau ci-dessous présente un certain nombre d'exemples de réglages. Utilisez efficacement ces réglages.

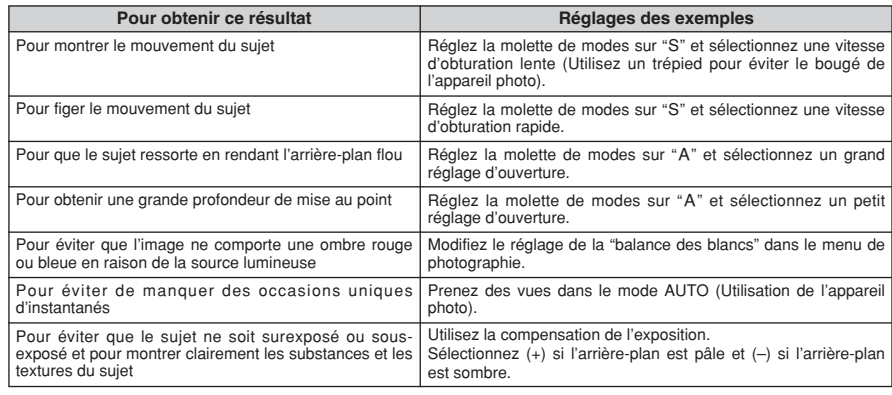

#### ■ Liste des fonctions disponibles dans chaque mode

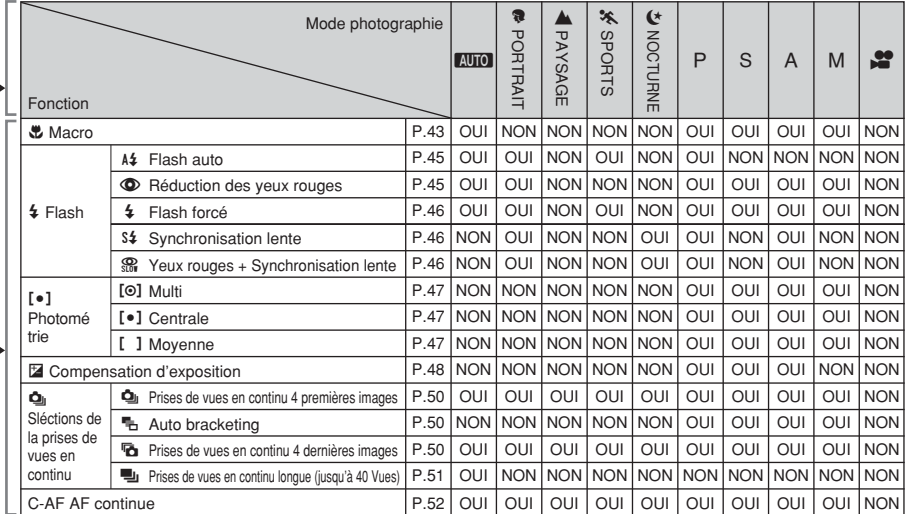

✽ Le flash ne peut pas être utilisé pour la prise de vues en continu.

✽ Les prises de vues en continu longue durée et la photographie haute sensibilité ne peuvent pas être utilisées simultanément.

✽ C-AF et AF ZONE ne peuvent pas être utilisées simultanément.

#### ■ Liste des options de menus disponibles dans chaque mode

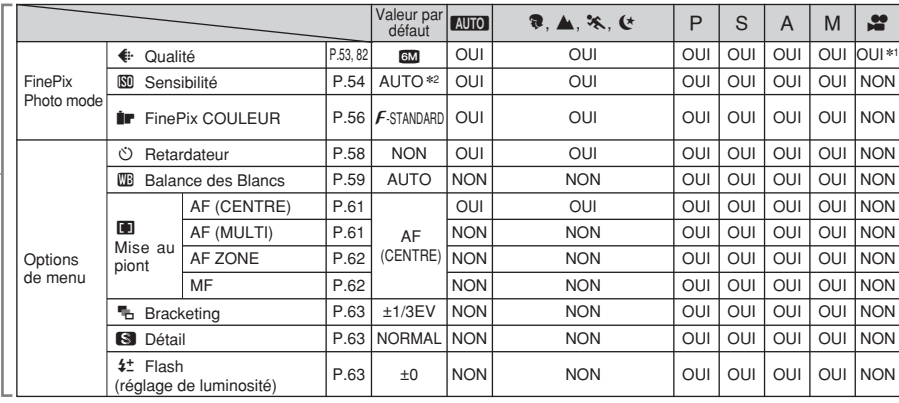

✽1 La qualité par défaut d'usine pour le mode vidéo est 320 × 240 pixels.

✽2 AUTO peut être réglé uniquement en mode "B".

✽ La photographie haute sensibilité et les prises de vues en continu longue durée ne peuvent pas être utilisées simultanément.

✽ La AF ZONE et AF Continu (C-AF) ne peuvent pas être utilisées simultanément.

Lorsque seuls les réglages de la vitesse d'obturation et de l'ouverture ne procurent pas l'exposition correcte.

**Lorsque l'image est trop brillante** Diminuez le réglage de sensibilité " $\mathbb{S}$ "

#### **Lorsque l'image est trop sombre**

Augmentez le réglage de sensibilité " $\mathbb{S}$ ". Utilisez le flash ou la fonction de réglage de la luminosité

## **EONCTION DE PHOTOGRAPHIE AUTO** AUTO / **C** PORTRAIT / **M** PAYSAGE /  $\lambda$  sports /  $\lambda$  nocturne

### **AUTO AUTO**

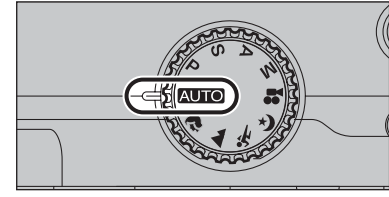

Réglez la molette de modes sur "AUTO". C'est le mode le plus simple à utiliser et il peut être employé pour la plupart des types de photos.

●*!* Reportez-vous P.37 pour les informations sur les modes flash disponibles.

## **R** PORTRAIT

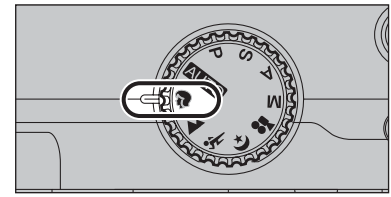

Réglez la molette de modes sur "<sup>®</sup>".

C'est le meilleur mode pour la photographie de portraits. Les couleurs de la peau sont superbement représentées et la tonalité d'ensemble est adoucie.

●*!* L'appareil photo sélectionne le réglage sensibilité "100". Choisissez le réglage de sensibilité convenant le mieux aux conditions.

●*!* Reportez-vous P.37 pour les informations sur les modes flash disponibles.

## , **PAYSAGE**

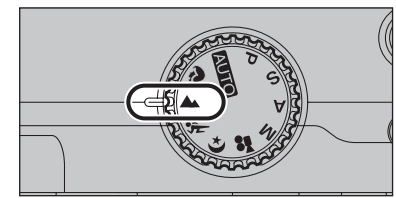

#### Réglez la molette de modes sur "A".

C'est le meilleur mode pour la photographie de paysages pendant la journée. Il fournit des photos nettes et claires de paysages comme les immeubles et les montagnes.

●*!* L'appareil photo sélectionne le réglage sensibilité "100". Choisissez le réglage de sensibilité convenant le mieux aux conditions.

**/** Flash non disponible. Lorsque le flash est sorti, " $\circledast$ " apparaît.

## . **SPORTS**

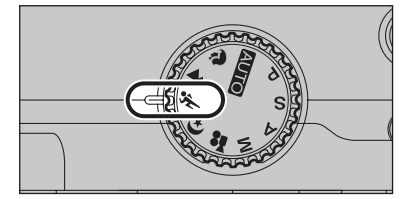

#### Réglez la molette de modes sur "\*.".

C'est le meilleur mode pour la photographie de manifestations sportives. Ce mode donne la priorité à des vitesses d'obturation plus rapides.

●*!* L'appareil photo sélectionne le réglage sensibilité "200". Choisissez le réglage de sensibilité convenant le mieux aux conditions.

●*!* Reportez-vous P.37 pour les informations sur les modes flash disponibles.

#### / **NOCTURNE**

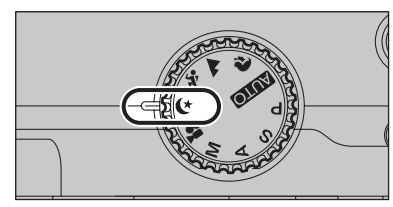

Réglez la molette de modes sur " $($ \*".

C'est le meilleur mode pour les scènes en soirée et de nuit. Ce mode vous permet de prendre des vues où la priorité est donnée aux vitesses d'obturation lentes de jusqu'à 3 secondes. Utilisez toujours un trépied pour éviter le bougé de l'appareil photo.

●*!* L'appareil photo sélectionne le réglage sensibilité "200". Choisissez le réglage de sensibilité convenant le mieux aux conditions.

●*!* Reportez-vous P.37 pour les informations sur les modes flash disponibles.

## **FONCTIONS DE PHOTOGRAPHIE P PROGRAMME AUTO**

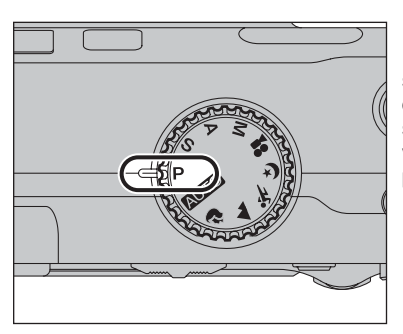

Réglez la molette de modes sur "P".

Il s'agit d'un mode automatique vous permettant de spécifier d'autres réglages que la vitesse d'obturation et l'ouverture. C'est une manière simple de prendre des vues en modes priorité vitesse auto et priorité ouverture (déplacement de programme).

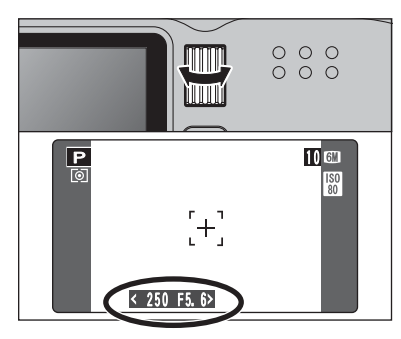

#### **Déplacement de programme**

Tournez la molette de commande pour sélectionner différentes combinaisons de réglage pour la vitesse d'obturation et l'ouverture, sans changer le réglage d'exposition. Le réglage de la vitesse d'obturation et celui de l'ouverture apparaîssent en jaune lorsque l'appareil photo est en mode déplacement de programme.

●*!* L'une des actions suivantes annule le déplacement de programme :

- i Changement du réglage de la molette de modes
- · Sortie du flash · Réglage de l'appareil photo en mode lecture
- $\bullet$  Mise de l'appareil photo hors tension

#### ◆ **Affichage du réglage de vitesse d'obturation et d'ouverture** ◆

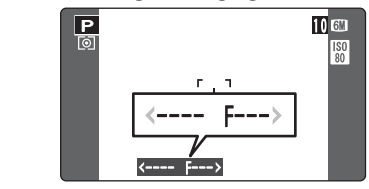

vitesse d'obturation et de l'ouverture.

Lorsque la luminosité du sujet est en dehors de plage de mesure de luminosité de l'appareil photo, "---" apparaît au moniteur LCD en tant que réglage de la

## **FONCTIONS DE PHOTOGRAPHIE S PRIORITE VITESSE**

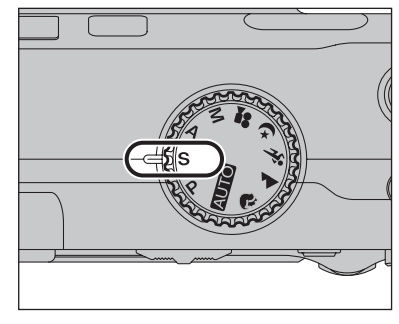

Réglez la molette de modes sur "S".

Il s'agit d'un mode automatique vous permettant de régler la vitesse d'obturation. Utilisez ce mode pour photographier un sujet en déplacement (vitesse d'obturation rapide) ou pour donner une impression de mouvement (vitesse d'obturation lente).

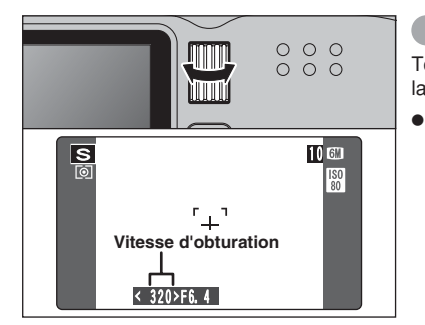

#### **Réglage de la vitesse d'obturation**

Tournez la molette de commande pour sélectionner la vitesse d'obturation.

h **Réglage de vitesse d'obturation** 3 sec. à 1/1000 sec. par incrément de 1/3 EV (IL)

#### ◆ **Affichage du réglage de vitesse d'obturation et d'ouverture** ◆

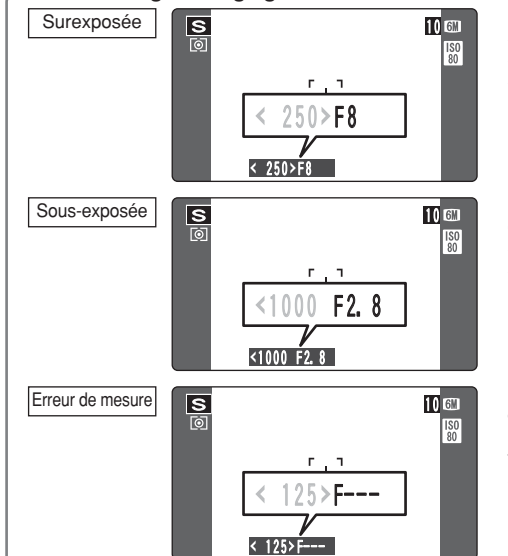

Dans des scènes extrêmement surexposées, le réglage d'ouverture (F8) apparaît en rouge. Dans ce cas, sélectionnez une vitesse d'obturation plus rapide (jusqu'à 1/1000 sec.).

Dans des scènes extrêmement sousexposées, le réglage d'ouverture (F2,8) apparaît en rouge. Dans ce cas, sélectionnez une vitesse d'obturation plus lente (diminution jusqu'à 3 sec.).

Lorsque la luminosité du sujet est en dehors de la plage de mesure de luminosité de l'appareil photo, "F---" apparaît à l'écran en tant que réglage d'ouverture. Dans ce cas, appuyez à mi-course sur le déclencheur pour mesurer de nouveau le niveau de lumière et afficher une valeur.

## **FONCTIONS DE PHOTOGRAPHIE** < **PRIORITE OUVERTURE**

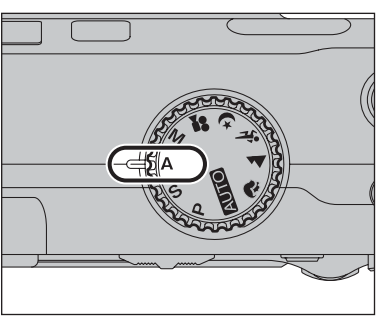

Réglez la molette de modes sur "A".

Il s'agit d'un mode automatique vous permettant de régler l'ouverture.

Utilisez ce mode pour des photographies sur lesquelles vous désirez que l'arrière-plan soit flou (grande ouverture) ou avoir des sujets proches et éloignés mis au point (petite ouverture).

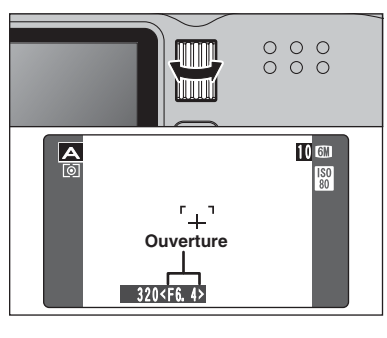

#### **Réglage d'ouverture**

Tournez la molette de commande pour sélectionner l'ouverture.

#### h **Réglages d'ouverture**

Grand angle : F2,8 à F8 par incrément de 1/3 EV (IL) Téléobjectif : F5,6 à F8 par incrément de 1/3 EV (IL)

#### ◆ **Affichage du réglage de vitesse d'obturation et d'ouverture** ◆

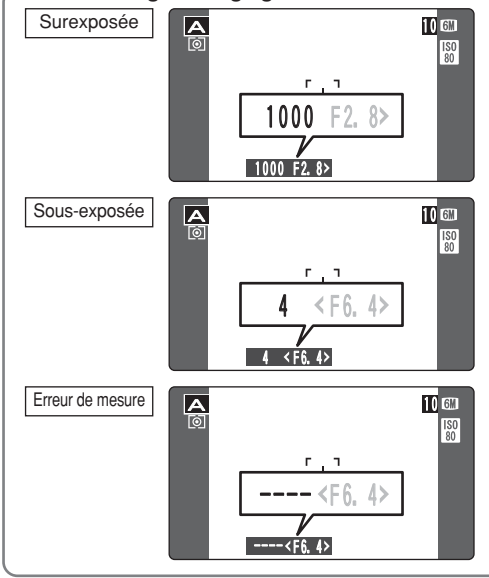

Dans des scènes extrêmement surexposées, la vitesse d'obturation (1/1000 sec.) apparaît en rouge. Lorsque cela se produit, sélectionnez un nombre plus élevé pour l'ouverture (jusqu'à F8).

Dans des scènes extrêmement sousexposées, la vitesse d'obturation (1/4 sec.) apparaît en rouge. Dans ce cas, sélectionnez une ouverture plus petite.

●*!* Lorsque le mode flash forcé est sélectionné, la vitesse d'obturation la plus lente disponible est de 1/60 ème de sec.

Lorsque la luminosité du sujet est en dehors de la plage de mesure de luminosité de l'appareil photo, "----" apparaît à l'écran en tant que réglage de la vitesse d'obturation. Dans ce cas, appuyez à mi-course sur le déclencheur pour mesurer de nouveau le niveau de lumière et afficher une valeur.

## **FONCTIONS DE PHOTOGRAPHIE MANUEL**

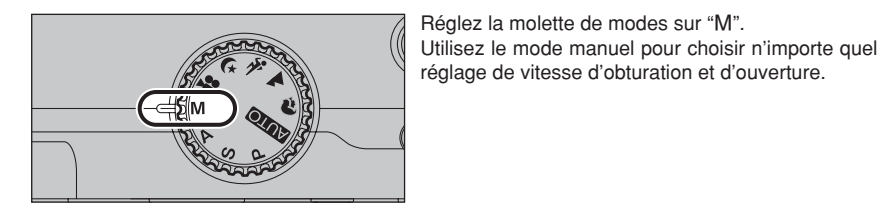

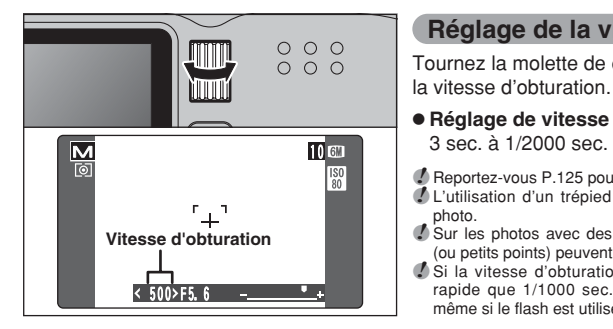

### 02 **Réglage de l'ouverture**  $(1)$  $\bigcap$ mm 10 GM

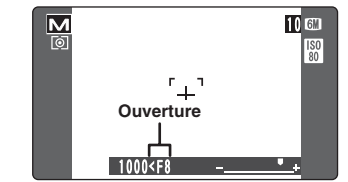

#### ◆ **Indicateur d'exposition** ◆

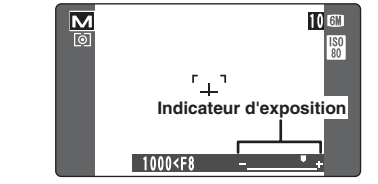

Utilisez l'indicateur d'exposition sur le moniteur LCD comme guide pour régler l'exposition. Lorsque la luminosité du sujet est en dehors de la plage de mesure de luminosité de l'appareil photo, l'indicateur se déplace vers le côté (+) pour montrer que l'image sera surexposée (le (+) passe au jaune) ou vers le côté (–) pour indiquer que l'image sera sous-exposée (le (–) passe au jaune).

**Réglage de la vitesse d'obturation** Tournez la molette de commande pour sélectionner

3 sec. à 1/2000 sec. par incrément de 1/3 EV (IL) ●*!* Reportez-vous P.125 pour les informations sur EV (IL). ●*!* L'utilisation d'un trépied pour éviter le bougé de l'appareil

●*!* Sur les photos avec des expositions longues, des parasites (ou petits points) peuvent apparaître sur l'image. *!* Si la vitesse d'obturation est réglée sur une vitesse plus rapide que 1/1000 sec., l'image peut apparaître sombre

2Tournez la molette de commande pour

Grand angle : F2,8 à F8 par incrément de 1/3 EV (IL) Téléobjectif : F5,6 à F8 par incrément de 1/3 EV (IL)

h **Réglage de vitesse d'obturation**

1Maintenez la touche "D" enfoncée.

même si le flash est utilisé.

sélectionner l'ouverture. h **Réglages d'ouverture**

photo.

## e **PHOTOGRAPHIE MACRO FONCTIONS DE PHOTOGRAPHIE**

**Modes photographie disponibles :** $\boxed{\text{min}}$ 

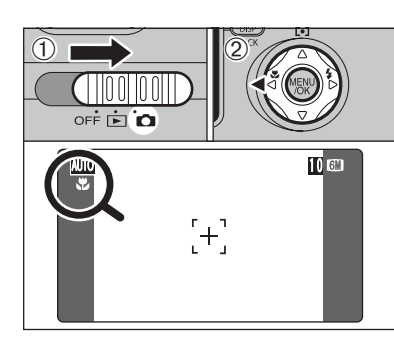

Lorsque vous utilisez le viseur pour prendre une photo en mode macro, le champ visible par le viseur ne correspond pas au champ réellement photographié car le viseur et l'objectif sont à des positions différentes. Utilisez le moniteur LCD pour prendre les photos en mode macro.

Sélectionnez sur le mode macro vous pouvez alors prendre des vues en gros plan.

- $10$  Réglez l'interrupteur d'alimentation sur " $\Box$ ".
- 2 Appuyez sur la touche macro " $\bullet$  (<)". " $\bullet$ " apparaît sur le moniteur LCD pour indiquer que vous pouvez prendre des photos en gros plan. Pour annuler le mode macro, appuyez de nouveau sur la touche macro " $\bullet$  ( $\bullet$ )".
- **Plage de mise au point**
- Environ 7,5 cm à 80 cm (grand angle)
- h **Plage efficace du flash** Environ 30 cm à 80 cm (grand angle)

●*!* L'une des actions suivantes annule le mode macro :

- i Changement du réglage de la molette de modes  $\bullet$  Mise de l'appareil photo hors tension
- *!* Si le flash est trop brillant, utilisez le réglage de la luminosité du flash  $(\Rightarrow P.63)$ .
- ●*!* Utilisez un trépied pour éviter le bougé de l'appareil, si vous prenez des vues dans des endroits sombres (lorsque "! "" apparaît).
- ●*!* En mode macro, le moniteur LCD s'allume et ne peut pas être éteint.
- ●*!* Lorsque vous annulez le mode macro, le moniteur LCD reste allumé.
- ●*!* En sélectionnant le AF (MULTI), le positionnement de la zone de mise au point rester à proximité du centre du moniteur LCD.

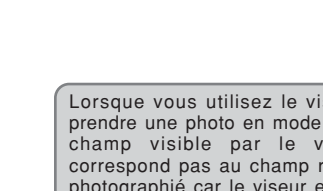

Choix entre 6 modes de flash selon le type de prises de vues.

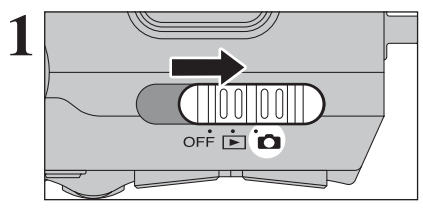

**11 Réglez l'interrupteur d'alimentation sur "** $\bullet$ **".** 

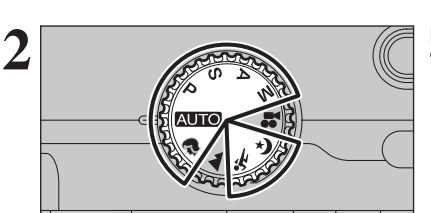

Réglez la molette de modes sur le mode "**AUTO**", ". "\*, "\*, "d", "P", "S", "A" ou "M".

**3** Appuyez sur la touche de libération du flash pour régler le flash.

**• Plage efficace du flash (BIIO)** Grand angle : environ 0,3 m à 4,0 m Téléobjectif : environ 0,6 m à 2,5 m

●*!* Si la vitesse d'obturation est réglée sur une vitesse plus rapide que 1/1000 sec., l'image peut apparaître sombre même si le flash est utilisé.

●*!* Lorsque le flash sort, l'image peut disparaître et peut s'assombrir brièvement en raison de la recharge du flash. Le témoin du viseur clignote en orange pendant le chargement. ●*!* Lorsque l'appareil photo est mis hors tension, le flash intégré s'éteint.

#### ◆ **Flash débrayé** ◆

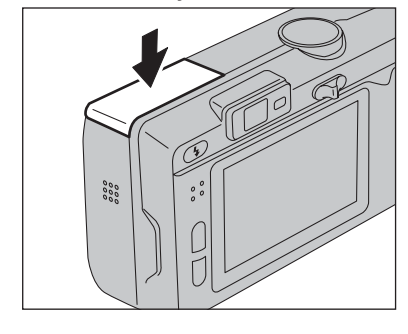

La pression sur le flash fait changer l'appareil photo en mode flash débrayé.

Utilisez ce mode pour la photographie à l'aide d'un éclairage intérieur, pour les photos prises à travers une vitre et pour photographier dans des endroits comme des théâtres ou lors de manifestations sportives en intérieur, lorsque la distance est trop importante pour que le flash soit efficace. Lorsque vous utilisez le mode flash débrayé, la balance des blancs sélectionnée (➡P.59) est opérationnelle afin que les couleurs restent naturelles dans le cadre de la lumière disponible.

●*!* Utilisez un trépied pour éviter le bougé de l'appareil photo, en particulier pour les photos dans des endroits sombres, lorsque le mode flash débrayé a été sélectionné. ●*!* Reportez-vous aux P.24 et 118 pour les informations et les avertissements sur le bougé de l'appareil.

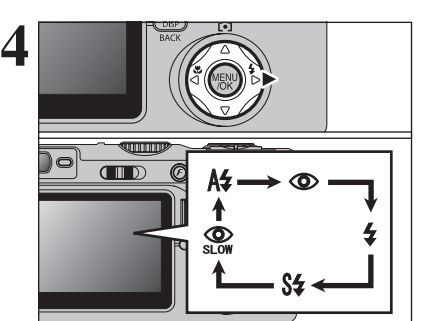

Le réglage du flash change à chaque fois que vous appuyez sur la touche Flash " $\frac{1}{2}$  ( $\blacktriangleright$ )". Le dernier mode de flash indiqué est le mode sélectionné.

- ●*!* Si le flash est utilisé dans des endroits poussiéreux ou lorsqu'il neige, des points blancs peuvent apparaître sur l'image. Le flash se reflétera sur les particules de poussière ou les flocons de neige. Utilisez le mode flash débrayé.
- ●*!* La durée de chargement du flash peut augmenter si la charge restante de batterie est faible.
- ●*!* Lorsque la prise de vue est réalisée avec le flash, l'image peut disparaître et s'assombrir brièvement en raison de la recharge du flash. Le témoin de viseur clignote en orange. ●*!* Les modes de flash sont limités selon le menu de
- photographie sélectionné (➡P.37).

Appuyez à mi-course sur le déclencheur. "**E** apparaît sur le moniteur LCD lorsque le flash est utilisé.

#### A<sub>2</sub> Mode flash auto

Utilisez ce mode pour la photographie ordinaire. Le flash se déclenche, si les conditions de la prise de vues le nécessitent.

●*!* Si vous appuyez sur le déclencheur lorsque le flash est en cours de chargement, la vue est prise sans le flash.

#### **C** Réduction des yeux rouges

Utilisez ce mode pour que les yeux des sujets soient naturels lorsque vous prenez des vues de personnes alors que l'éclairage est insuffisant.

- Le flash émet un éclair préalable, juste avant que l'image ne soit prise et se déclenche à nouveau pour prendre la véritable image.
- Le flash se déclenche, si les conditions de la prise de vues le nécessitent.

●*!* Si vous appuyez sur le déclencheur lorsque le flash est en cours de chargement, la vue est prise sans le flash.

#### ◆ **Effet yeux rouges** ◆

Lorsque vous utilisez le flash pour prendre une vue des personnes alors que l'éclairage est insuffisant, leurs yeux apparaissent parfois rouges sur l'image. C'est le résultat de l'éclair du flash se reflétant à l'intérieur de l'oeil. La fonction de réduction vous permet de minimiser la probabilité de l'effet.

- Adoptez également les précautions suivantes pour optimiser les effets de cette fonction:
- Demandez aux sujets de regarder l'appareil. Rapprochez-vous le plus possible des sujets.

#### **FONCTIONS DE PHOTOGRAPHIE**  $\blacklozenge$  **FLASH**

# $\begin{picture}(130,10) \put(0,0){\line(1,0){10}} \put(15,0){\line(1,0){10}} \put(15,0){\line(1,0){10}} \put(15,0){\line(1,0){10}} \put(15,0){\line(1,0){10}} \put(15,0){\line(1,0){10}} \put(15,0){\line(1,0){10}} \put(15,0){\line(1,0){10}} \put(15,0){\line(1,0){10}} \put(15,0){\line(1,0){10}} \put(15,0){\line(1,0){10}} \put(15,0){\line($

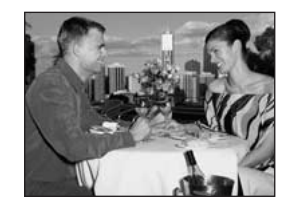

#### d **Flash forcé**

Utilisez le flash forcé pour photographier des scènes éclairées en contre-jour, comme un sujet devant une fenêtre ou à l'ombre d'un arbre, ou pour obtenir les couleurs appropriées pendant les prises de vues, sous éclairage. Dans ce mode, le flash se déclenche, que la scène soit éclairée ou sombre.

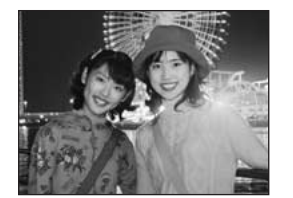

#### **S# Synchronisation lente**

Ce mode flash utilise une vitesse de déclenchement lente. Il vous permet de réaliser des photos de personnes la nuit, montrant à la fois les sujets et l'arrière-plan nocturne. Pour éviter le bougé de l'appareil photo, utilisez toujours un trépied.

- h **Vitesse d'obturation la plus lente**
- **"**/**" Nocturne :** jusqu'à 3 sec.

#### **Reduction des yeux rouges + Synchronisation lente**

Utilisez ce mode pour les prises de vues en synchronisation lente avec réduction des yeux rouges.

●*!* L'image peut être surexposée lorsque les scènes sont trop éclairées.

Pour qu'un fond nocturne apparaisse plus clairement sur votre vue, utilisez le réglage du mode "(\* " (Nocturne) en mode photographie (➡P.38).

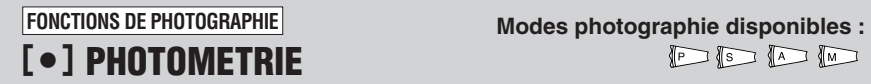

 $PIS/N$ 

Utilisez ce réglage pour les scènes où la luminosité du sujet et de l'environnement est très différent, et qu'il est par conséquent difficile d'obtenir le résultat désire avec le réglage MULTI.

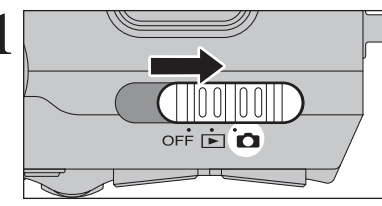

 $2\sqrt{\sum_{A^{\text{}}\text{ out }^{\text{}}\text{ in }^{\text{}}}}$ 

Réglez la molette de modes sur le mode de "P, S, A" ou "M"

Réglez l'interrupteur d'alimentation sur " $\Box$ ".

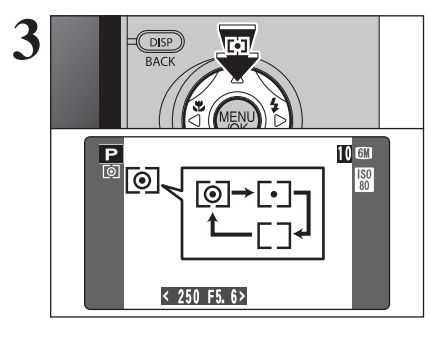

**3** Le réglage change à chaque fois que vous appuyez sur la touche "\_ (a)" photométrie et le dernier mode de photométrie indiqué est le mode sélectionné.

) **MULTI (Modèle) :** Photomètrie lorsque l'appareil photo évalue la scène et sélectionne l'exposition correcte. \_ **CENTRALE :** Photomètrie lorsque l'exposition est optimalisée pour le centre de l'image. [ *I MOYENNE*: Photomètrie lorsqu'une valeur moyenne est utilisée pour l'image dans son entier.

*●* Dans les modes "**AUD**", "♥", "▲", "<sup>\*</sup>,", "de" et "#", la mesure de lumière est fixée sur le réglage MULTI et ne peut pas être changée.

#### ◆ **Les modes de photomètrie sont effectifs pour les sujets suivants :** ◆

#### h **MULTI**

Dans ce mode, l'appareil photo utilise la reconnaissance automatique de scène pour analyser le sujet et fournir l'exposition correcte dans une grande variété de conditions de prise de vues. Ce mode doit être utilisé pour la photographie courante.

**e** CENTRALE

Ce mode convient aux sujets ayant un éclairage très contrasté et présentant des zones sombres pour lesquels vous désirez obtenir une exposition correcte pour une caractéristique particulière.

 $\bullet$  **MOYENNE** 

L'avantage de ce mode réside dans le fait que l'exposition a tendance à ne pas changer pour les différentes compositions ou sujets. Ce mode est particulièrement adapté pour les photos de personnes portant des vêtements noirs ou blancs ou pour les photos de paysages.

**3** Photographie avanc 47**Photographie avancée** ě.

46

#### **FONCTIONS DE PHOTOGRAPHIE**

**Modes photographie disponibles :**

 $P F$ 

Utilisez cette fonction pour les images pour lesquelles vous ne pouvez pas obtenir une luminosité correcte (exposition), comme des prises de vues avec un très grand contraste entre le sujet et le fond.

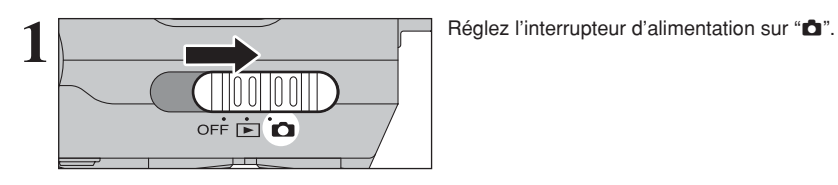

**EZ COMPENSATION D'EXPOSITION** 

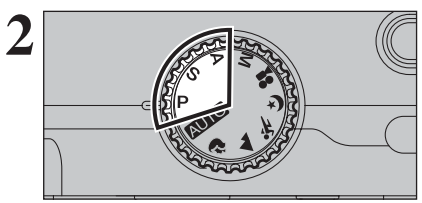

**P** 

**3** 0 **p**<sub>1</sub> 0

Réglez la molette de modes sur "P", "S" ou "A".

1Maintenez la touche "D" enfoncée.

- 2Tournez la molette de commande pour régler la valeur de compensation.
- L'icône indiquant le sens de la compensation ("-" ou "+") vire au jaune. L'icône "E" vire également au jaune lorsque la compensation d'exposition est réglée, puis passe au bleu lorsque le réglage est terminé.
- h **Plage de correction :** –2 EV (IL) à +2 EV (IL) (13 étapes par incrément de 1/3 EV (IL))
- ●*!* La compensation d'exposition ne peut pas être utilisée dans  $\mathsf{I}\textup{es modes}$  " $\overline{\textup{A}\textup{U}\textup{I}\textup{O}}$ ", " $\overline{\textup{e}}$ ", " $\overline{\textup{A}}$ ", " $\overline{\textup{R}}$ ", " $\overline{\textup{C}}$ ", " $\overline{\textup{M}}$ " et " $\overline{\textup{E}}$ ". ●*!* La compensation d'exposition est désactivée dans les
- situations suivantes : Lorsque le mode "\$" (flash forcé) ou " $\Phi$ " (réduction des

yeux rouges) est utilisé et que la scène est sombre.

Ce réglage est conservé lorsque le mode est modifié ou l'appareil photo mis hors tension (L'icône "D" apparaît). Réglez la compensation d'exposition sur "0" à moins que l'exposition ne doive nécessairement être compensée.

Tentez d'utiliser un réglage de correction

La photo est prise de façon à ce que l'image

toute entière soit plus claire.

#### ◆ **Pour obtenir la luminosité correcte** ◆

 $250F5.6E2$  modular  $+$ 

**Indicateur de compensation d'exposition**

10 GM

 $\frac{150}{80}$ 

mm

 $\bigcirc$  $\bigcirc$ 

Pour obtenir une luminosité d'image correcte, réglez la quantité de correction de l'exposition selon la luminosité ou l'obscurité de l'image. **• Lorsque le sujet est trop foncé :** 

positif  $(+)$ .

h Lorsque le sujet est trop éclairé : Tentez d'utiliser un réglage de correction négatif (–).

La photo est prise de façon à ce que l'image toute entière soit plus sombre.

- Guide pour l'utilisation de la compensation
- Portraits en contre-jour +2 étapes à +4 étapes  $\left(+\frac{2}{3} \text{ IL } \text{à } +1\frac{1}{3} \text{ IL}\right)$
- i Scènes très brillantes (comme des paysages de neige) ou sujets avec une forte réflexion +3 étapes (+1 IL)
- i Vues principalement composées de ciel +3 étapes (+1 IL)
- Sujets sous les projecteurs, principalement contre un fond sombre  $-2$  étapes  $\left(-\frac{2}{3} \text{ }I\right)$
- Scènes avec faible réflexion telles que les prises de vues de pins ou de feuillages sombres –2 étapes ( $-\frac{2}{3}$  IL)

**FONCTIONS DE PHOTOGRAPHIE <b>Q**<sub>II</sub> PRISES DE VUES EN CONTINU

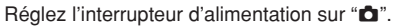

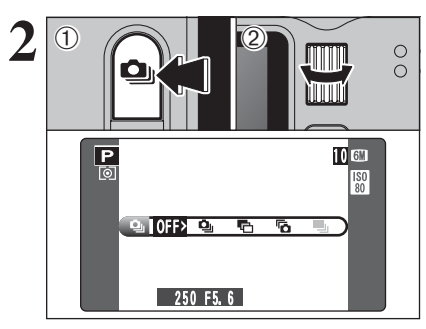

 $OFF$ 

- $\Phi$  Maintenez la touche " $\Phi$ " enfoncée.
- 2Tournez la molette de commande pour sélectionner le mode de prises de vues en continu.
- Libérez la touche "**Q**" pour confirmer votre sélection.

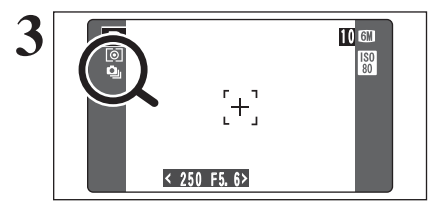

- Lorsque vous réglez le mode de prises de vues en continu (sauf sur "OFF"), le mode sélectionné apparaît au moniteur LCD.
- $\Phi$  : Prises de vues en continu 4 premières images **量: Auto bracketing**
- **h**: Prises de vues en continu 4 dernières images
- $\blacksquare$  : Prises de vues en continu longue durée

#### ◆ **Remarques sur l'utilisation des modes de prises de vues en continu** ◆

- h Les prises de vues continuent aussi longtemps que le déclencheur reste enfoncé. Toutefois, en mode auto bracketing, vous n'avez qu'à appuyer une fois sur le déclencheur pour prendre 3 vues.
- h S'il n'y a pas suffisamment d'espace sur la carte **xD-Picture Card**, les vues pourront être prises en nombre correspondant à l'espace disponible. En mode auto bracketing toutefois, aucune photographie n'est prise si l'espace sur la carte **xD-Picture Card** est insuffisant pour enregistrer 3 vues.
- h La mise au point est déterminée sur la première vue et ne peut pas être changée en cours de séquence.
- h L'exposition est déterminée sur la première vue, mais en prises de vues en continu longue durée, l'exposition est réglée pour la scène en cours de photographie.
- $\bullet$  La vitesse de prises de vues en continu varie selon la vitesse d'obturation.
- $\bullet$  La vitesse de prises de vues en continu ne change pas avec les réglages de qualité enregistrés.
- $\bullet$  Le flash ne peut pas être utilisé car le mode est réglé sur flash débrayé.
- h Pour les prises de vues en continu concernant les 4 dernières et les photos prises avec la l'auto bracketing, les résultats sont toujours affichés après avoir pris la photo. Pour choisir d'enregistrer ou non les images, réglez "IMAGE" dans "PARAMETRE/SET-UP" sur "PREVISU" (➡P.86). Notez que les photos prises avec les prises de vues en continu longue durée sont enregistrées sans affiche de résultats.

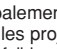

#### $\Phi$  Prises de vues en continu 4 premières images Modes photographie disponibles : **WE ALLAND**

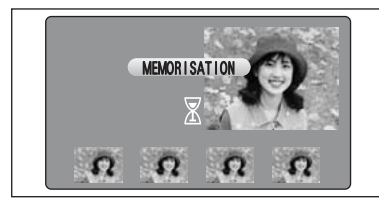

Ce mode prend 4 vues (maxi 3 vue/sec.). Lorsque vous prenez les vues, les images sont affichées (en séquence à partir de la gauche) et enregistrées.

●*!* La durée maximum d'enregistrement du fichier, en utilisant la prise en continu, est de 15 secondes, lors de l'enregistrement sur une carte **xD-Picture Card**.

#### **F<sub>n</sub> Auto bracketing** Modes photographie disponibles :  $\Box$  **M**

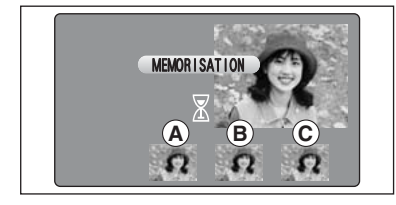

Ce mode prend une image identique avec différents réglages d'exposition. La fonction auto bracketing prend 3 vues en continu d'une quantité spécifiée.

A est une image correctement exposée, B est une image surexposée et  $\odot$  est une image sousexposée.

Les réglages (plage d'exposition) peuvent être changés dans le menu photographie.

h **Réglages auto bracketing (3 réglages)** ±1/3 EV (IL), ±2/3 EV (IL), ±1 EV (IL)

●*!* Si la vue sous-exposée ou surexposée est en dehors de la plage de commande de l'appareil photo, la vue n'est pas prise avec les incréments de réglage spécifiés. ●*!* La fonction bracketing ne peut pas être utilisée en mode

" AUTO ", "�", "A", "\*," "<" ou ".".

#### **Changement de réglage (plage d'exposition)**

Appuyez sur la touche "MENU/OK" pour afficher le menu et changer le réglage dans l'option de menu "者 BRACKETING" (➡P.63).

#### **Fo Prises de vues en continu 4 dernières images** Modes photographie disponibles : **DE ALLANDE ALLANDE ALLANDE**

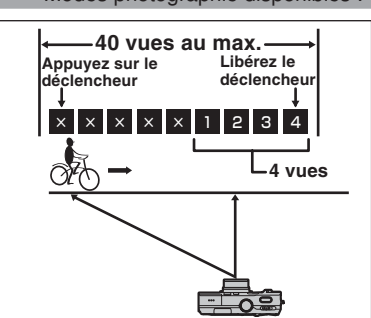

±2/3 EV ±1 EV BRACKETING

±1/3 EV

**心面面石图 红面** 

Ce mode vous permet de libérer le déclencheur jusqu'à 40 fois (maxi 3 vue/sec.) et d'enregistrer les 4 dernières vues. Si vous retirez votre doigt du déclencheur avant que les 40 vues aient été prises, l'appareil photo enregistre les 4 dernières vues prises avant le relâchement du déclencheur.

S'il n'y a pas suffisamment d'espace sur la carte **xD-Picture Card**, l'appareil photo enregistre le nombre de vues prises avant le relâchement du déclencheur, en fonction de l'espace disponible sur la carte **xD-Picture Card**.

#### **H** Prises de vues en continu longue durée

#### Modes photographie disponibles :  $\sqrt{2\pi}$

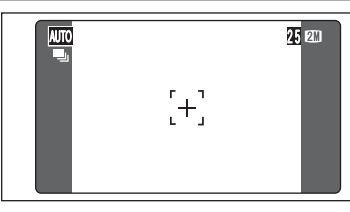

Ce mode vous permet de prendre 40 vues en continu (maxi 1,6 vue/sec.).

En prises de vues en continu longue durée, le nombre de pixels enregistrés de l'image est réglé sur "20" (1600 × 1200) ou "20" (2048 × 1152).

●*!* Les prises de vues en continu longue durée ne peuvent pas être utilisées dans les modes " $\overline{\bullet}$ ", " $\blacktriangle$ ", " $\overline{\diamond}$ ", " $\leftarrow$ ", "S", " $\Delta$ " " $M$ " $\Delta$ t " $\mathbf{e}$ ".

#### ◆ **Mise au point sur un sujet en déplacement** ◆

Si vous appuyez à mi-course sur le déclencheur pour effectuer la mise au point sur le sujet au point de départ  $\circledA$ , le sujet risque de ne plus être au point lorsqu'il atteint le point  $\circledB$  où vous désirez prendre la photo.

Dans ce cas, faites la mise point au préalable sur le point (B) et verrouillez la mise au point de façon à ce qu'elle ne se déplace pas.

Cette fonction est également pratique pour photographier des sujets se déplaçant rapidement et sur lesquels la mise au point est difficile à effectuer.

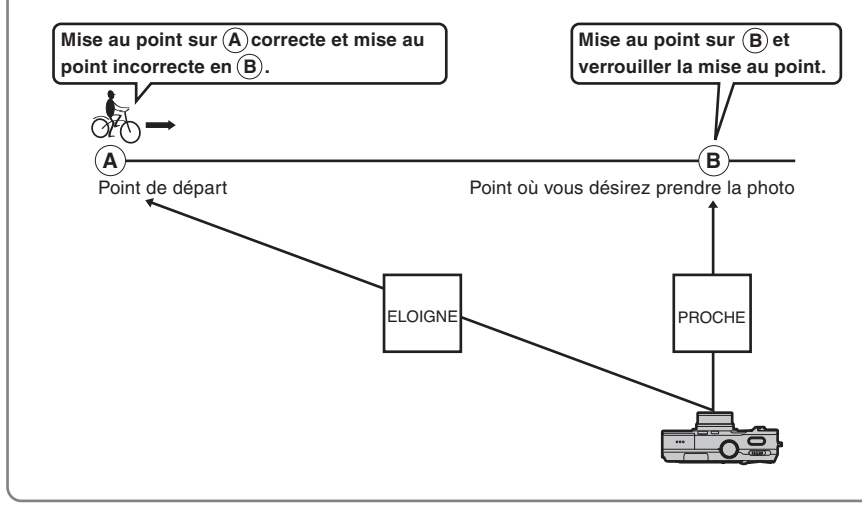

#### ◆ **Qualité et flash** ◆

Lorsqu'un mode de prises de vues en continu est sélectionné, le mode flash est obligatoirement réglé sur "<sup>®</sup>" flash débrayé. En mode de prises de vues en continu longue durée, la qualité est également réglée obligatoirement sur "2M, 2M".

Toutefois, lorsque le mode change et revient à la photographie normale, le réglage du flash spécifié avant que la prise de vues en continu n'ait été sélectionnée, est restauré. De la même manière, lorsque le mode de prises de vues en continu longue durée a été utilisé, le réglage de qualité est également remis à sa valeur précédente.

**AF CONTINU**

**2**

## **FONCTIONS DE PHOTOGRAPHIE Modes photographie disponibles :**  $\begin{picture}(130,10) \put(0,0){\line(1,0){10}} \put(15,0){\line(1,0){10}} \put(15,0){\line(1,0){10}} \put(15,0){\line(1,0){10}} \put(15,0){\line(1,0){10}} \put(15,0){\line(1,0){10}} \put(15,0){\line(1,0){10}} \put(15,0){\line(1,0){10}} \put(15,0){\line(1,0){10}} \put(15,0){\line(1,0){10}} \put(15,0){\line(1,0){10}} \put(15,0){\line($

Lorsque la touche "C-AF" est enfoncée, l'appareil photo continue à effectuer la mise au point sur le sujet principal dans le cadre AF. Utilisez cette touche pour prendre des photos d'un sujet en déplacement.

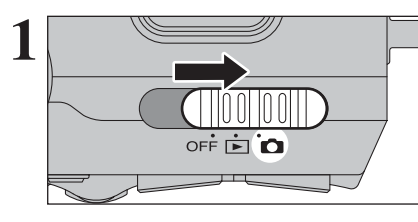

Réglez l'interrupteur d'alimentation sur " $\Box$ ".

Réglez la molette de modes sur le mode "AUTO". ", "A", "\*," "<", "P", "S", "A" ou "M".

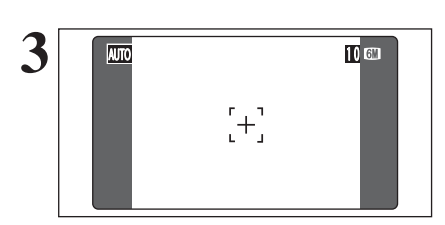

Cadrez la photo de façon à ce que le sujet au centre ou à proximité du centre de l'image ou à l'intérieur du cadre AF.

Etant donné qu'il est impossible de vérifier la mise au point à l'aide du viseur, AF continu n'est disponible que lorsque le moniteur LCD est utilisé.

#### Appuyez sur la touche "C-AF".

Lorsque la touche "C-AF" est maintenue enfoncée, l'appareil photo effectue la mise au point en continu sur le principal sujet à l'intérieur du cadre AF.

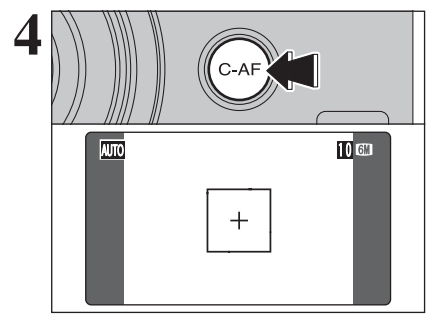

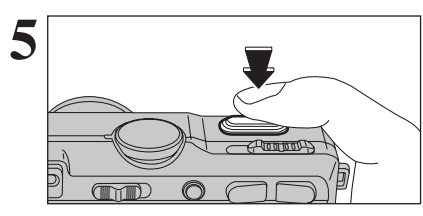

●*!* L'utilisation du commutateur "WIDE/STD" lorsque la touche "C-AF" est enfoncée annule le mode AF continu.

Appuyez à mi-course sur le déclencheur (verrouillage AF/AE) sans relâcher la touche, appuyez à fond sur le déclencheur pour prendre la vue.

Ceci vous permet de réduire la durée de la mise au point.

●*!* AF continu est désactivée dans les modes AF ZONE ou MF (mise au point manuelle).

Reportez-vous P.61 pour les informations sur le changement de mode de mise au point.

## y **REGLAGE DU MODE QUALITE (NOMBRE DE PIXELS ENREGISTRES) F** MODE PHOTO PHOTOGRAPHIE

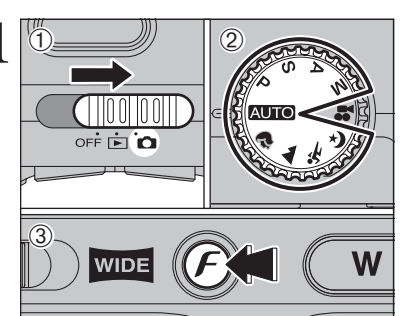

CO QUALITE

丽 而 **ORIA** 

 $2072$ 

25 122

 10 IMAGE 19

**1** <sup>1</sup>Réglez l'interrupteur d'alimentation sur "q". 2Réglez la molette de modes sur le mode " AUTO ", "?", "A", "\*\*, "(\*", "P", "S", "A" ou "М"

3 Appuyez sur la touche " $\mathbf{F}$ ".

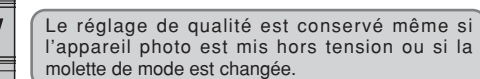

- ① Appuyez sur "◀" ou "▶" pour sélectionner le réglage " $\bigoplus$ " QUALITE et appuyez ensuite " $\bigtriangleup$ " ou "V" pour modifier le réglage.
- 2Appuyez sur la touche "MENU/OK" pour confirmer le réglage.

●*!* Les chiffres sur la droite de chaque réglage indiquent le nombre de prises de vues disponibles. ●*!* Lorsque le changement de qualité, le nombre de prises de

vues disponibles change également (➡P.25).

#### **Réglages de qualité en mode photographie**

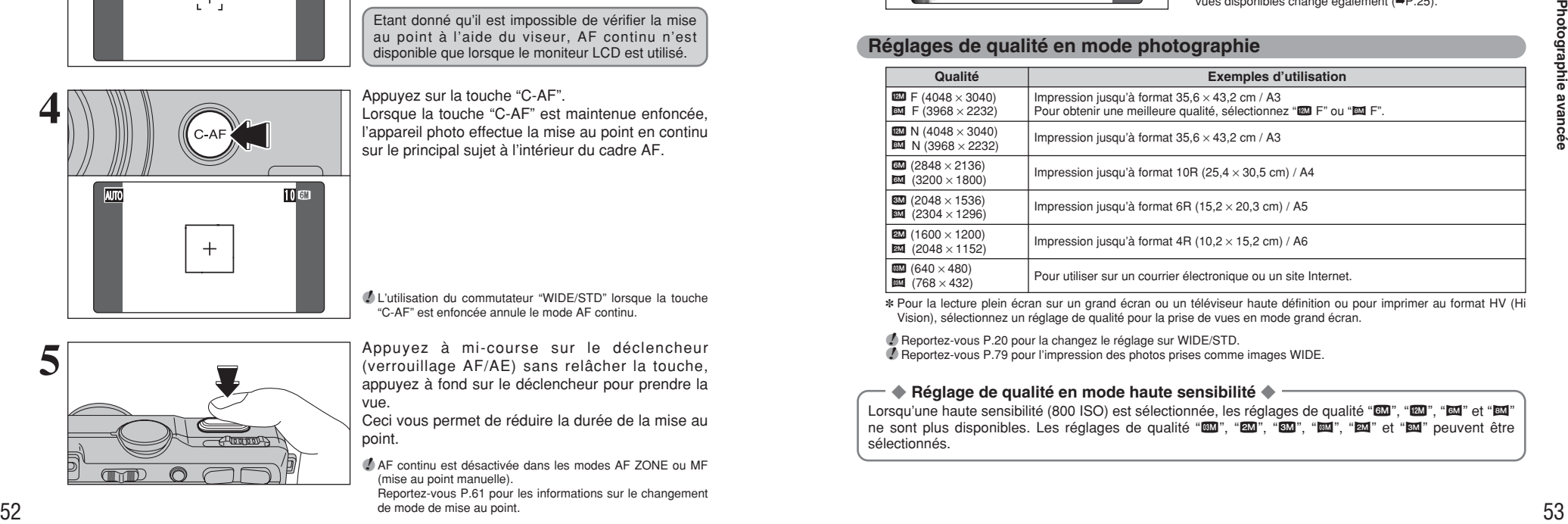

✽ Pour la lecture plein écran sur un grand écran ou un téléviseur haute définition ou pour imprimer au format HV (Hi Vision), sélectionnez un réglage de qualité pour la prise de vues en mode grand écran.

●*!* Reportez-vous P.20 pour la changez le réglage sur WIDE/STD.

●*!* Reportez-vous P.79 pour l'impression des photos prises comme images WIDE.

#### ◆ **Réglage de qualité en mode haute sensibilité** ◆

Lorsqu'une haute sensibilité (800 ISO) est sélectionnée, les réglages de qualité "60", "60", "Est" et "60", ne sont plus disponibles. Les réglages de qualité " $\mathbb{Z}$ ", " $\mathbb{Z}$ ", " $\mathbb{Z}$ ", " $\mathbb{Z}$ " et " $\mathbb{Z}$ " peuvent être sélectionnés.

## **F MODE PHOTO PHOTOGRAPHIE | SO SENSIBILITE**

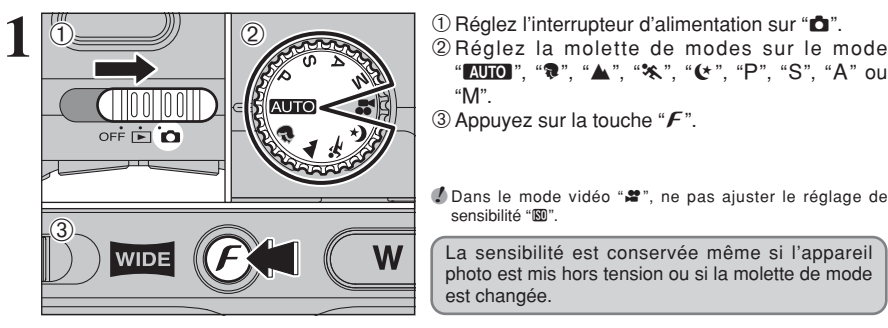

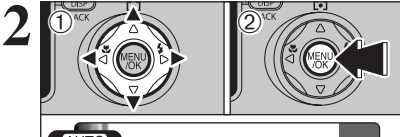

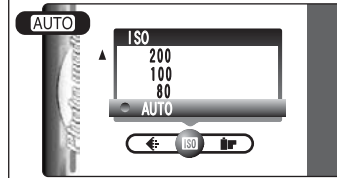

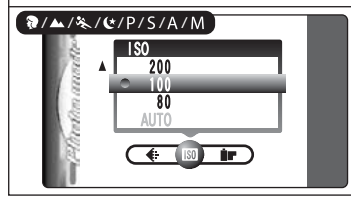

"**AUIO**", "?", "A", "\*\*, "(\*", "P", "S", "A" ou "M".

3 Appuyez sur la touche " $F$ ".

**/** Dans le mode vidéo ". ne pas ajuster le réglage de sensibilité " $\mathbb{S}$ ".

La sensibilité est conservée même si l'appareil photo est mis hors tension ou si la molette de mode .<br>est changée.

① Appuyez sur "◀" ou "▶" pour sélectionner le réglage "<sup>on</sup> et appuyez ensuite "<sup>△</sup>" ou "<sup>▼</sup>" pour modifier le réglage.

2Appuyez sur la touche "MENU/OK" pour confirmer le réglage.

**• Réglages** 

B **:** AUTO (80 à 640) /80/100/200/400/800

- **R**, **A**, **\***, **(\***, P, S, A et M; 80/100/200/400/800
- ●*!* Lors du réglage CCD-RAW (➡P.91), seuls les réglages de sensibilité "80", "100", "200" et "400" peuvent être sélectionnés.
- ●*!* La sélection d'un réglage de sensibilité plus élevée vous permettra de prendre des vues dans des endroits plus sombres mais ceci augmentera également la quantité de taches sur vos images.
- Des rayures peuvent également être visibles sur des vues de scènes comme un ciel de nuit.
- Choisissez le réglage de sensibilité convenant le mieux aux conditions.

Sélectionnez AUTO comme réglage sensibilité et l'appareil photo sélectionne le réglage sensibilité approprié pour la luminosité du sujet. Le réglage sensibilité AUTO peut être sélectionné en mode photographie "AUTO".

**3 P** 100 **100**  $[+]$  $250 F5.6$ 

Lorsque la sensibilité est réglée sur "80", "100", "200", "400" ou "800" le réglage de sensibilité sélectionné apparaît sur le moniteur LCD.

#### ■ **Réglage de sensibilité par défaut**

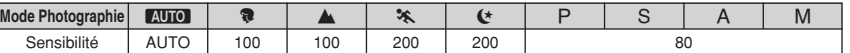

#### **Photographie haute sensibilité (800 ISO)**

Lorsque la haute sensibilité (800 ISO) est sélectionnée, les réglages de qualité " $60$ ", " $60$ ", " $50$ " ou "**EM**" sont automatiquement remis sur "**EM**, **EM**" (" QUALITE <del>=</del> **EM**)" apparaît).

- h **Longueurs focales du zoom numérique (STD : mode standard)**✽
- 2 : Environ 130 mm à 325 mm, échelle de zoom max. : Environ 2,5×
- $\overline{\text{max}}$  : Environ 130 mm à 819 mm, échelle de zoom max. : Environ 6,3 $\times$

#### ● Longueurs focales du zoom numérique (WIDE : mode grand écran)<sup></sup> **\***

**EM** : Environ 142 mm à 738 mm, échelle de zoom max. : Environ 5.2×

✽ Equivalant à un appareil photo 35mm

- ●*!* Le zoom numérique ne peut pas être utilisé avec le réglage "3", "™" ou "£".
- *!* La photographie haute sensibilité ne peut pas être sélectionnée lors du réglage CCD-RAW (➡P.91).
- ●*!* Lorsque vous spécifiez une sensibilité élevée, la quantité de parasites (interférence) augmente dans l'image présentée sur le moniteur LCD avant que la photo ne soit prise. Toutefois, ceci est normal.

La photographie haute sensibilité est conservée même si l'appareil photo est mis hors tension ou si la molette de mode est déplacée.

#### ◆ **Réglage de qualité en mode haute sensibilité** ◆

Lorsqu'une haute sensibilité (800 ISO) est sélectionnée, les réglages de qualité "60", "60", "60" et "60" ne sont plus disponibles. Les réglages de qualité " $\mathbb{R}$ ", " $\mathbb{R}$ ", " $\mathbb{R}$ ", " $\mathbb{R}$ " et " $\mathbb{R}$ " peuvent être sélectionnés.

## **F MODE PHOTO PHOTOGRAPHIE IF FinePix COULEUR**

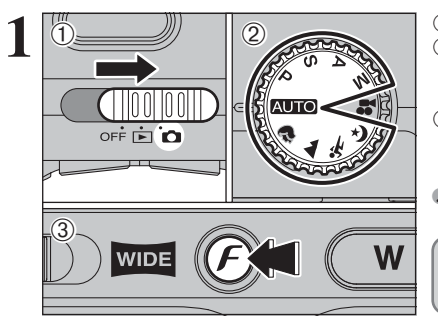

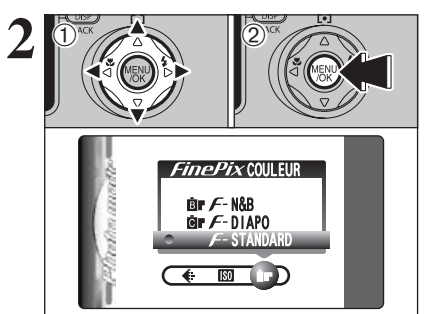

1<sup>0</sup> 18églez l'interrupteur d'alimentation sur "**d**".<br>
2Réglez la molette de modes sur le mode "**AUIO**", "?", "A", "\*\*, "(\*", "P", "S", "A" ou "M".

3 Appuyez sur la touche " $\mathcal{F}$ ".

**!** Dans le mode vidéo " $\mathbf{r}$ ", ne pas ajuster le réglage " $\mathbf{r}$ " FinePix COULEUR.

Le réglage FinePix COULEUR est conservé même si l'appareil photo est mis hors tension ou si la molette de mode est changée.

**1** D Appuyez sur "◀" ou "▶" pour sélectionner le réglage "ir" FinePix COULEUR et appuyez sur "A" ou " $\nabla$ " pour modifier le réglage.

2Appuyez sur la touche "MENU/OK" pour confirmer le réglage.

- ●*!* <sup>p</sup>-DIAPO peut n'avoir que peu d'effets visibles avec certains sujets, comme par exemple les photos en gros plan de personnes (portraits).
- ●*!* Etant donné que les effets sur image diffèrent selon la scène  $p$ hotographiée en mode  $\epsilon$ -DIAPO, les photos devront être prises en mode standard ainsi que dans ce mode. Notez que vous risquez de ne pas pouvoir remarquer de différence sur le moniteur LCD.

**!** Pour les photos prises en mode F-DIAPO ou mode F-N&B, le réglage automatique de qualité est supprimé sur les imprimantes compatibles Exif Print.

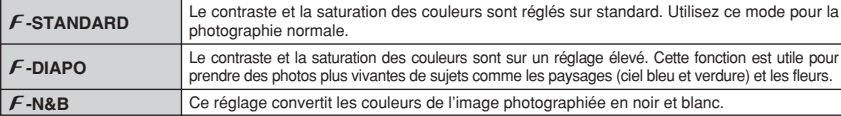

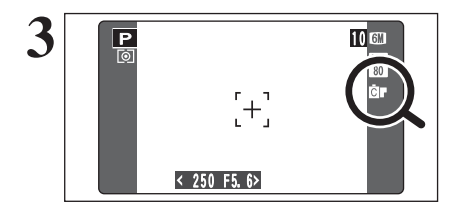

Lorsque le réglage en mode  $\mathcal F$ -DIAPO ou en mode  $F$ -N&B, l'icône apparaît au moniteur LCD.

p**-DIAPO :** æ

p**-N&B :** …

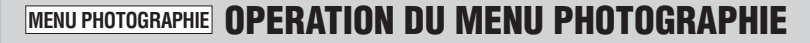

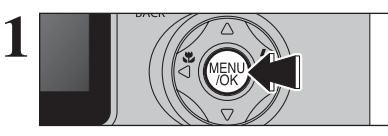

**RETARDATEUR** 

♠

 $2072$  0

NON

 $\mathcal{C}_2$ ŏ. Appuyez sur la touche "MENU/OK" pour afficher le **1** menu sur le moniteur LCD.

- $\mathcal{D}$  Appuyez sur " $\blacktriangleleft$ " ou " $\blacktriangleright$ " pour sélectionner la rubrique du menu et "▲" ou "▼" pour modifier le réglage.
- 2Appuyez sur la touche "MENU/OK" pour confirmer le réglage.

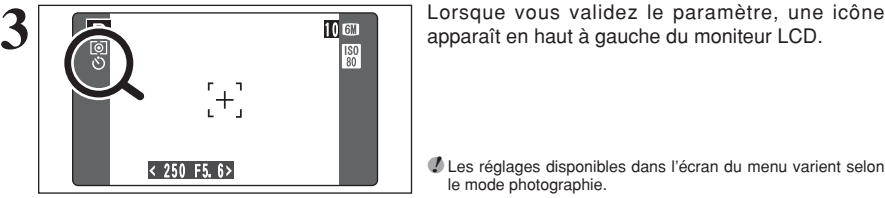

**OFFLORIE** 

#### \* **Retardateur** ➡**P.58**

Utilisez ce réglage pour prendre par exemple des vues de groupe, dans lesquelles le photographe figure sur la photo.

#### A **Balance des blancs** ➡**P.59**

Changez le réglage de la balance des blancs pour prendre une vue avec la balance des blancs fixée pour l'environnement et l'éclairage lorsque la photo est prise.

#### $H \rightarrow P.61$

Règle la méthode de mise au point.

●*!* Les réglages disponibles dans l'écran du menu varient selon

j **Bracketing** ➡**P.63** Utilisez ce réglage pour photographier une image identique avec différents réglages

le mode photographie.

d'exposition.

**3** Photographie 57**Photographie avancée** avanc

ě.

#### G **Détail** ➡**P.63**

Utilisez ce réglage pour adoucir ou accentuer les contours ou pour régler la qualité de l'image.

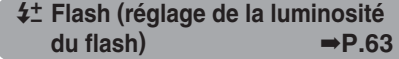

Changez ce réglage pour ajuster la quantité de lumière émise par le flash pour correspondre aux conditions de la photographie ou pour obtenir l'effet désiré.

56

## **MENU PHOTOGRAPHIE MENU PHOTOGRAPHIE**

✽ Affichage des menus (➡P.57)

## $\circlearrowright$  PHOTOGRAPHIE AVEC RETARDATEUR Modes photographie disponibles : **For a set of the set of the set of the set of the set of the set of the set of the set of the set of the set of the set of the set of the set of the set of the set of the set of the set of**

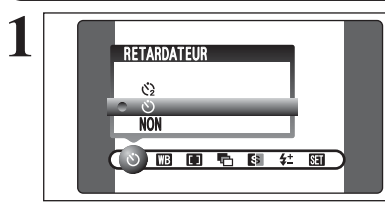

Le retardateur est utilisé dans des situations comme les photos de groupe où le photographe figure également sur la photo.

Lorsque vous sélectionnez le réglage du retardateur, l'icône du retardateur apparaît au moniteur LCD.

\*: La vue est prise 10 secondes plus tard.  $\Diamond$ : La vue est prise 2 secondes plus tard.

●*!* L'une des actions suivantes annule le réglage du retardateur :

- · Terminaison de la prise de vues
- Changement du réglage de la molette de modes
- · Réglage l'appareil photo en mode lecture  $\bullet$  Mise de l'appareil photo hors tension

#### ◆ **Utilisation du retardateur 2 secondes** ◆

Ceci est pratique lorsque l'appareil photo est placé sur un trépied et que vous désirez éviter le bougé de l'appareil photo.

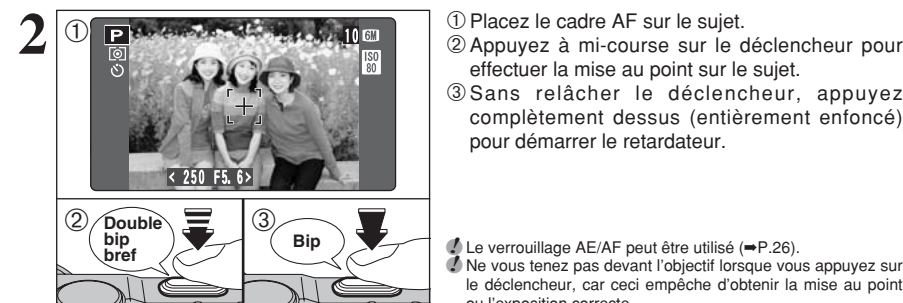

- effectuer la mise au point sur le sujet.
- 3Sans relâcher le déclencheur, appuyez complètement dessus (entièrement enfoncé) pour démarrer le retardateur.

●*!* Le verrouillage AE/AF peut être utilisé (➡P.26). ●*!* Ne vous tenez pas devant l'objectif lorsque vous appuyez sur le déclencheur, car ceci empêche d'obtenir la mise au point ou l'exposition correcte.

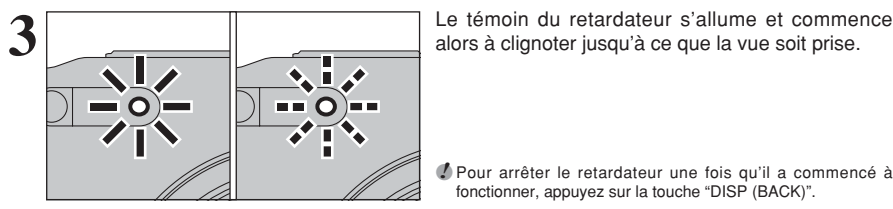

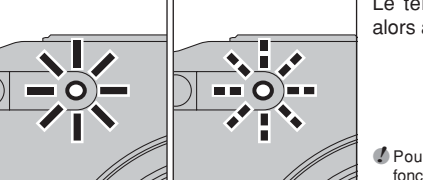

●*!* Pour arrêter le retardateur une fois qu'il a commencé à fonctionner, appuyez sur la touche "DISP (BACK)".

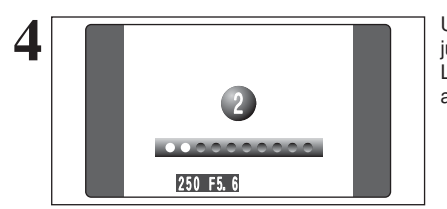

58

**4** Un compte à rebours apparaît sur le moniteur LCD jusqu'à ce que la vue soit prise. Le mode photographie avec retardateur est annulé après chaque prise de vues.

## **A BALANCE DES BLANCS** Modes photographie disponibles : **Designation**

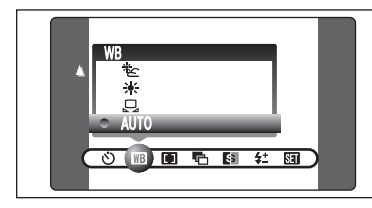

AUTO : Ajustement automatique (Prises de vues pour montrer

- l'ambiance de l'éclairage utilisé)
- $\boxplus$  : Balance des blancs personnalisée
- 6 : Prises de vues en extérieur par beau temps
- $\mathcal{E}$ : Prises de vues en extérieur nuageux ou dans l'ombre

Modifiez le réglage de la balance des blancs pour prendre une vue avec la balance des blancs fixe pour l'environnement et l'éclairage.

En mode AUTO la balance des blancs correcte peut ne pas être obtenue pour des sujets comme des gros plans de visages et des vues prises avec une source lumineuse particulière. Sélectionnez la balance des blancs convenant à la source lumineuse. Reportezvous à la P.125 pour des informations plus détaillées sur la balance des blancs.

- $H :$  Prises de vues sous lampes fluorescentes "lumière du jour"
- $H_2$ : Prises de vues sous lampes fluorescentes "blanc chaud"
- $\frac{114}{113}$ : Prises de vues sous lampes fluorescentes "blanc froid"
- 8 : Prises de vues sous éclairage incandescent
- ✽ Lorsque le flash se déclenche, le réglage de la balance des blancs (à l'exception de la balance des blancs personnalisée) pour le flash est utilisé. Par conséquent, pour obtenir un effet particulier, le mode flash devra être réglé sur flash débrayé (➡P.44).

●*!* Les tonalités de couleur peuvent varier légèrement selon les conditions de prises de vues (source d'éclairage, etc.).

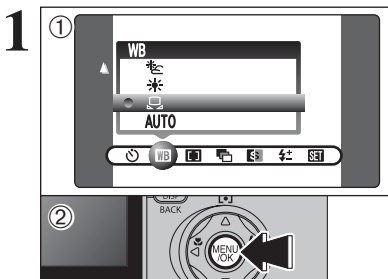

## Utilisez ce réglage pour régler la balance des **Balance des blancs personnalisée**

blancs pour un éclairage ambiant naturel ou artificiel sur vos images. Utilisez ce réglage également pour obtenir des effets spéciaux.  $\overline{0}$ Sélectionnez la "He" balance des blancs

- personnalisée.
- 2Appuyez sur la touche "MENU/OK".

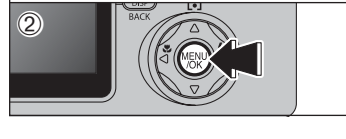

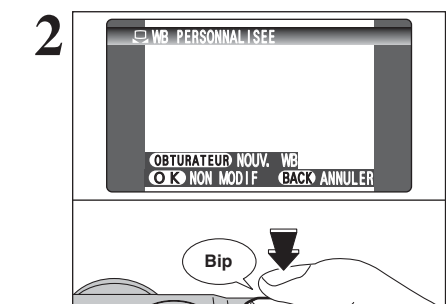

**2 19 Maintenez** une feuille de papier sous la source<br>
lumineuse pour régler la balance des blancs de<br>
facen à ce qu'elle remplisse le moniteur LCD et façon à ce qu'elle remplisse le moniteur LCD et appuyez sur le déclencheur pour régler la balance des blancs.

●*!* Le réglage de la balance des blancs n'affecte pas l'image présentée sur le moniteur LCD. **Bip**

Pour utiliser la balance des blancs réglée précédemment, appuyez sur la touche "MENU/OK" sans appuyer sur le déclencheur.

**3**

## **MENU PHOTOGRAPHIE MENU PHOTOGRAPHIE**

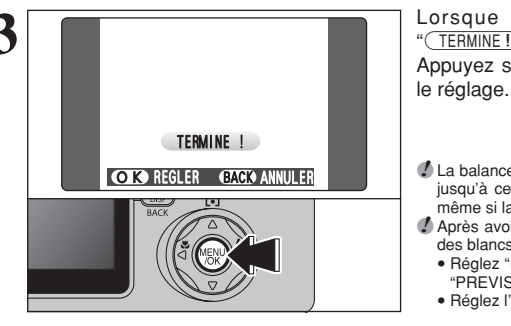

Lorsque l'exposition correcte est mesurée, "(TERMINE!)" apparaît. Appuyez sur la touche "MENU/OK" pour confirmer

●*!* La balance des blancs personnalisée spécifiée est conservée jusqu'à ce qu'elle soit réinitialisée. Ce réglage est conservé même si la batterie est retirée.

- ●*!* Après avoir pris la vue, vérifiez le réglage "Couleur (Balance des blancs)" de l'image.
- · Réglez "IMAGE" dans le menu "PARAMETRE/SET-UP" sur "PREVISU" (➡P.87).
- Réglez l'interrupteur d'alimentation sur "E" (=P.29).

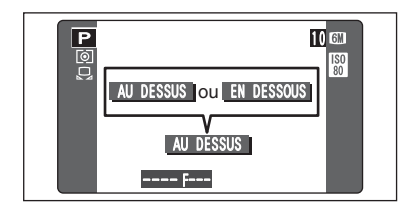

Lorsque "AU DESSUS " ou " EN DESSOUS " apparaît, la balance des blancs n'a pas été mesurée avec l'exposition correcte. Réglez de nouveau la compensation de l'exposition, en utilisant une valeur négative  $(-)$  lorsque " $\sqrt{AUDESUS}$ " (surexposé) apparaît et une valeur positive (+) lorsque "ENDESSOUS " (sous-exposé) apparaît.

#### ◆ **Exemple** ◆

Vous pouvez modifier la balance des blancs pour une image photographiée en utilisant une feuille de papier de couleur au lieu d'un papier blanc.

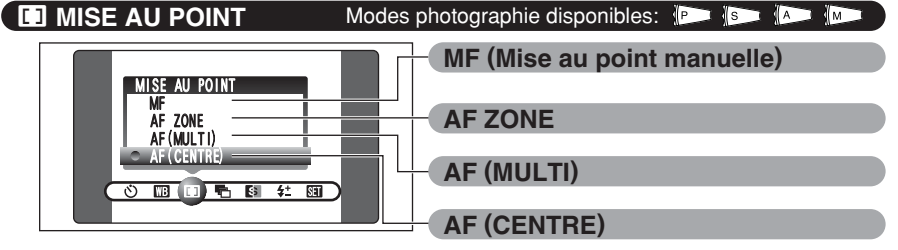

●*!* Reportez-vous P.52 pour les informations sur AF continu.

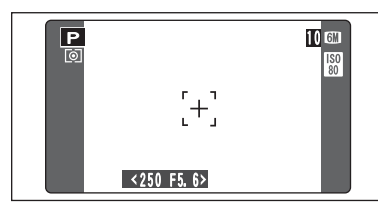

#### **AF (CENTRE)**

L'appareil photo effectue la mise au point au centre du moniteur LCD. Cette fonction est utile lorsqu'elle est utilisée pour des prises de vues avec verrouillage AF/AE (➡P.26).

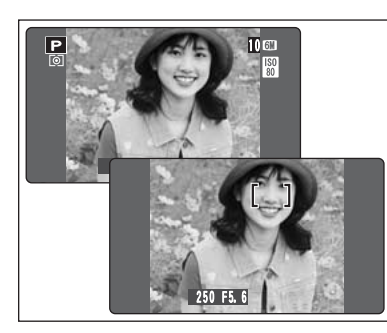

#### **AF (MULTI)**

Appuyez à mi-course sur le déclencheur. L'appareil photo reconnaît immédiatement un sujet très contrasté à proximité du centre du moniteur LCD et affiche le cadre AF au-dessus du sujet mis au point.

●*!* Lorsque la prise de vue en mode macro, l'appareil photo effectue la mise au point au centre du moniteur LCD.

Vous ne pouvez pas vérifier la mise au point en prenant des vues en utilisant le viseur. Après avoir pris la vue, procédez à la lecture pour vérifier la mise au point.

#### **En cas de sujet très contrasté au centre du moniteur LCD**

Appuyez à mi-course sur le déclencheur. Le cadre AF apparaît placé sur le sujet très contrasté à proximité du centre de l'image.

# **contrasté au centre du moniteur LCD**

Lorsque l'appareil photo a des difficultés à effectuer la mise au point sur le sujet dans le mode AF (MULTI), réglez le mode de mise au point sur AF (CENTRE) et utilisez le verrouillage AF/AE  $(\rightarrow P.26)$ .

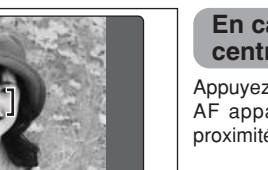

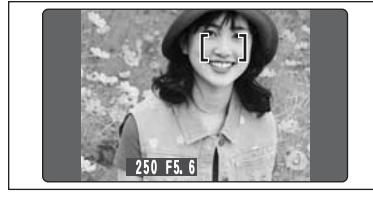

250 F5.6

# **Lorsqu'il n'y a pas de sujet très**

suite...

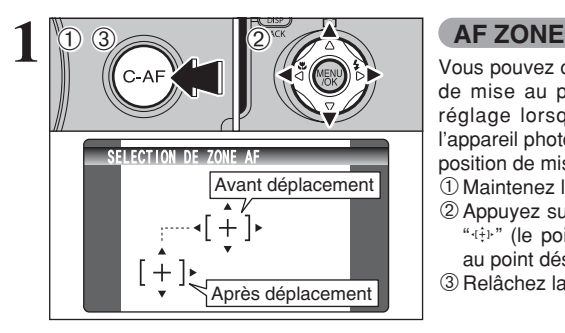

Vous pouvez changer le positionnement de la zone de mise au point au moniteur LCD. Utilisez ce réglage lorsqu'un cadrage est déterminé avec l'appareil photo pose sur un trépied pour changer la position de mise au point.

- 1Maintenez la touche "C-AF" enfoncée.
- $\oslash$  Appuyez sur " $\blacktriangle$ ", " $\nabla$ ", " $\blacktriangleleft$ " ou " $\nabla$ " pour déplacer ""<sup>+++</sup>" (le point cible) jusqu'à la position de mise au point désirée.
- 3Relâchez la touche "C-AF".

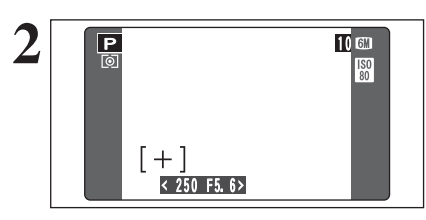

**10<sup>61</sup> Le cadre AF apparaît dans l'emplacement sur<br>
<b>2** lequel le point cible a été déplacé.<br>
Prenez la vue comme à l'ordinaire. lequel le point cible a été déplacé. Prenez la vue comme à l'ordinaire. Pour repositionner le cadre AF, répétez l'étape **1**.

L'exposition est toujours réglée en utilisant la zone au centre du moniteur LCD quel que soit l'emplacement du cadre AF. Pour exposer la photo pour le sujet principal, utilisez le verrouillage AE.

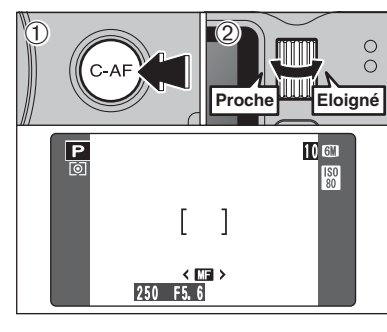

#### **MF (Mise au point manuelle)**

- 1Maintenez la touche "C-AF" enfoncée.
- 2Tournez la molette de commande pour régler la mise au point.

Utilisez le moniteur LCD pour vérifier la mise au point.

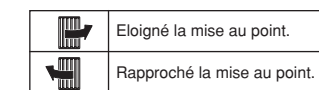

◆ **Maîtrise de la mise au point manuelle** ◆ L'image ne soit pas au point lorsque l'appareil photo bouge. Utilisez un trépied pour éviter le bougé de l'appareil.

#### ◆ **Fonction AF sur une touche** ◆

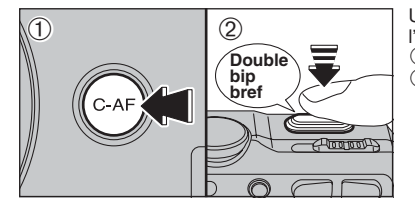

- Utilisez cette fonction lorsqu'il est difficile de voir si l'image est au point. 1 Maintenez la touche "C-AF" enfoncée.
- 2 Appuyez à mi-course sur le déclencheur pour effectuer la mise au point à l'aide de l'autofocus.

#### **F**, **BRACKETING** Modes photographie disponibles : **DEE**

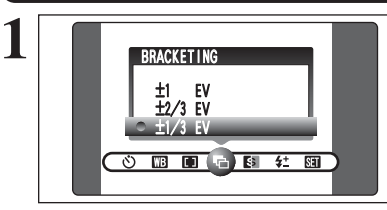

Utilisez ce réglage pour photographier une image identique avec différents réglages d'exposition. La fonction bracketing prend 3 vues consécutives, l'une étant correctement exposée, les deux photos restantes étant l'une sous-exposée et l'autre surexposée d'une quantité spécifiée.

#### **• Réglages bracketing (3)**

 $\pm$ 1/3 EV (IL),  $\pm$ 2/3 EV (IL),  $\pm$ 1 EV (IL) Reportez-vous P.125 pour les informations sur EV  $(II)$ 

●*!* Si la vue sous-exposée ou surexposée est en dehors de la plage de commande de l'appareil photo, la vue n'est pas prise avec les incréments de réglage spécifiés.

●*!* La photographie au flash ne peut pas être utilisée.

●*!* Cette fonction prend toujours trois vues. Toutefois, si l'espace sur la carte **xD-Picture Card** est insuffisant pour 3 vues, aucune vue ne sera prise.

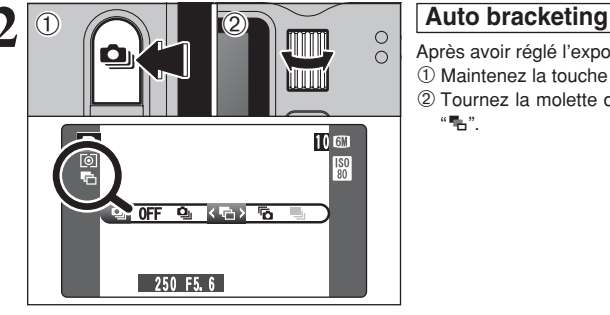

- Après avoir réglé l'exposition pour le bracketing :
- 1 Maintenez la touche "<a>
" enfoncée.
- 2 Tournez la molette de commande pour sélectionner  $"$   $"$ .

## G **DETAIL** Modes photographie disponibles :

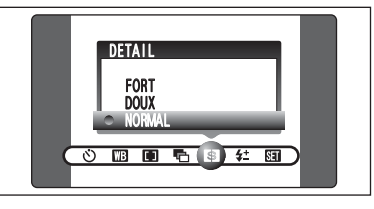

Utilisez ce réglage pour adoucir ou accentuer les contours ou pour régler la qualité de l'image.

**FORT** : Accentue les contours. Convient particulièrement aux sujets comme les immeubles, pour obtenir des images aux détails plus nets. **DOUX** : Adoucit les contours.

**TABLE** 

- Convient aux photographies de sujets comme les personnes, pour lesquelles une image plus douce est souhaitable.
- **NORMAL** : Procure un détail des bords qui est idéal pour les photos ordinaires.

#### *IL FLASH (REGLAGE DE LA LUMINOSITE DU FLASH)* Modes photographie disponibles : **P S A**

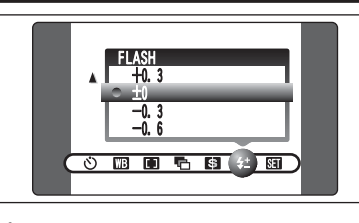

Utilisez ce réglage pour modifier uniquement la quantité de lumière émise par le flash pour convenir aux conditions de la photographie ou pour obtenir un effet désiré.

**• Plage de correction : ±2 niveaux** –0,6 EV (IL) à +0,6 EV (IL) par incrément d'environ 0,3 EV (IL) (total : 5 niveaux sélectionnables)

Reportez-vous P.125 pour les informations sur EV (IL).

●*!* Selon le type de sujet et la distance de prise de vues, le réglage de luminosité peut ne pas avoir d'effet. ●*!* L'image peut apparaître sombre lorsque la vitesse d'obturation est réglée sur des vitesses supérieures à 1/1000 sec. 63

## **MENU LECTURE – FONCTIONS INFORMATION SUR LA LECTURE**

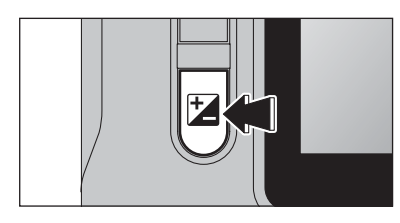

Utilisez cette fonction pour contrôler les informations sur la photographie. Maintenez la touche "E" enfoncée pour vérifier les informations.

●*!* Cette fonction ne peut pas être utilisée pendant la lecture d'images multiples (➡P.29).

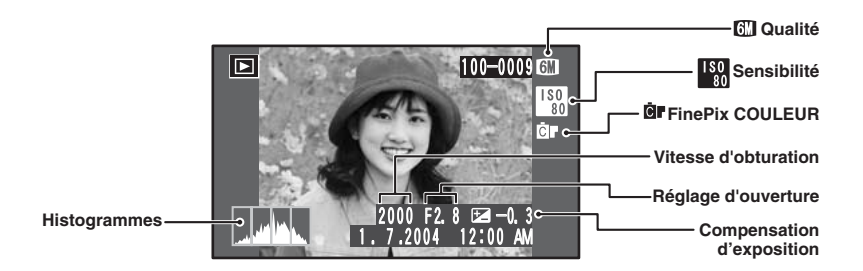

#### ◆ **Histogrammes** ◆

Un histogramme est une carte qui montre la répartition de la luminosité dans une image (axe horizontal : luminosité; axe vertical : pixels).

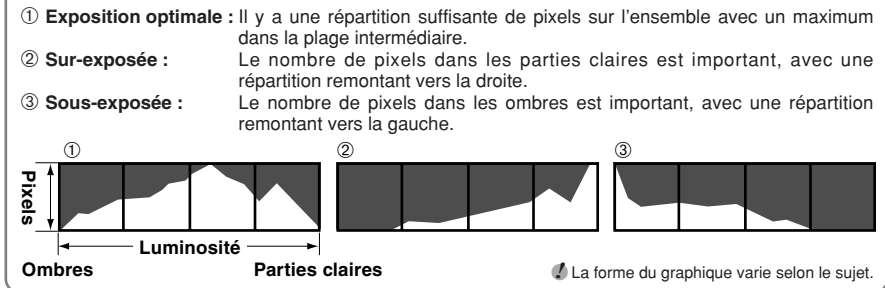

## **MENU LECTURE**  $\overline{m}$  **EFFACER UNE IMAGE / TOUTES LES IMAGES**

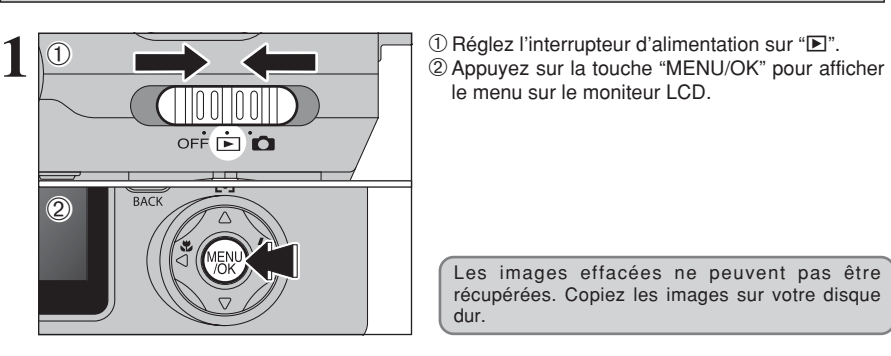

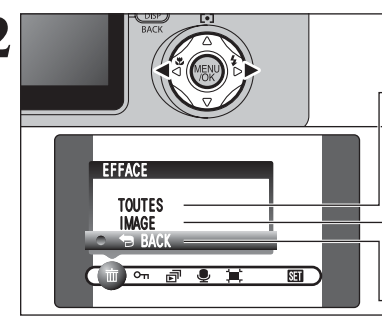

 $\ddot{\textbf{0}}$ 

 $\mathbb{D}^{\text{ac}}$  (2)

Appuyez sur "◀" ou "▶" pour sélectionner " $\bar{m}$ "

Les images effacées ne peuvent pas être récupérées. Copiez les images sur votre disque

EFFACE.

#### **TOUTES**

dur.

Efface toutes les images non protégées. Faites au préalable une copie des images sur votre disque dur.

## **IMAGE**

Efface uniquement l'image sélectionnée.

le menu sur le moniteur LCD.

#### «**BACK**

Retour au menu précédent sans effacer d'images.

**1** 1Appuyez sur "▲" ou "▼" pour sélectionner "TOUTES" ou "IMAGE". 2Appuyez sur la touche "MENU/OK".

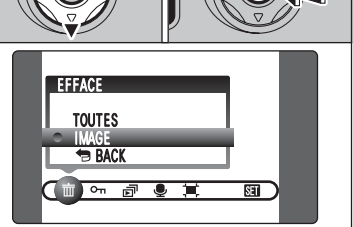

suite...

## **MENU LECTURE TO EFFACER UNE IMAGE / TOUTES LES IMAGES**

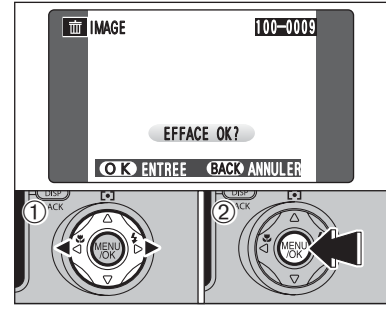

 $\overline{m}$  Toutes 100-0009

EFFACER TOUTES OK? PEUT PRENDRE DU TEMPS OK ENTREE BACK ANNULER

#### **IMAGE**

- ① Appuyez sur "◀" ou "▶" pour sélectionner l'image à effacer.
- 2Appuyez sur la touche "MENU/OK" pour effacer l'image actuellement affichée.

Pour effacer une autre image, répétez les étapes 1 et 2.

Appuyez sur la touche "DISP (BACK)" pour finir d'effacer les images.

●*!* La pression répétée sur la touche "MENU/OK" efface des images successives. Prenez garde à ne pas effacer une image par erreur.

●*!* Les images protégées ne peuvent pas être effacées. Déprotégez les images avant de les effacer (➡P.67).

**TOUTES**

Appuyez sur la touche "MENU/OK" efface toutes les images.

●*!* Les images protégées ne peuvent pas être effacées. Déprotégez les images avant de les effacer (➡P.67).

Si le message " (DPOF SPECIFIE, EFFACE OK ?)" ou " (EFFACE TOUT SPEC DPOF OK ?)" apparaît, appuyez de nouveau sur la touche "MENU/OK" pour effacer les images.

#### ◆ **Pour interrompre la procédure en cours** ◆

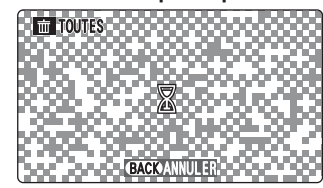

TOUTES Appuyez sur la touche "DISP (BACK)" pour annuler l'effacement de toutes les images. Les images protégées ne seront pas effacées.

> ●*!* Même si vous interrompez immédiatement la procédure, certaines images seront effacées.

## i **PROTECTION DES IMAGES: IMAGE / REGLER TOUT / ANNULER TOUT MENU LECTURE**

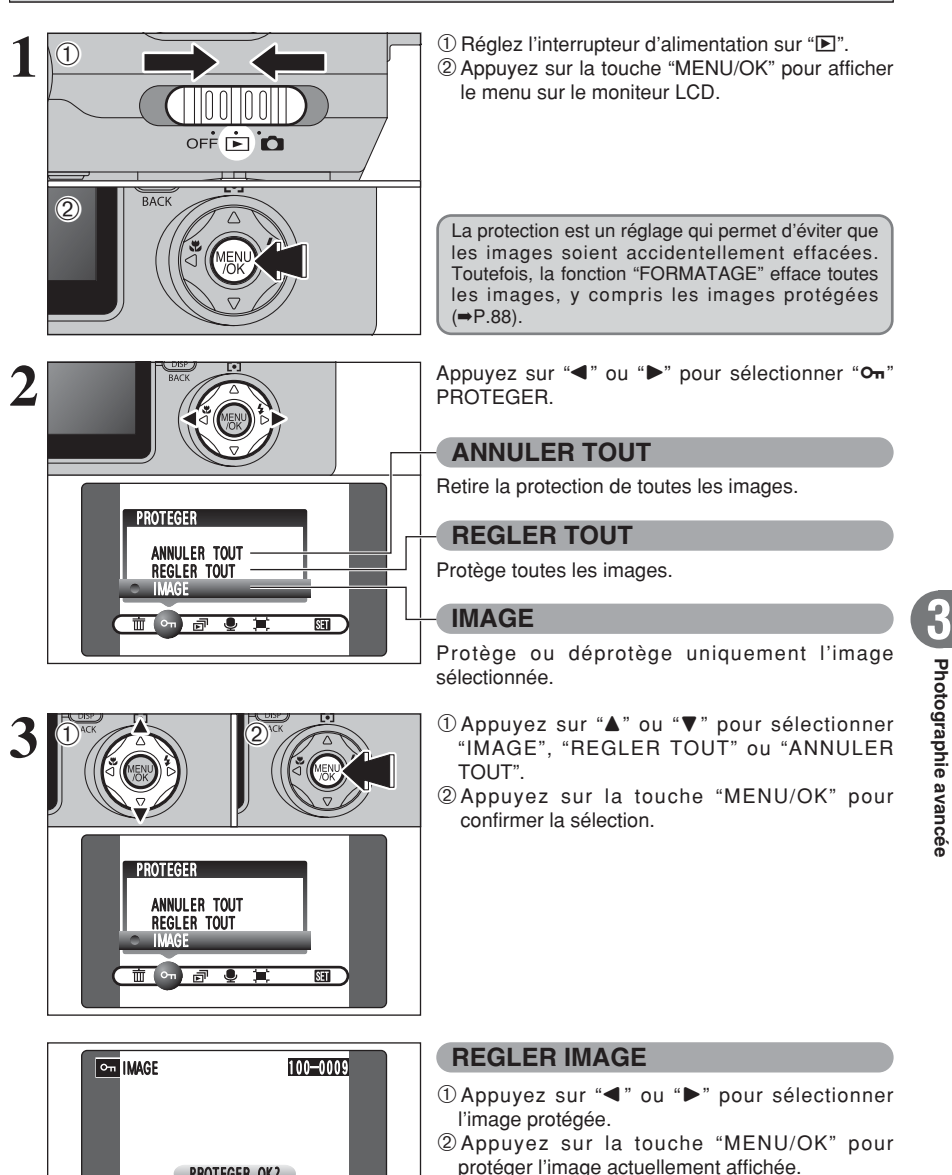

PROTEGER OK? OK ENTREE GACO ANNULER

 $\overbrace{1}^{\text{AC}}$   $\overbrace{2}$ 

 $\ddot{\textbf{0}}$ 

Pour protéger une autre image, répétez les étapes 1 et 2. Pour interrompre la protection des images, appuyez sur la touche "DISP (BACK)".

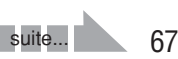

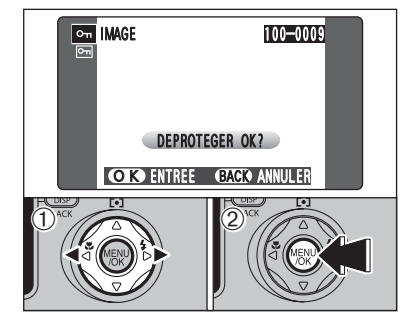

#### **IMAGE ANNULER**

- ① Appuyez sur "◀" ou "▶" pour sélectionner l'image protégée.
- 2Appuyez sur la touche "MENU/OK" pour déprotéger l'image affichée.

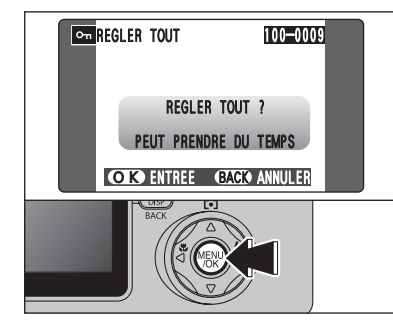

#### **REGLER TOUT**

Appuyez sur la touche "MENU/OK" pour protéger toutes les images.

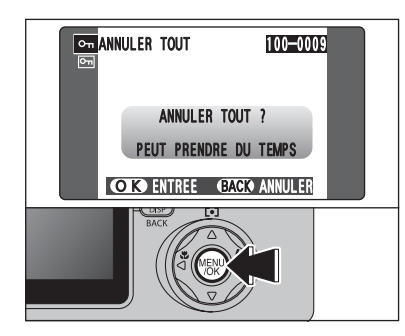

#### **ANNULER TOUT**

Appuyez sur la touche "MENU/OK" pour déprotéger toutes les images.

#### ◆ **Pour interrompre la procédure en cours** ◆

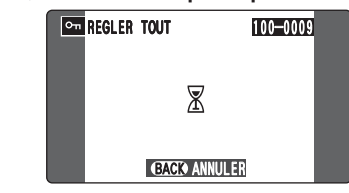

Si les images sont très grandes, la protection ou la déprotection de toutes les images peut prendre un certain temps.

Si vous désirez prendre une vue ou une vidéo pendant la procédure, appuyez sur la touche "DISP (BACK)". Pour retourner ensuite à la protection ou la déprotection de toutes les images, démarrez la procédure de la P.67 à l'étape **1**.

# **MENU LECTURE**  $\boxed{=}$ **LECTURE AUTOMATIQUE**

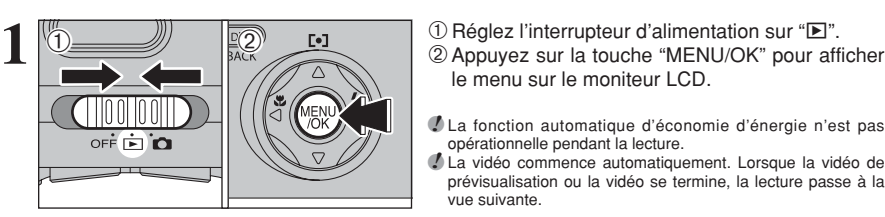

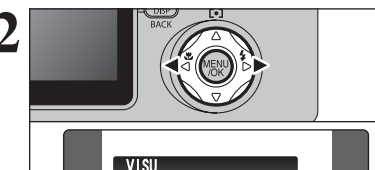

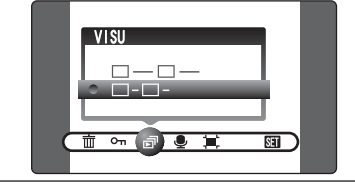

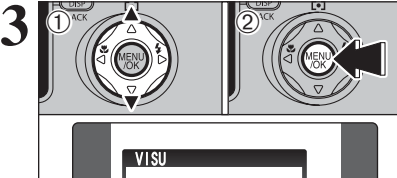

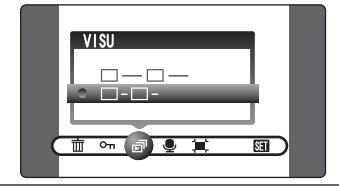

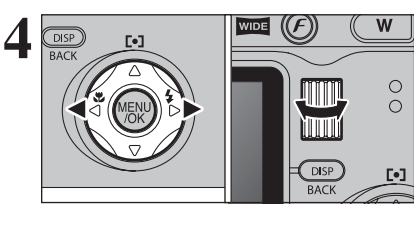

- le menu sur le moniteur LCD.
- ●*!* La fonction automatique d'économie d'énergie n'est pas opérationnelle pendant la lecture.
- ●*!* La vidéo commence automatiquement. Lorsque la vidéo de prévisualisation ou la vidéo se termine, la lecture passe à la vue suivante.

Appuyez sur "◀" ou "▶" pour sélectionner "*a*" VISU.

- **1** Appuyez sur "▲" ou "▼" pour sélectionner l'intervalle de lecture.
- 2Appuyez sur la touche "MENU/OK". Les vues sont avancées et lues.

**3**

●*!* Appuyez sur la touche "DISP (BACK)" pendant la lecture pour regarder le numéro de la prise de vue et l'aide à l'écran. **/** Pour interrompre "a<sup>"</sup> VISU, appuyez sur la touche "▲" (ou la touche "MENU/OK").

Appuyez sur "<" ou ">" ou tournez la molette de commande pour avancer rapidement parmi vos images.

◆ **Utilisation de la visualisation auto sur un téléviseur** ◆

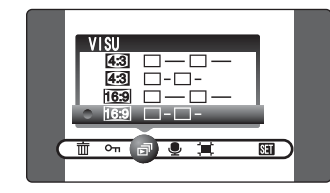

Lorsque la visualisation auto est utilisée pour regarder des images sur un téléviseur, le rapport hauteur/largeur peut être sélectionné. Sélectionnez le rapport hauteur/largeur convenant (par ex. grand écran) à votre téléviseur. Afin de pouvoir afficher sur plein écran.

●*!* Lorsque des images STD et WIDE sont incluses ensemble, le mode d'affichage pour les deux types d'image peut être différent sur certains téléviseurs.

## **MENU LECTURE CENREGISTREMENT D'ANNOTATIONS VOCALES**

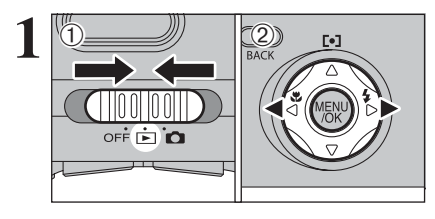

**1** L'annotation vocale peut être ajoutée à des images.

- h **Format d'enregistrement audio :** WAVE (➡P.125) Format d'enregistrement PCM
- **Taille du fichier audio :** environ 480 Ko (pour une capture vocale de 30 secondes)
- $0$  Réglez l'interrupteur d'alimentation sur " $\blacktriangleright$ ". 2 Appuyez sur "◀" ou "▶" pour sélectionner l'image à ajouter une annotation vocale.

1Appuyez sur la touche "MENU/OK" pour afficher le menu sur le moniteur LCD.

- $(2)$  Appuyez sur " $\blacktriangleleft$ " ou " $\blacktriangleright$ " pour sélectionner " $\blacktriangleright$ " MEMO AUDIO.
- 3Appuyez sur la touche "MENU/OK".

●*!* Les annotations vocales ne peuvent pas être ajoutées aux vidéos. <sup>1</sup> Lorsque le message " MAGE PROTEGEE " apparaît, déprotégez la vue.

OK DEBUT GACK ANNULER **MEMO AUDIO PRET ENR.** 30s 100-0009 **3 EMENO AUDIO TOLEUS** <sup>"CRETENR." apparaît sur le moniteur LCD.<br>
Appuyez sur la touche "MENU/OK" pour</sup>

ACTIF

 $\sim$   $\sqrt{2}$   $\sim$   $\sqrt{2}$ 

ाग

MEMO AUDIO

 $\sqrt{18}$   $\sqrt{2}$ 

**2**

 $\overline{0}$ 

commencer l'enregistrement.

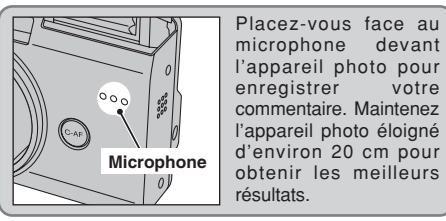

**4 MEMO AUDIO** 100-0009 Barre de ENREGISTRE progression Durée 29s de la durée restante écouléeOK ENR. BACK RE-ENR.  $\sim$   $\sim$ 大卫地  $-$  0  $-$ 

La durée d'enregistrement restante apparaît pendant l'enregistrement et le témoin du retardateur clignote.

Lorsque la durée restante atteint 5 secondes, le témoin du retardateur commence à clignoter rapidement.

●*!* Pour interrompre votre commentaire pendant l'enregistrement, appuyez sur la touche "MENU/OK".

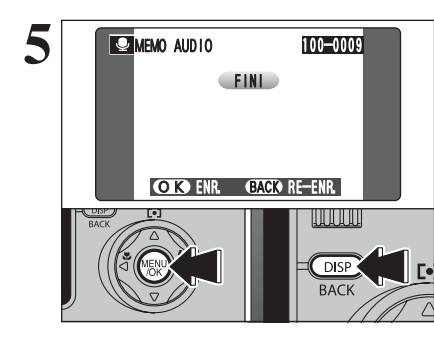

Après 30 secondes d'enregistrement, "(FIND)" apparaît sur le moniteur LCD.

**Pour enregistrer l'annotation vocale** Appuyez sur la touche "MENU/OK". **Pour enregistrer de nouveau votre commentaire** Appuyez sur la touche "DISP (BACK)".

#### ◆ **Lorsque l'image possède déjà une annotation vocale** ◆

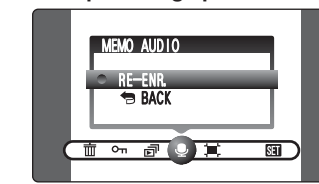

Si vous sélectionnez une image qui possède déjà une annotation vocale, un écran apparaît dans lequel vous pouvez sélectionner si vous enregistrez de nouveau ou non une légende.

*<u> Lorsque le message "UMGEPROTEGEE de apparaît,</u>* déprotégez la vue.

> **3** Photographie avancée 71**Photographie avancée**

70

## **MENU LECTURE C LECTURE D'ANNOTATIONS VOCALES**

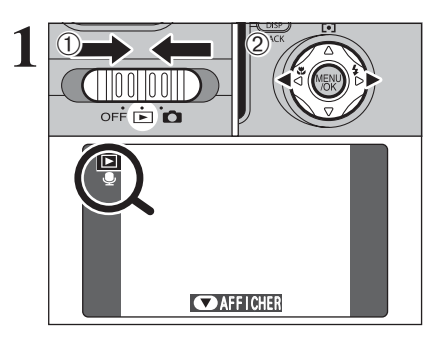

1 **1 1 1 1 1 1 1 2** *2* **2** *2 2 2 Appuyez sur <b>"d" ou "b" pour sélectionner un approximately <i>2 Appuyez sur "d"* **ou "b" pour sélectionner un** fichier d'images ayant une annotation vocale.

> ●*!* L'annotation vocale ne peut pas être lue en mode lecture d'images multiples. Appuyez la touche "DISP (BACK)"deux fois pour sélectionner la lecture de l'image seule.

Indiqué par l'icône " $\bullet$ "

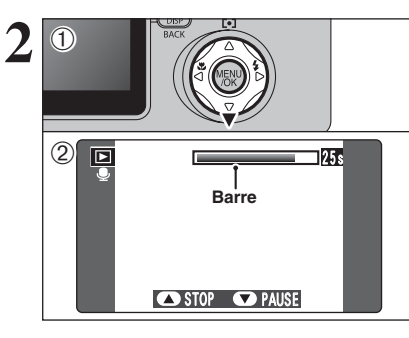

**2** <sup>1</sup>Appuyez sur "b" pour lire l'annotation vocale. 2La durée de lecture apparaît au moniteur LCD ainsi qu'une barre de progrès.

> ●*!* Lorsque le son est difficile à entendre, réglez le volume  $( \Rightarrow P.84)$ .

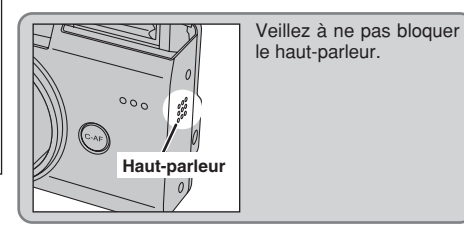

#### ■ Lecture des annotations vocales

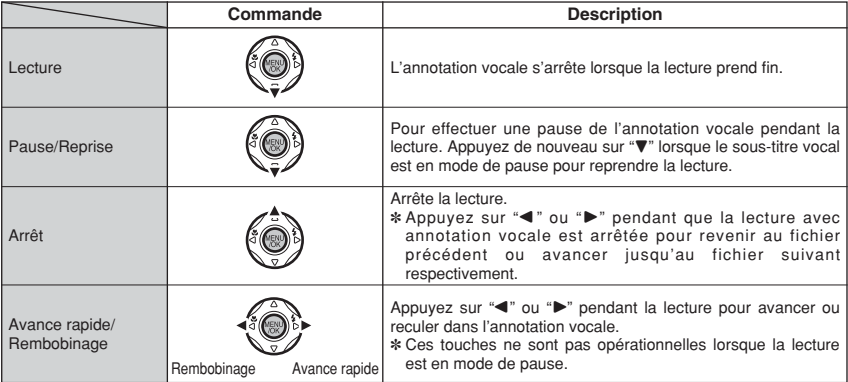

#### ◆ **Fichiers d'annotations vocales compatibles** ◆

Vous pouvez utiliser votre FinePix F810 pour la lecture d'annotations vocales enregistrées avec cet appareil photo ou d'annotations vocales jusqu'à 30 secondes, enregistrées sur une carte **xD-Picture Card** à l'aide d'un appareil photo numérique FUJIFILM.

## **MENU LECTURE JEE** RECADRER

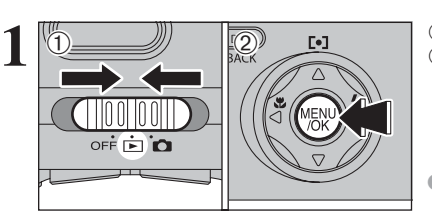

 $\circled{1}$  Réglez l'interrupteur d'alimentation sur " $\blacktriangleright$ ". 2Appuyez sur la touche "MENU/OK" pour afficher le menu sur le moniteur LCD.

●*!* Le découpage ne change pas le rapport hauteur/largeur WIDE/STD de l'image.

**12 1D** Appuyez sur "◀" ou "▶" pour sélectionner " $\equiv$ " RECADRER. <sup>(2)</sup> Appuvez sur la touche "MENU/OK".

O KORECADRER RECADRER **Barre de zoom**

 $\mathbb{Q}$ 

ENTREE

面前面要用

RECADRER

 $\bigcirc$ <sup>nck</sup>  $\bigcirc$   $\bigcirc$   $\bigcirc$   $\bigcirc$ 

 $\overline{0}$ 

 $\overline{0}$ 

**3** Appuyez sur la touche "**T**" ou "**W**" pendant la<br>
lecture d'une seule vue pour effectuer un zoom<br>
event (egraphicsoment) ou arriére sur une image avant (agrandissement) ou arriére sur une image. Une barre de zoom apparaît.

●*!* Appuyez sur la touche "DISP (BACK)" pour revenir à la

L'image mémorisée varie selon l'échelle de zoom. Pour 0,3M, l'option "**ORD** RECADRER" apparaît en jaune.

lecture de l'image seule.

**① Appuyez sur "▲", "▼", "◀" ou "▶" pour afficher** une autre partie.

2Appuyez sur la touche "MENU/OK" pour découper l'image.

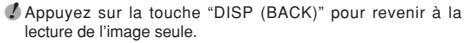

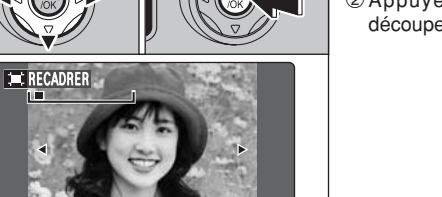

 $\overline{\mathbb{R}}$ 

RECADRER

<u>o k</u>

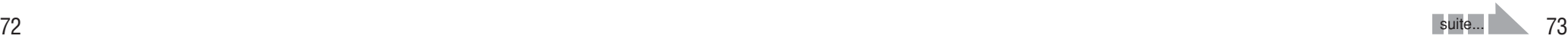

## **MENU LECTURE JEE RECADRER**

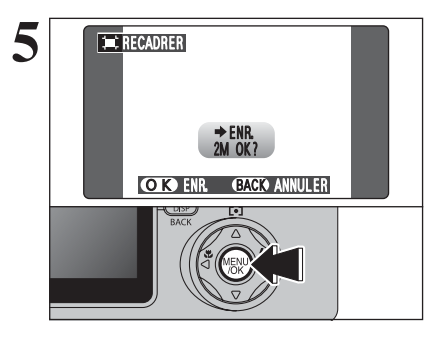

**5 19 ISON CONTROVER SURFIELD SE CONTROVERENT DE L'AGGINE DE L'AGGINE DE L'AGGINE DE L'AGGINE DE L'AGGINE DE L'AGGINE DE L'AGGINE DE L'AGGINE DE L'AGGINE DE L'AGGINE DE L'AGGINE DE L'AGGINE DE L'AGGINE DE L'AGGINE DE L'A** ajoutée en tant que fichier séparé dans la vue définitive.

#### ■ **Taille de l'image**

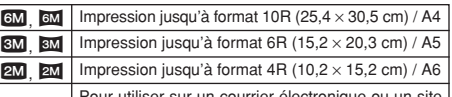

 $03M$  03M Internet.

#### p**MODE PHOTO LECTURE**

# **LA COMMENT SPECIFIER LES OPTIONS DE TIRAGE (DPOF)**

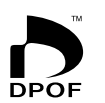

DPOF signifie format de commande de tirage numérique (Digital Print Order Format), il fait référence à un format qui est utilisé pour enregistrer les spécifications d'impression pour les photos prises avec un appareil photo numérique sur un support comme une carte **xD-Picture Card**. Les spécifications enregistrées incluent des informations sur les vues qui seront imprimées.

Cette section donne une description détaillée sur la manière de commander vos tirages avec le FinePix F810.

- ✽ Notez que certaines imprimantes n'acceptent pas l'impression de la date et de l'heure ou l'indication du nombre de tirages.
- ✽ Notez que les avertissements indiqués ci-dessous peuvent être affichés lorsque vous spécifiez les tirages.

#### (DPOF SPECIFIE. EFFACE OK ?)

#### $($  EFFACE TOUT SPEC DPOF OK ?  $)$  ( $\Rightarrow$  P.66)

Lorsque vous effacez l'image, les réglages DPOF de cette image sont annulés en même temps.

#### $(RAZ DPOF OK?)$  ( $\rightarrow$ P.76)

Lorsque vous insérez une carte **xD-Picture Card** contenant des images spécifiées pour le tirage avec un autre appareil photo, les spécifications de tirage sont toutes réinitialisées et remplacées par les nouvelles spécifications.

# ERREUR FICHIER DPOF | (→P.118)

Vous pouvez spécifier jusqu'à 999 images sur la même carte **xD-Picture Card**.

✽ Lorsque des tirages des images avec des réglages de commande d'impression DPOF sont commandés, un seul format d'impression peut être spécifié (par exemple, tout en format  $10 \times 15/9 \times 13$  cm ou tout en format HV/H /10  $\times$  18 (cm)). Spécifiez des commandes d'impression séparées pour les formats d'impression respectifs. Certains laboratoires risquent de ne pas accepter les formats d'impression spécifiés. Consultez le laboratoire pour les détails.

## **F MODE PHOTO LECTURE Legendage DE IMAGE DPOF**

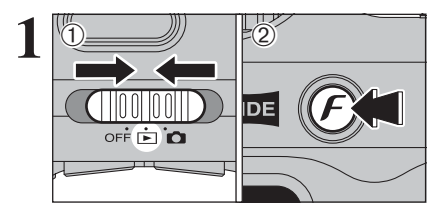

**1** Réglez l'interrupteur d'alimentation sur " $\blacksquare$ ".<br>② Appuyez sur la touche " $\boldsymbol{F}$ ".

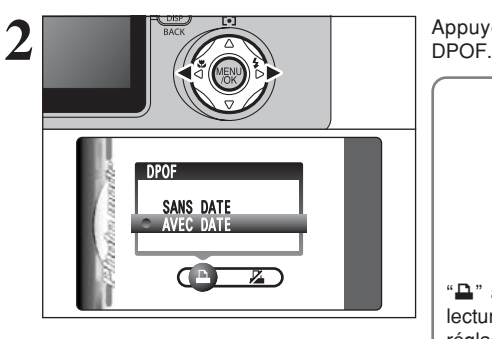

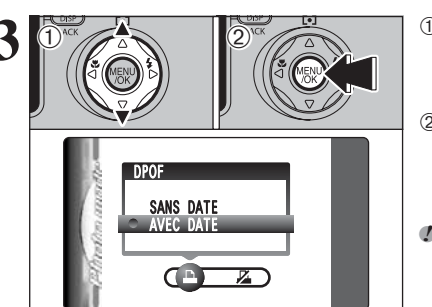

Appuyez sur " $\P$ " ou " $\blacktriangleright$ " pour sélectionner " $\blacktriangle$ "<br>DPOF

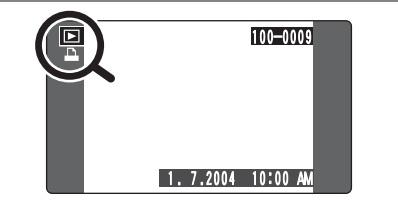

" $\mathbf{L}$ " apparaît sur le moniteur LCD pendant la lecture lorsque l'image a été spécifiée avec un réglage DPOF.

**<u>3</u>** 10 *Appuyez sur "▲" ou "▼" pour sélectionner* "AVEC DATE" ou "SANS DATE". Sélectionnez "AVEC DATE" pour avoir la date imprimée sur vos tirages.

2Appuyez sur la touche "MENU/OK".

●*!* En sélectionnant le réglage "AVEC DATE", la date est imprimée sur vos photos que ce soit pour des tirages réalises auprès d'un service professionnel ou sur une imprimante compatible DPOF (selon les spécifications de l'imprimante, la date peut ne pas être imprimée dans certains cas).

#### ◆ **Lorsque les réglages DPOF ont été spécifiés sur un autre appareil photo** ◆

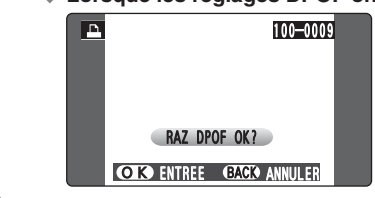

Lorsque les données comprennent une image avec des réglages DPOF qui ont été spécifiés sur un autre appareil photo, "(RAZ DPOF OK ?)" apparaît. La pression sur la touche "MENU/OK" (ou la touche  $\mathcal{F}$ ") efface tous les réglages DPOF déjà spécifiés. Specifiez de nouveau les réglages DPOF.

●*!* Appuyez sur la touche "DISP (BACK)" pour laisser les réglages précédents inchangés.

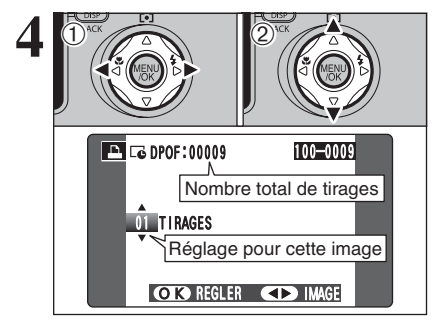

- **① Appuyez sur "◀" ou "▶" pour afficher l'image** pour laquelle vous désirez spécifier des réglages DPOF.
- 2 Appuyez sur "▲" ou "▼" pour régler un chiffre jusqu'à 99 pour le nombre de tirages de l'image à imprimer. Pour les images que vous ne désirez pas imprimer, réglez le nombre de tirages sur 0 (zéro).

Pour spécifier plus de réglages DPOF, répétez les étapes  $(1)$  et  $(2)$ .

- ●*!* Jusqu'à 999 images peuvent être commandées sur la même carte **xD-Picture Card**.
- ●*!* Les réglages DPOF ne peuvent pas être spécifiés pour les vidéos et les fichiers CCD-RAW.

Si vous appuyez sur la touche "DISP (BACK)" pendant les réglages, tous les nouveaux réglages sont annulés. S'il y avait des réglages DPOF précédents, seules les modifications sont annulées.

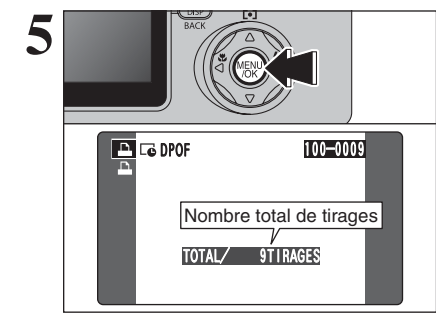

## **5 Appuyez toujours sur la touche "MENU/OK" (ou<br>
la touche "***F***") lorsque vous avez terminé les<br>
préglages réglages.**

Si vous appuyez sur la touche "DISP (BACK)", aucun réglage DPOF n'est spécifié.

#### ◆ **Annulation d'une image** ◆

Pour annuler le réglage DPOF d'une image que vous avez spécifié (annuler image), procédez aux étapes **1** à **3** ensuite :

1 Appuyez ensuite "◀" ou "▶" pour sélectionner l'image avec le réglage DPOF que vous désirez annuler et réglez.

2 Réglez le nombre de tirages sur 0 (zéro). Pour annuler le réglage DPOF pour une autre

image, répétez les étapes 1 et 2. Appuyer sur la touche "MENU/OK" (ou la touche

 $\mathbf{F}$ ") pour terminer les réglages.

76

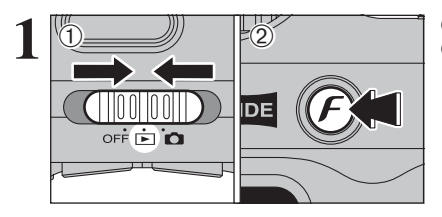

**1** Réglez l'interrupteur d'alimentation sur " $\blacksquare$ ".<br>2 Appuyez sur la touche " $\boldsymbol{F}$ ".

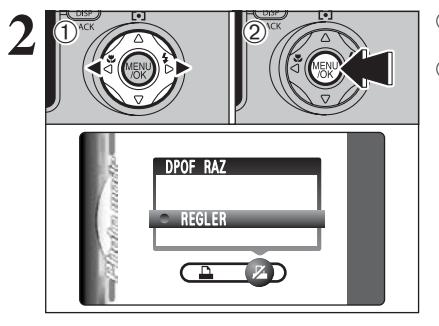

**1 Appuyez sur "◀" ou "▶" pour sélectionner "<del>Z</del>"** DPOF RAZ. 2Appuyez sur la touche "MENU/OK".

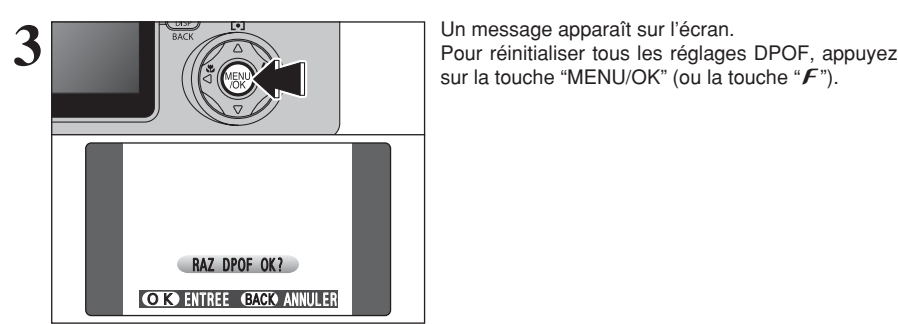

# sur la touche "MENU/OK" (ou la touche " $F$ ").

## <sup>p</sup>**MODE PHOTO LECTURE** U **DPOF RAZ IMPRESSION DES PHOTOS PRISES COMME IMAGES WIDE F MODE PHOTO LECTURE**

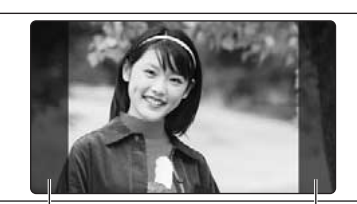

Zones non imprimées

Pour afficher des images photographiées lorsque le commutateur "WIDE/STD" est réglé sur " leur taille réelle, demandez au laboratoire d'utiliser le format "HV/H /10  $\times$  18 (cm)". (Certains laboratoires risquent de ne pas accepter ce format.)

Si cette spécification n'est pas utilisée, les images seront imprimées en format  $10 \times 15/9 \times 13$  cm et environ 8% sera retiré des côtés gauche et droite de l'image. Consultez le laboratoire de traitement photo pour des informations plus détaillées.

◆ **Pour imprimer la zone photographiée** ◆

#### ■ Utilisation de votre imprimante personnelle (imprimante à jet d'encre, etc.)  $\bullet$  **Impression à partir d'un ordinateur**

Installez FinePixViewer sur l'ordinateur à partir du CD-ROM fourni avec l'appareil photo avant d'imprimer les images.

●*!* Reportez-vous au mode d'emploi de l'imprimante pour les informations sur les réglages de l'imprimante. ●*!* Lorsque vous utilisez un autre logiciel pour imprimer des images, reportez-vous au mode d'emploi de ce logiciel.

- h **Impression avec l'appareil photo branché directement sur l'imprimante (fonction PictBridge)** Les côtés gauche et droite de l'image risquent d'être coupés pendant l'impression. Le format d'impression est spécifié sur l'imprimante elle-même. Reportez-vous au mode d'emploi de l'imprimante pour les détails.
- h **Impression en chargeant le média directement dans l'imprimante** Pour imprimer avec une imprimante, reportez-vous au mode d'emploi de l'imprimante.
- **Utilisation du service d'impression pour appareil photo numérique FUJICOLOR**
- **Commande de tirages par Internet**

Lors de la commande de tirages, spécifiez le format HV/H /10  $\times$  18 (cm) comme format d'impression pour les images à imprimer.

Le prix du tirage varie selon le format. Consultez le laboratoire pour des informations spécifiques.

- **· Utilisation d'un système d'impression numérique self-service en laboratoire** Consultez le laboratoire pour savoir si le système accepte des tirages de format HV/H /10  $\times$  18 (cm).
- **Commande de tirages dans un laboratoire de traitement photo** Si vous ne spécifiez pas le format du tirage, les images seront toutes imprimées en format 10  $\times$  $15/9 \times 13$  cm (les bords gauche et droite de l'image étant coupés.)
- $\bullet$  Pour spécifier le format HV/H /10  $\times$  18 (cm)

Le format HV/H /10  $\times$  18 (cm) doit être spécifié dans les commandes pour les images photographiées en utilisant le réglage WIDE. En spécifiant le format HV/H /10 × 18 (cm) dans la commande d'impression, les images peuvent être imprimées avec peu ou pas de coupes sur les bords gauche et droit.

Le format HV/H /10 × 18 (cm) doit être spécifié par les numéros de fichier. Les numéros de fichier sont affichés sur l'appareil photo sous forme "100-0001", par exemple. Sur un ordinateur, les noms de dossier et de fichier sont affichés respectivement sous forme "100\_fuji" et "DSCF0001", par exemple. Le prix du tirage varie selon le format. Consultez le laboratoire pour des informations spécifiques.

i Lorsque des tirages des images avec des réglages de commande d'impression DPOF sont commandés

Un seul format d'impression peut être spécifié (par exemple, tout en format  $10 \times 15/9 \times 13$  cm ou tout en format HV/H /10 × 18 (cm)). Spécifiez des commandes d'impression séparées pour les formats d'impression respectifs. Certains laboratoires risquent de ne pas accepter les formats d'impression spécifiés. Consultez le laboratoire pour les détails.

## **MODE VIDEO**<br> **RODE VIDEO**

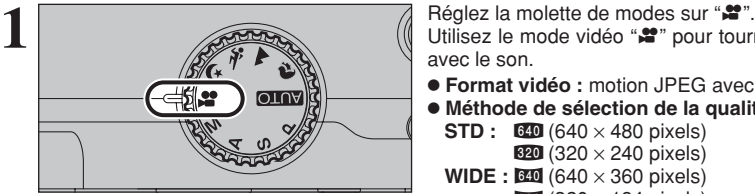

Utilisez le mode vidéo "\*" pour tourner des vidéos avec le son.

- **Format vidéo :** motion JPEG avec son monaural<br>• Méthode de sélection de la qualité
- **Méthode de sélection de la qualité**

**STD**:  $640 (640 \times 480 \text{ pixels})$  $820 (320 \times 240 \text{ pixels})$ 

 $WIDE: \boxed{340}$  (640  $\times$  360 pixels)

 $320 \times 184$  pixels)

h **Taux d'images**

30 images par seconde (fixe) Reportez-vous P.125 pour les informations sur le

taux d'images.

●*!* Reportez-vous P.82 pour les informations sur le changement du réglage de qualité. ●*!* La durée de prise de vues disponible pour une vidéo peut diminuer en fonction de l'espace libre sur la carte **xD-**

**Picture Card**. ●*!* La vidéo est enregistrée sur la carte **xD-Picture Card** au fur et à mesure qu'elle est tournée et ne peut donc pas être enregistrée correctement si l'appareil photo n'est soudainement plus alimenté (si vous ouvrez le couvercle du compartiment batterie ou encore si vous débranchez l'adaptateur secteur).

La lecture de vos vidéos sur d'autres appareils photo peut s'avérer impossible.

13s 820

2003. 2.26

l'appareil photo. Les durées réelles du tournage varient selon l'espace libre disponible sur la carte **xD-Picture Card** .

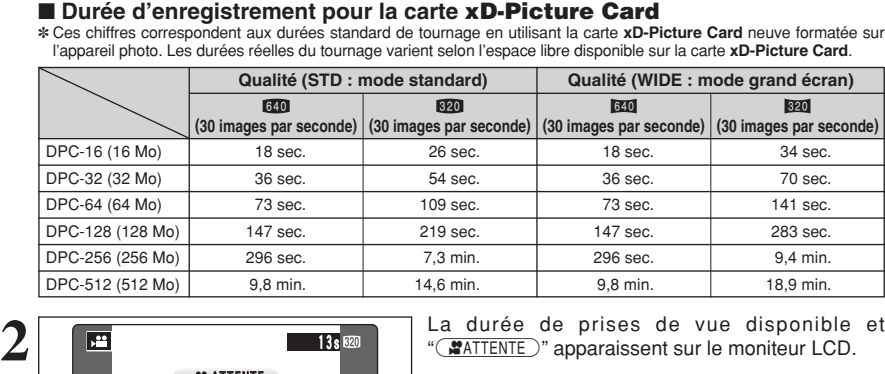

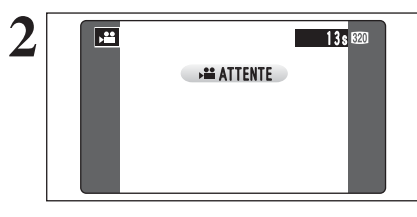

 $\rightarrow$   $\frac{22}{11}$  at tente **Barre de zoom**

層画

●*!* Le son étant enregistré simultanément avec les images, veillez à ne pas recouvrir le microphone avec les doigts ou autre ( ➡P.8).

**3** Appuyez sur la touche de zoom pour effectuer un<br>  $\begin{array}{c|c|c|c|c} \hline \text{over in } & \text{if} & \text{if} & \text{if} & \text{if} & \text{if} & \text{if} & \text{if} & \text{if} & \text{if} & \text{if} & \text{if} & \text{if} & \text{if} & \text{if} & \text{if} & \text{if} & \text{if} & \text{if} & \text{if} & \text{if} & \text{if} & \text{if} & \text{if} & \text{if}$ zoom avant ou arrière avant de commencer le à l'avance car cette opération est impossible pendant le tournage.

h **Longueur focale du zoom optique (équivalent à un appareil photo 35 mm)** STD (mode standard) : environ 32,5 mm à 130 mm WIDE (mode grand écran) : environ 35,5 mm à 142 mm Échelle de zoom maxi : 4 ×

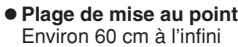

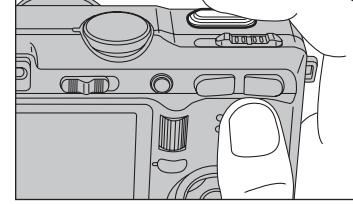

**4 Appuyez** à fond sur le déclencheur pour commencer l'enregistrement commencer l'enregistrement.

- ●*!* La luminosité et la couleur qui apparaissent sur le moniteur LCD pendant le tournage de vidéo peuvent être différents de ceux présentés avant le début du tournage.
- ●*!* Vous n'avez pas besoin de maintenir le déclencheur enfoncé.

La pression à fond sur le déclencheur bloque la mise au point, toutefois l'exposition et la balance des blancs sont réglées pour la scène en cours de photographie.

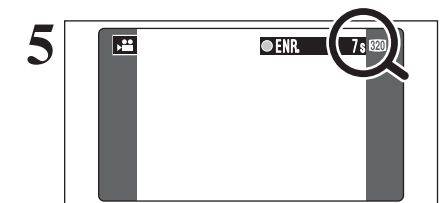

**5 CHR 19 Le compteur qui s'affiche en haut à droite du** moniteur LCD pendant le tournage indique la durée restante.

- ●*!* Si la luminosité du sujet change pendant le tournage vidéo, le bruit de fonctionnement de l'objectif peut être enregistré.
- ●*!* Le bruit du vent peut être enregistré avec des prises de vues effectuées à l'extérieur.
- ●*!* Lorsque la durée restante est écoulée, le tournage prend fin et la vidéo est enregistrée sur la carte **xD-Picture Card** .

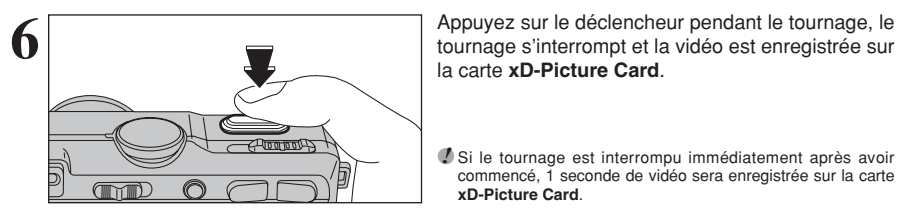

tournage s'interrompt et la vidéo est enregistrée sur la carte **xD-Picture Card** .

3

●*!* Si le tournage est interrompu immédiatement après avoir commencé, 1 seconde de vidéo sera enregistrée sur la carte **xD-Picture Card** .

## y **REGLAGE DE QUALITE EN MODE VIDEO** *F* MODE PHOTO VIDEO

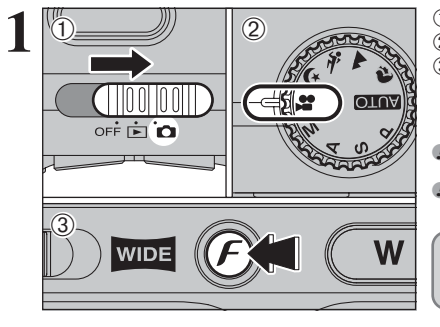

 $\ddot{\textbf{0}}$  $\mathbb{D}^{\text{ac}}$  (2)

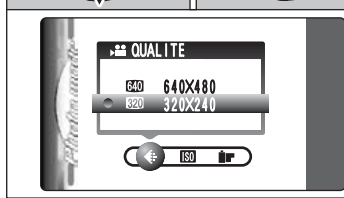

**1** Réglez l'interrupteur d'alimentation sur "**d**". 2 Réglez la molette de modes sur " $\mathbf{F}$ ".  $\circled{3}$  Appuyez sur la touche " $\mathcal{F}$ ".

●*!* Dans le mode vidéo "r", ne pas ajuster le réglage de sensibilité "®".

**/** Dans le mode vidéo ". ne pas ajuster le réglage "ir" FinePix COULFUR.

Le réglage de qualité est conservé même si l'appareil photo est mis hors tension ou si la molette de mode est changée.

**① Appuyez sur "◀" ou "▶" pour sélectionner le** réglage " $\bigoplus$ " QUALITE et appuyez ensuite "A" ou " $\nabla$ " pour modifier le réglage.

2Appuyez sur la touche "MENU/OK" pour confirmer le réglage.

#### ■ **Réglages de qualité**

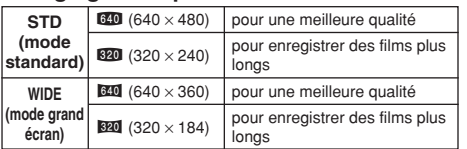

## **MODE LECTURE LECTURE VIDEO**

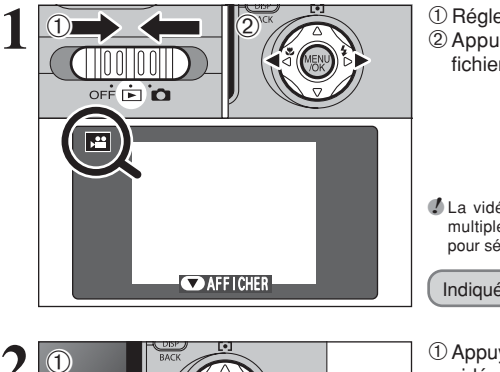

 $1s$ 

 $\circled{1}$  Réglez l'interrupteur d'alimentation sur " $\blacktriangleright$ ". 2 Appuyez sur "◀" ou "▶" pour sélectionner le fichier vidéo.

●*!* La vidéo ne peut pas être lue en mode lecture d'images multiples. Appuyez sur la touche "DISP (BACK)"deux fois pour sélectionner la lecture de l'image seule.

Indiqué par l'icône " $\bullet$ ".

- **1** 0 Appuyez sur "▼" pour procéder à la lecture de la vidéo.
- 2La durée de lecture apparaît à l'moniteur LCD ainsi qu'une barre de progrés.

●*!* Veillez à ne pas bloquer le haut-parleur.

- ●*!* Lorsque le son est difficile à entendre, réglez le volume  $( \rightarrow P.84)$ .
- *!* Si le sujet de la photo est très éclairé, des rayures verticales blanches ou des rayures horizontales noires risquent d'apparaître sur l'image pendant la lecture. Ceci est normal.

Les vidéos sont affichées avec une taille légèrement inférieure à celle des images.

#### ■ **Lecture vidéo**

 $\circled{2}$ 

**B** STOP **C** PAUSE

**Barre**

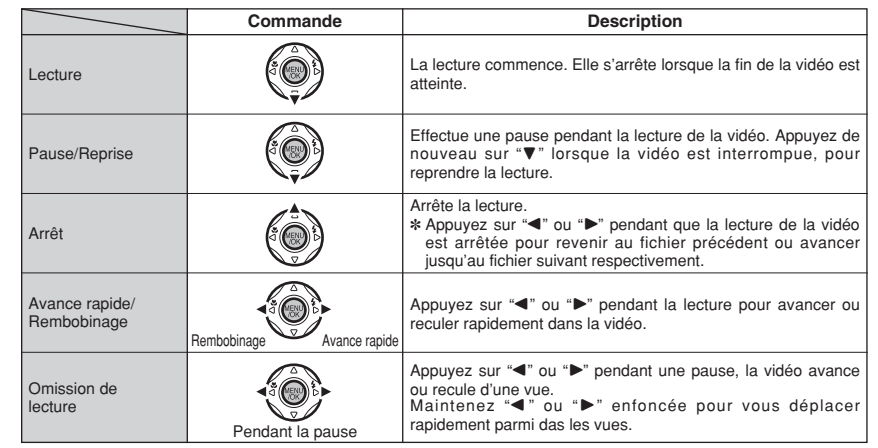

#### ◆ **Lecture de fichiers vidéos** ◆

h Vous risquez de ne pas pouvoir lire certains fichiers vidéos enregistrés sur d'autres appareils photo. h Pour procéder à la lecture de fichiers de vidéos sur un ordinateur, enregistrez le fichier vidéo de la carte **xD-Picture Card** sur le disque dur de l'ordinateur et procédez ensuite à la lecture du fichier enregistré.

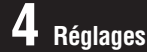

# **FOR REGLAGE DE LA LUMINOSITE DU MONITEUR LCD / REGLAGE DU VOLUME**

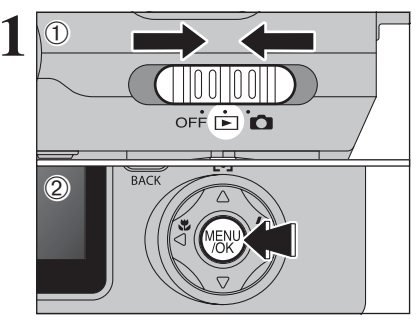

**1** Réglez l'interrupteur d'alimentation sur " $\bullet$ " ou  $"$  $\Box"$ .

2Appuyez sur la touche "MENU/OK" pour afficher le menu sur le moniteur LCD.

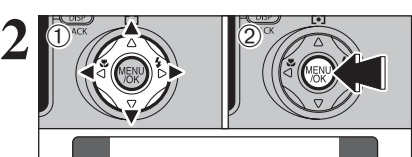

**VOLUME** PARAMETRE/SET-UP

OPTIONS

 $\overline{ }$ 

 $\textcircled{1}$  Appuyez sur " $\blacktriangleleft$ " ou " $\blacktriangleright$ " pour sélectionner " $\textcircled{1}$ " OPTIONS et appuyez ensuite sur "▲" ou "▼" pour sélectionner " $\ddot{\phi}$ : LCD" ou "VOLUME". 2Appuyez sur la touche "MENU/OK".

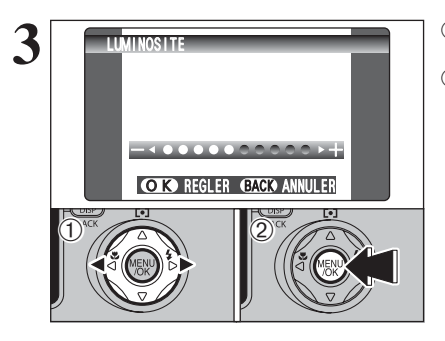

 $0$ Appuyez sur " $\blacktriangleleft$ " ou " $\blacktriangleright$ " pour régler la luminosité du moniteur LCD ou le volume. 2Appuyez sur la touche "MENU/OK" pour confirmer le nouveau réglage.

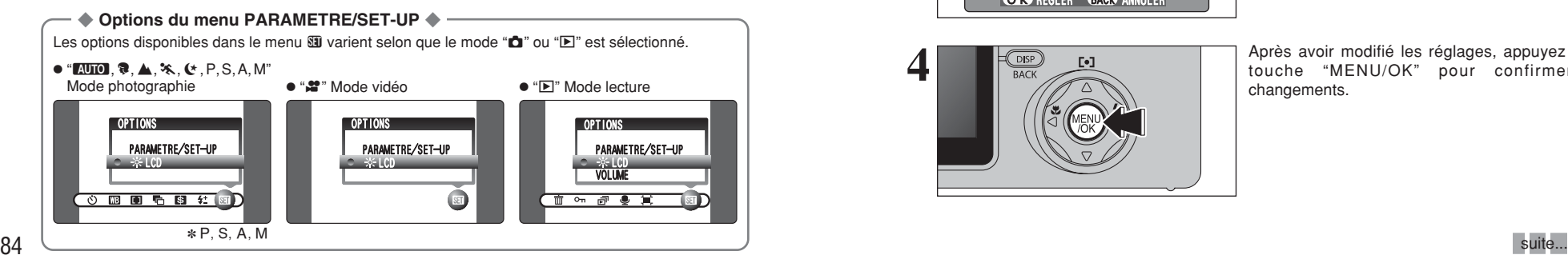

## **PARAMETRAGE**

## **UTILISATION DE L'ECRAN DE PARAMETRAGE**

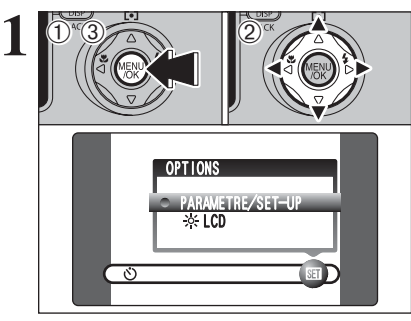

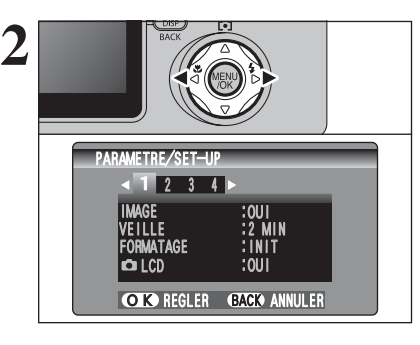

**3**

1Appuyez sur la touche "MENU/OK" pour afficher le menu sur le moniteur LCD.

- 2 Appuyez sur "<" ou " $\blacktriangleright$ " pour sélectionner " $\mathbf{F}$ " OPTIONS et appuyez ensuite sur "A" ou " $\nabla$ " pour sélectionner "PARAMETRE/SET-UP".
- 3Appuyez sur la touche "MENU/OK" pour afficher l'écran PARAMETRE/SET-UP.
- ●*!* Mettez toujours l'appareil photo hors tension pour remplacer la batterie. L'ouverture du couvercle du compartiment batterie ainsi que le débranchement de l'adaptateur secteur, sans mettre l'appareil photo hors tension risquent de provoquer un retour aux réglages de l'appareil par défaut, tels qu'ils ont été paramétrés à la sortie d'usine.

Appuyez sur "<" ou " $\blacktriangleright$ " pour vous déplacer sur l'option 1 à 4.

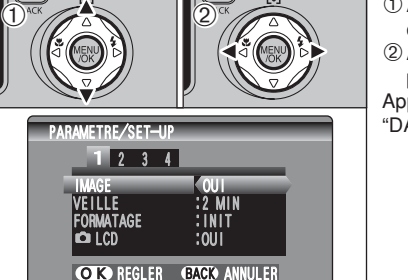

- ① Appuyez sur "▲" ou "▼" pour sélectionner une option de menu.
- 2 Appuyez ensuite sur "◀" ou "▶" pour modifier le paramètre.

Appuyez sur "<sup>■</sup>" pour sélectionner "FORMATAGE" "DATE/HELIBE" "DECALAGE HOR" ou "LA INIT"

**4 Réglages** 85**Réglages**

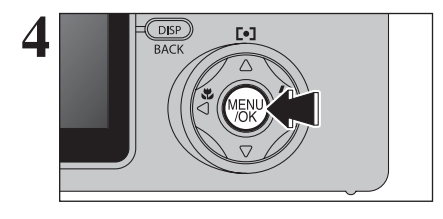

Après avoir modifié les réglages, appuyez sur la touche "MENU/OK" pour confirmer les changements.

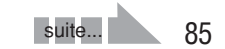

## **PARAMETRAGE**

#### ■ Options du menu PARAMETRAGE

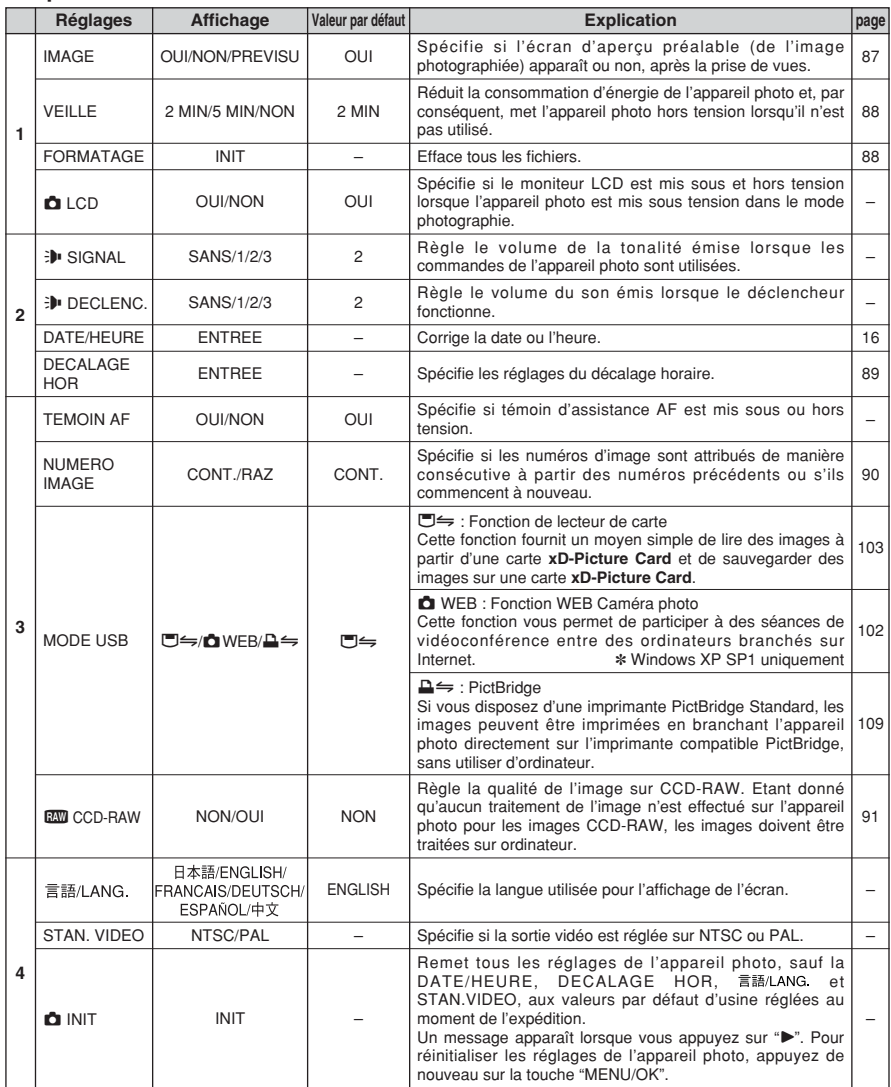

## **IMAGE (AFFICHAGE D'IMAGES)**

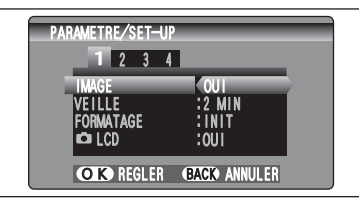

Utilisez ce réglage pour spécifier si les images sont affichées après le tournage.

- **OUI :** Les images sont affichées pendant environ 2 secondes et enregistrées ensuite.
- **NON :** Les images sont enregistrées sans être affichées.
- **PREVISU :** Les résultats de votre photographie sont présentés sous forme de prévisualisation (pour la vérification de l'image) et vous pouvez alors choisir d'enregistrer ou non l'image.
	- **Pour enregistrer l'image**
	- Appuyez sur la touche "MENU/OK". • Pour annuler l'image

Appuyez sur la touche "DISP (BACK)". Le zoom de prévisualisation peut également être utilisé.

●*!* En mode de prises de vues en continu longue durée, les images ne sont pas affichées.

- ●*!* En mode de prises de vues en continu 4 premières images, en prises de vues en continu 4 dernières images, les images sont affichées pendant une durée déterminée avant d'être enregistrées même si "NON" est sélectionné ici.
- ●*!* Les tonalités de couleur des images affichées lorsque "OUI" est sélectionné sont légèrement différentes de celles des images enregistrées.

#### **Zoom d'aperçu préalable**

Lorsque le réglage "PREVISU" est sélectionné, cette fonction vous permet d'agrandir des images pour une vérification détaillée.

- 1Appuyez sur la touche zoom pour effectuer un zoom avant ou arrière.
- $\oslash$  Appuyez sur " $\blacktriangle$ ", " $\nabla$ ", " $\blacktriangle$ " ou " $\nabla$ " pour regarder une autre partie de l'image.

●*!* Une image découpée ne peut pas être sauvegardée à partir de la fonction d'aperçu préalable.

●*!* Le zoom d'aperçu préalable fonctionne de la même manière que le zoom de lecture (➡P.31).

#### **Prévisualisation de la prise de vues en continu (vérification de l'image)**

Lorsque le réglage "PREVISU" est sélectionné, les images prises peuvent être vérifiées dans les modes de prises de vues en continu 4 premières images, la prises de vues en continu 4 dernières images ou de l'auto bracketing. Toutefois, vous ne pouvez pas utiliser le zoom d'aperçu préalable.

 $\odot$  Appuyez sur " $\blacktriangleleft$ " ou " $\blacktriangleright$ " pour vérifier les images. 2Appuyez sur la touche "MENU/OK" pour enregistrer toutes les images.

er en la touche "DISP (BACK)" est enfoncée, la prévisualisation d'image s'arrête.<br>d'image s'arrête. 87

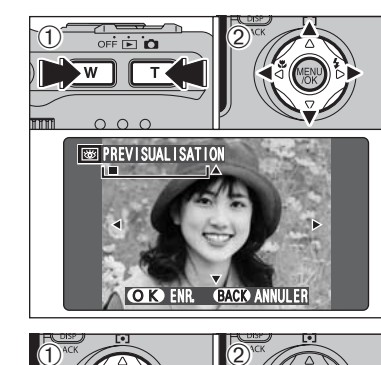

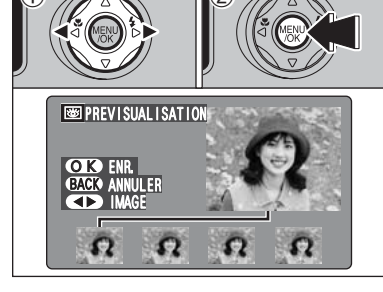

✽ Comment afficher le menu PARAMETRE/SET-UP (➡P.85)

#### **REGLAGE VEILLE**

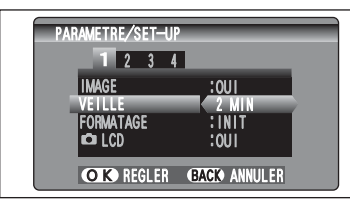

Lorsque cette fonction est activée, le moniteur LCD du moniteur s'éteint provisoirement et le témoin du viseur (vert) clignote à des intervalles d'une seconde afin de réduire la consommation d'énergie (mode de veille) si l'appareil photo n'est pas utilisé pendant 60 secondes. Si l'appareil photo reste inutilisé pendant 2 ou 5 minutes, il se met hors tension. Utilisez cette fonction lorsque vous désirez obtenir la durée d'utilisation maximum de votre batterie.

●*!* Le réglage d'économie d'énergie est désactivé : pendant la lecture automatique, et lorsqu'une connexion USB est utilisée.

La fonction de veille n'est pas opérationnelle en mode PARAMETRE/SET-UP ou de lecture, mais l'appareil photo se met automatiquement hors tension s'il n'est pas utilisé pendant une durée déterminée (2 ou 5 minutes).

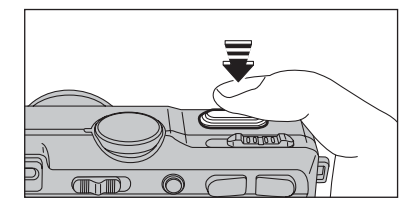

Lorsque l'appareil photo est mis en veille, la pression à mi-course sur le déclencheur redémarre l'appareil qui est alors prêt à prendre des vues.

●*!* L'appui sur une autre touche que le déclencheur remettre l'appareil photo en service.

#### ◆ **Remise de l'appareil photo sous tension** ◆

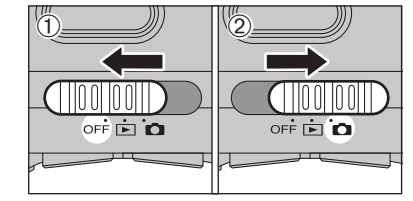

- Lorsque la fonction de mise hors tension automatique(après 2 ou 5 minutes) a interrompu le fonctionnement de l'appareil photo : 1 Réglez l'interrupteur d'alimentation sur "OFF".
- 2 Réglez de nouveau l'interrupteur d'alimentation  $\sin$  " $\mathbf{G}$ " ou " $\mathbf{F}$ ".

#### **FORMATAGE**

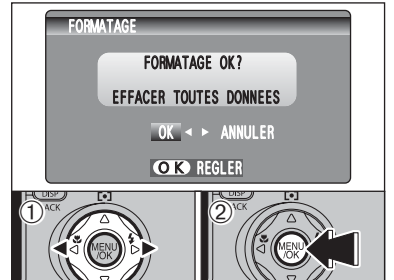

Initialisez (formatez) la carte **xD-Picture Card** pour l'utiliser avec l'appareil photo.

L'initialisation de la carte **xD-Picture Card** efface toutes les images, y compris les images protégées. Copiez les images sur votre disque dur.

 $1$  Appuyez sur " $\blacktriangleleft$ " ou " $\blacktriangleright$ " pour sélectionner "OK". 2Appuyez sur la touche "MENU/OK" pour effacer tous les images et initialise la carte **xD-Picture Card**.

<sup>*!*</sup> Si le message "ERREUR CARTE " "ERREUR ECRITURE "| ERREUR DE LECTURE | " OU "| CARTE NON INITIALISEE | " apparaît. reportez-vous P.118 avant de formater la carte **xD-Picture Card** et prenez les mesures appropriées.

#### **HEURE MONDIALE (DECALAGE HORAIRE)**

Cette fonction permet de régler le décalage horaire par rapport à la date et à l'heure actuellement réglées. Lorsque ce réglage est actionné, le décalage horaire spécifié est appliqué lorsque les photos sont prises.

Utilisez cette fonction lorsque vous voyagez dans des régions situées dans des fuseaux horaires différents.

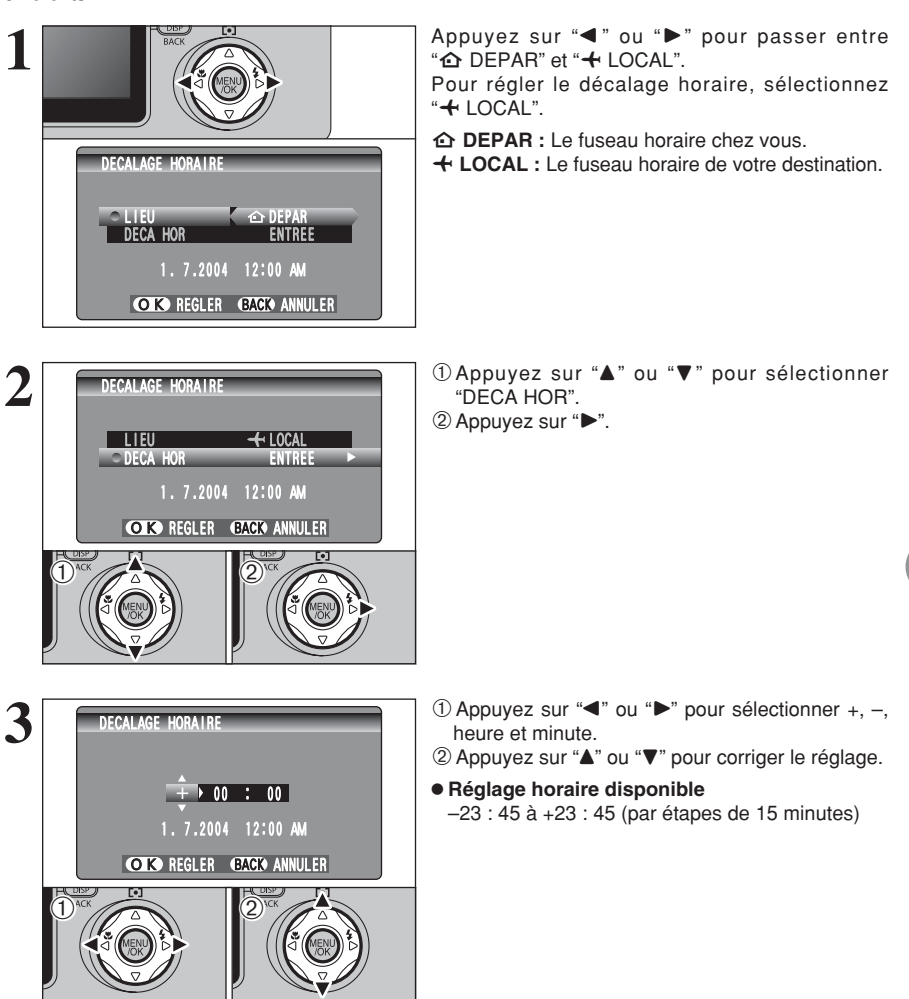

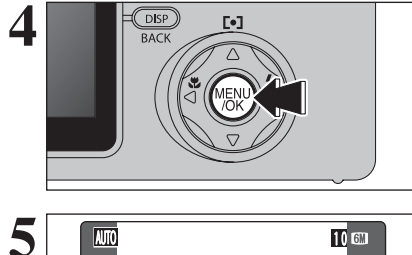

Appuyez toujours sur la touche "MENU/OK" lorsque vous avez terminé les réglages.

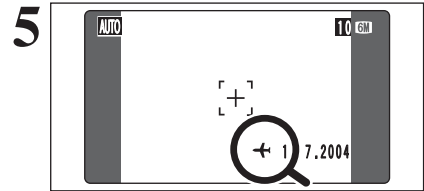

Lorsque le mode photographie est sélectionné avec l'heure mondiale réglée, "+" apparaît sur le moniteur LCD pendant 3 secondes.

1.2004 Au retour d'un voyage, remettez toujours le réglage de l'heure mondiale sur "△ DEPAR".

#### **NUMERO IMAGE**

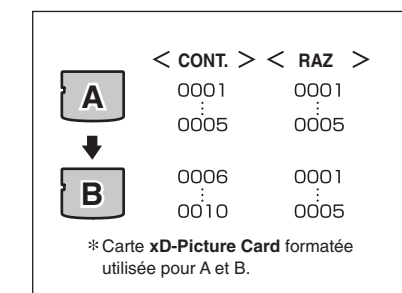

Spécifie si les numéros d'image sont attribués de manière consécutive à partir des numéros précédents ou s'ils commencent à nouveau.

- **CONT. :** Les images sont mémorisées en commençant par le numéro de fichier le plus élevé enregistré sur la dernière carte **xD-Picture Card** utilisé.
- **RAZ :** Les images sont mémorisées sur chaque carte **xD-Picture Card** en commençant avec le fichier numéro "0001".
- Le réglage de cette fonction sur "CONT." permet de gérer plus facilement les fichiers car il évite la duplication des noms de fichiers lorsque les images sont téléchargées vers un ordinateur.
- *D* Lorsque le réglage de l'appareil photo est sur " $\bullet$  INIT", le réglage du numéro d'image ("CONT." ou "RAZ") est changé et passe à "CONT.", et le numéro d'image lui-même ne revient pas à "0001"
- ●*!* Lorsque la carte **xD-Picture Card** contient déjà des fichiers d'images avec des numéros de fichier plus élevés que le numéro de fichier le plus haut sur la dernière carte **xD-**Picture Card, les images sont enregistrées en commençant par le plus haut numéro de fichier sur la carte **xD-Picture Card** en cours d'utilisation.

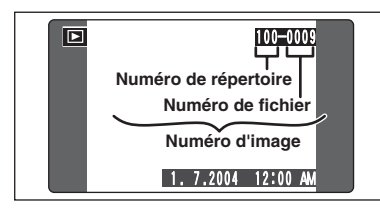

- Vérifiez le numéro de fichier en regardant l'image. Les 4 derniers chiffres du numéro à 7 chiffres, en haut à droite du moniteur LCD, correspondent au numéro de fichier et les 3 premiers au numéro de répertoire.
- ●*!* Pour changer de carte **xD-Picture Card**, mettez toujours l'appareil photo hors tension avant d'ouvrir le couvercle du compartiment batterie. Si vous ouvrez le couvercle du compartiment batterie sans mettre tout d'abord l'appareil photo hors tension, les numéros d'images en séquence ne seront pas conservés.
- ●*!* Les numéros de fichiers vont de 0001 à 9999. Une fois 9999 dépassé, le numéro de répertoire augmente de 1. Le numéro maximum est 999-9999.
- ●*!* Le numéro d'image affiché peut être différent pour des images prises avec un autre appareil photo.
- <sup>*!*</sup> Lorsque le message " MAGE NO. PLEIN " apparaît, reportezvous P.118.

#### **CCD-RAW**

Le réglage de CCD-RAW sur "OUI" désactive les fonctions de traitement du signal (reconstitution des données reçues par le CCD en tant qu'image) exécutées sur l'appareil photo. Par conséquent, cette tâche doit être effectuée par l'ordinateur.

Utilisez le logiciel inclus RAW FILE CONVERTER LE pour effectuer le traitement sur un ordinateur. La conversion à l'aide de RAW FILE CONVERTER LE procure également un moyen simple de créer des images de format TIFF.

✽ Pour reconstituer les images, FinePixViewer (Inclus sur le CD-ROM) doit être installé sur votre ordinateur.

#### ■ Les fonctions de la liste ci-dessous ne peuvent pas être utilisées dans le mode **CCD-RAW.**

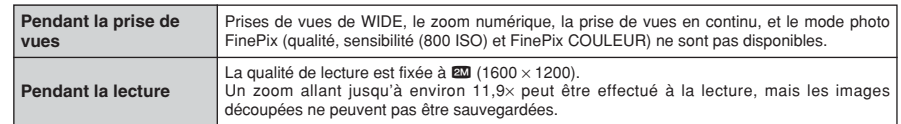

# **5 5.1 INSTALLATION SUR UN ORDINATEUR Windows L'installation**

#### **Liste de vérification avant l'installation**

Pour utiliser ce logiciel, vous devez avoir le matériel et le logiciel décrits ci-dessous. Vérifiez votre système avant de commencer l'installation.

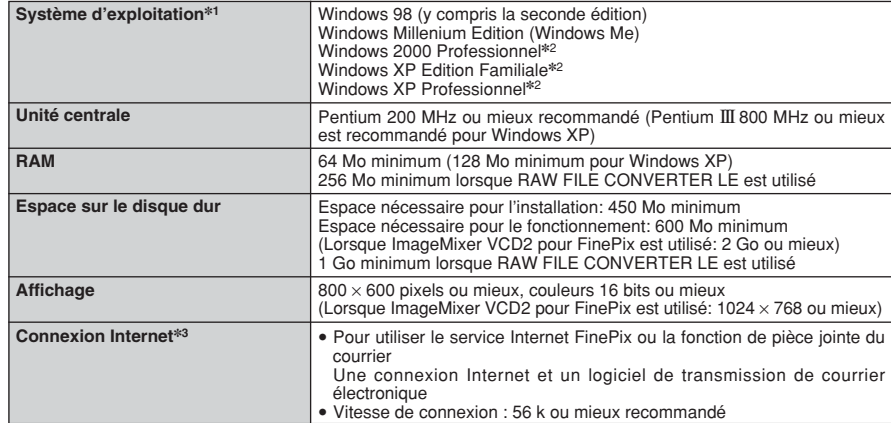

✽1 Modèles ayant un des systèmes d'exploitation ci-dessus installé au préalable.

✽2 Lorsque vous installez le logiciel, ouvrez une session en utilisant un compte d'administrateur de système (par ex. "Administrateur").

✽3 Nécessaire pour utiliser le service Internet FinePix. Le logiciel peut être installé même si vous n'avez pas de connexion Internet.

#### ◆ **Remarque** ◆

- i Branchez l'appareil photo directement sur l'ordinateur à l'aide du câble USB (fourni). Le logiciel peut ne pas fonctionner correctement lorsque vous utilisez une rallonge ou si vous connectez l'appareil photo via un plot USB.
- i Lorsque votre ordinateur comporte plus d'un port USB, l'appareil photo peut être branché sur l'un ou l'autre port.
- i Poussez le connecteur USB à fond dans la prise pour vous assurer de bien le brancher. Le logiciel peut ne pas fonctionner correctement si la connexion est défectueuse.
- La carte d'interface USB supplémentaire n'est pas garantie.
- · Windows 95 et Windows NT ne peuvent pas être utilisé.
- · Le fonctionnement n'est pas garanti avec les ordinateurs "faits maison" ou tournant avec un logiciel de système d'exploitation mis à jour.
- i Lorsque vous réinstallez ou retirez FinePixViewer, le menu Internet et votre numéro d'identification ainsi que votre mot de passe pour le service Internet FinePix sont effacés de votre ordinateur. Cliquez sur le bouton [Passons désormais à l'enregistrement], entrez votre numéro d'identification et votre mot de passe enregistrés et téléchargez de nouveau le menu.
- i Pour utiliser Vidéo Chat, un ordinateur fonctionnant avec Windows XP Professionnel (Service Pack 1) ou Windows XP Home Edition (Service Pack 1) est nécessaire ainsi qu'une carte son, un microphone et des haut-parleurs branchés, Windows Messenger 5.0 ou une version ultérieure étant installé. En cas d'utilisation d'un routeur, vérifiez si le routeur est compatible avec Windows Messenger.

**Ne branchez pas l'appareil photo sur votre ordinateur avant que l'installation du logiciel ne soit terminée.**

**1** Installez FinePixViewer comme indiqué dans le Manuel de démarrage rapide.

#### ◆ **Lancement manuel de l'installateur** ◆

- 1 Cliquez deux fois sur l'icône "Poste de travail".
- ✽ Les utilisateurs de Windows XP devront cliquer sur "Poste de travail" dans le menu "Démarrer".

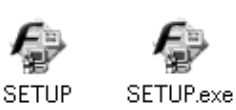

- 2 Cliquez avec le bouton droit de la souris sur "FINEPIX" (lecteur de CD-ROM) dans la fenêtre "Poste de travail" et sélectionnez "Ouvrir".
- 3 Cliquez deux fois sur "SETUP" ou "SETUP.exe" dans la fenêtre CD-ROM.
	- ✽ La façon dont les noms de fichiers apparaissent diffère de la manière indiquée ci-dessous selon les réglages de votre ordinateur.
	- i Les extensions de fichiers (suffixes de 3 lettres indiquant le type de fichier) peuvent être indiquées ou cachées (par exemple Setup.exe ou Setup).
	- · Le texte peut être présenté normalement ou tout en majuscules (par exemple Setup ou SETUP).

#### ◆ **Installation d'autres applications** ◆

Vous pouvez voir des messages pour l'installation de ImageMixer VCD2 pour FinePix et WINASPI. Installez ces applications en suivant les instructions indiquées à l'écran. Les écrans d'installation pour ces applications apparaissent comme requis.

**2** Après avoir redémarré l'ordinateur, installez DirectX en suivant les indications à l'écran et redémarrez encore une fois l'ordinateur. Si la dernière version de DirectX est déjà installée sur votre ordinateur, cette installation n'est pas effectuée.

*!* Si la dernière version est déjà installée, cette fenêtre n'apparaît pas. ●*!* Ne retirez pas le CD-ROM pendant cette procédure.

**3** Après le redémarrage, le pilote USB Vidéo Class est installé.

- Le Pilote USB Video Class est installé. la peut prendre environ 3 minutes.<br>Il peut prendre environ 3 minutes.<br>Une fois l'installation terminée. l'ordinateur redémarera automatiquement
- ●*!* Si la dernière version est déjà installée, cette fenêtre n'apparaît pas.
- ●*!* Le pilote est installé uniquement sur Windows XP SP1.

**4** Après avoir redémarré l'ordinateur, le message "Installation de FinePixViewer terminée" 4 apparaît.

# **5.2 INSTALLATION SUR UN Mac OS 9.2**

#### **Liste de vérification avant l'installation**

Pour utiliser ce logiciel, vous devez avoir le matériel et le logiciel décrits ci-dessous. Vérifiez votre système avant de commencer l'installation.

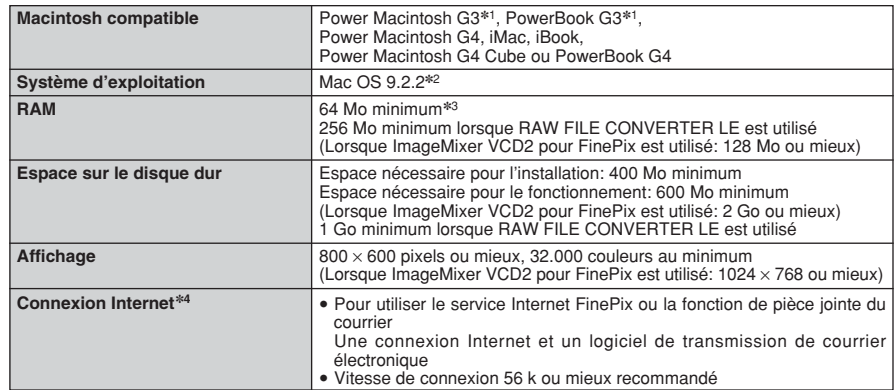

✽1 Modèles avec port USB en standard

✽2 Ce logiciel ne fonctionne pas correctement dans l'environnement Mac OS X Classique.

✽3 Activez la mémoire virtuelle si nécessaire.

✽4 Nécessaire pour utiliser le service Internet FinePix. Le logiciel peut être installé même si vous n'avez pas de connexion Internet.

#### ◆ **Remarque** ◆

- i Branchez l'appareil photo directement sur le Macintosh à l'aide du câble USB (fourni). Le logiciel peut ne pas fonctionner correctement si vous utilisez une rallonge ou si vous connectez l'appareil photo via un plot USB.
- i Poussez le connecteur USB à fond dans la prise pour vous assurer de bien le brancher. Le logiciel peut ne pas fonctionner correctement si la connexion est défectueuse.
- · La carte d'interface USB supplémentaire n'est pas garantie.
- · Sur les ordinateurs Macintosh, attribuez au minimum 400 Mo de mémoire virtuelle lorsque RAW FILE CONVERTER LE est utilisé. Si d'autres applications sont utilisées en même temps, attribuez la quantité de mémoire supplémentaire également pour ces applications.
- 
- 1 Mettez votre Macintosh sous tension et démarrez Mac OS 9.2.2.<br>● *!* Ne branchez pas l'appareil photo sur votre ordinateur avant que l'installation du logiciel ne soit terminée.
- 2 Lorsque le CD-ROM fourni est introduit dans le lecteur de CD-ROM, le volume [FinePix]<br>2 apparaît. Cliquez deux fois sur l'icône du volume pour ouvrir la fenêtre du volume.
- **3** Cliquez deux fois sur "Installer for MacOS9" pour démarrer l'Installateur.

**4** L'écran d'installation Installateur apparaît. Cliquez<br>
sur le bouton linstallation de FinePix linus-d sur le bouton [Installation de FinePixViewer].

●*!* Pour des informations plus détaillées sur ce qui est installé, cliquez sur le bouton [Lisez moi d'abord] et cliquez sur le bouton [Utilisation de FinePixViewer].

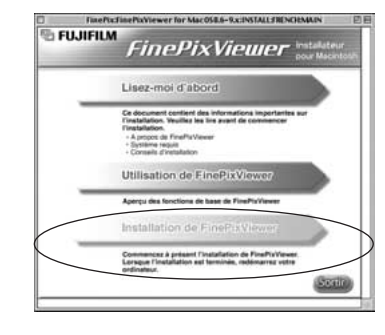

**5** Un message de confirmation apparaît vous demandant si vous désirez continuer l'installation. Cliquez sur le bouton [OK].

L'Accord de licence de l'utilisateur de ce logiciel est affiché. Lisez attentivement cet accord et,<br>si vous en acceptez les conditions, cliquez sur le bouton [Accepter]. Si vous cliquez sur le<br>bouton [Befuser], le logiciel bouton [Refuser], le logiciel n'est pas installé.

**7** Sélectionnez la destination de l'installation pour FinePixViewer.

1Cliquez sur le bouton [Ouvrir] pour ouvrir le dossier de destination de l'installation.

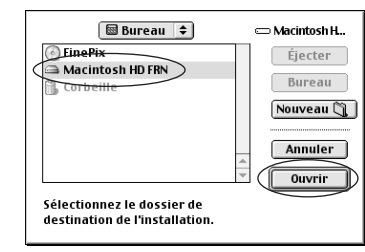

2Cliquez sur le bouton [Enregistrer].

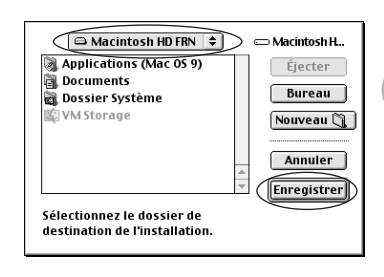

**8** Installez ImageMixer VCD2 pour FinePix en suivant les instructions indiquées à l'écran.

## **5.2 INSTALLATION SUR UN Mac OS 9.2**

**9** Après avoir redémarré votre Macintosh, le message<br>"Installation de FinePixViewer terminée" apparaît.<br>Cliquez sur "Utilisation de FinePixViewer" pour Cliquez sur "Utilisation de FinePixViewer" pour regarder les fonctions de base de FinePixViewer.

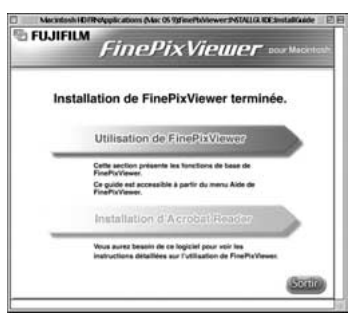

 $10^{\, \rm{Pour}}$  installer Acrobat Reader, cliquez sur "Installation d' Acrobat Reader"<br>⑦ *』* Installez le logiciel Acrobat Reader d'Adobe Systems pour lire le guide de l'utilisateur de FinePixViewer (PDF). Cette étape n'est pas nécessaire si vous avez déjà installé la version la plus récente.

**<sup>11</sup>** Procédez à l'installation en suivant les instructions indiquées à l'écran.

#### ◆ **Pour installer Acrobat Reader plus tard…** ◆

- 1 Cliquez deux fois sur le CD-ROM "FinePix" pour ouvrir la fenêtre du CD-ROM.
- 2 Cliquez deux fois sur l'icône "FinePixViewer pour MacOS9" ➡ "Acrobat Reader" ➡ "French" dans le dossier installé.
- 3 Cliquez deux fois sur "French Installer. EXE".
- 4 Procédez à l'installation en suivant les instructions indiquées à l'écran.

# **5.3 INSTALLATION SUR UN Mac OS X**

#### **Liste de vérification avant l'installation**

#### ■ **Matériel et logiciel nécessaires**

Pour utiliser ce logiciel, vous devez avoir le matériel et le logiciel décrits ci-dessous. Vérifiez votre système avant de commencer l'installation.

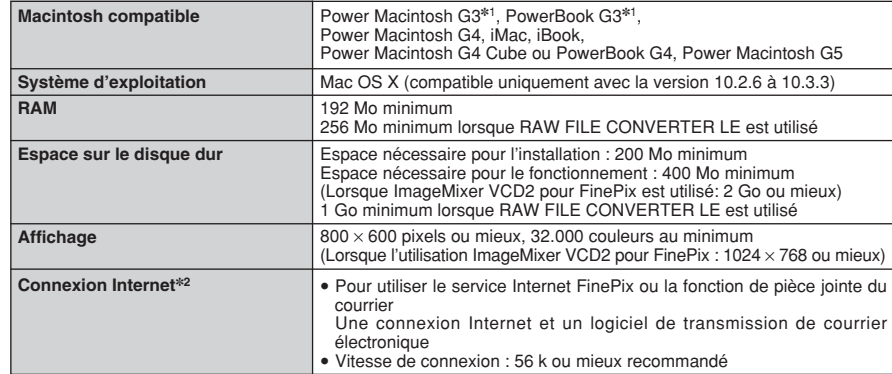

✽1 Modèles avec port USB en standard

✽2 Nécessaire pour utiliser le service Internet FinePix. Le logiciel peut être installé même si vous n'avez pas de connexion Internet.

#### ◆ **Remarque** ◆

- i Branchez l'appareil photo directement sur le Macintosh à l'aide du câble USB (fourni). Le logiciel peut ne pas fonctionner correctement si vous utilisez une rallonge ou si vous connectez l'appareil photo via un plot USB.
- · Poussez le connecteur USB à fond dans la prise pour vous assurer de bien le brancher. Le logiciel peut ne pas fonctionner correctement si la connexion est défectueuse.
- · La carte d'interface USB supplémentaire n'est pas garantie.
- · Sur les ordinateurs Macintosh, attribuez au minimum 400 Mo de mémoire virtuelle lorsque RAW FILE CONVERTER LE est utilisé. Si d'autres applications sont utilisées en même temps, attribuez une quantité de mémoire supplémentaire pour ces applications également.

## **5.3 INSTALLATION SUR UN Mac OS X**

**1** Mettez le Macintosh sous tension et démarrez Mac OS X. Ne lancez aucune autre application.

2 Lorsque le CD-ROM fourni est introduit dans le<br>lecteur de CD-ROM, l'icône "FinePix" apparaît.<br>Cliquez doux fois sur l'icône "FinePix" pour quyrir la Cliquez deux fois sur l'icône "FinePix" pour ouvrir la fenêtre du volume "FinePix".

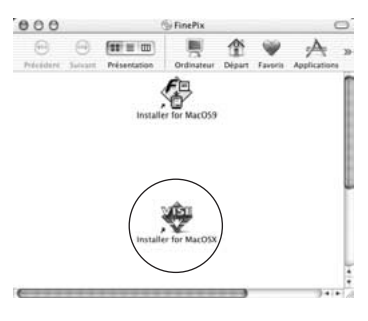

- **3** Cliquez deux fois sur "Installer for Mac OS X".
- **4** La boîte de dialogue de mise en place de l'Installateur<br>apparaît. Cliquez sur le bouton [Installation de<br>EinePixViewerl FinePixViewer].
	- ●*!* Pour des informations plus détaillées sur ce qui est installé, cliquez sur le bouton [Lisez-moi d'abord] et cliquez sur le bouton [Utilisation de FinePixViewer].

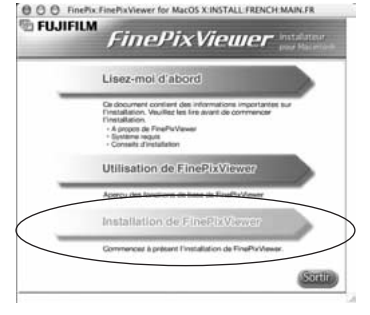

- **5** La boîte de dialogue "Authentifier" apparaît. Entrez le nom et le mot de passe pour le compte de l'administrateur et cliquez ensuite sur le bouton [OK].✽
	- ✽ Le compte de l'administrateur est le compte de l'utilisateur utilisé pour l'installation de Mac OS X et vous pouvez confirmer le compte de l'utilisateur dans le dialogue Compte dans Préférences système.

**6** La boîte de dialogue "Licence" apparaît. Lisez attentivement l'accord et, si vous en acceptez les conditions, cliquez sur le bouton [Accepter]. conditions, cliquez sur le bouton [Accepter].

**7** La boîte de dialogue "Ouvrez-moi" apparaît et cliquez sur le bouton [Continuer].

 $\boxed{h}$ 

**8** La fenêtre "FinePixInstallOSX" apparaît.<br>8 Cliquez sur le bouton [Installer] pour installer FinePixViewer et RAW FILE CONVERTER LE.

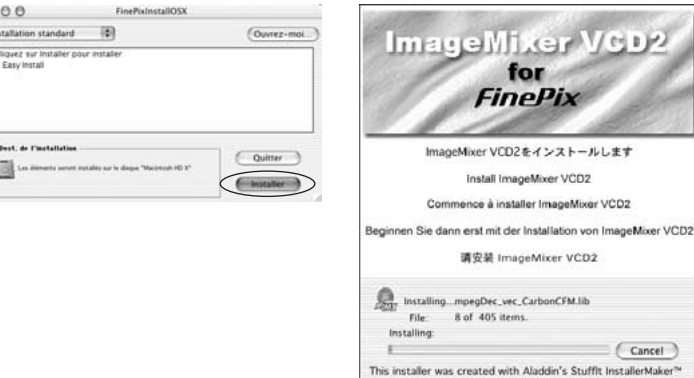

**9** L'Installateur ImageMixer VCD2 démarre automatiquement et une fenêtre montrant la progression de l'installation apparaît (l'installation peut prendre plusieurs minutes).

 $10$ <sup>La boîte de dialogue du message "Installation de FinePixViewer terminée" apparaît. Cliquez<br>Pensuite sur le bouton de sortie et fermez-le.</sup>

**<sup>11</sup>** (OS X 10.1.5) Lancez "Capture d'images" à partir du dossier "Applications".

(OS X 10.2 ou version ultérieure) Lancez "Transfert d'images" à partir du dossier "Applications".

**<sup>12</sup>** Changez les réglages d'ImageCapture. Sélectionnez "Préférences…" à partir du menu "Transfert d'images".

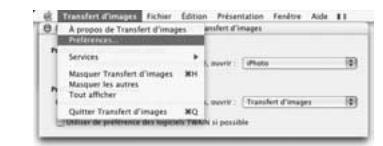

**13**Sélectionnez "Autre…" dans "Quand un appareil photo est connecté, ouvrir".

**14**Sélectionnez "FPVBridge" dans "FinePixViewer" du<br>dossier "Applications" et cliquez sur le bouton "Ouvrir".

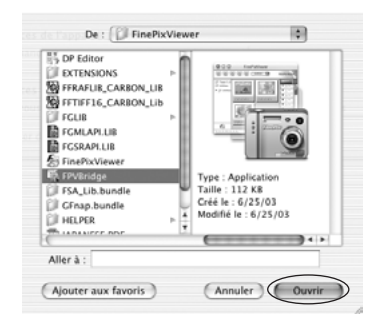

**5**

# **6 6.1 BRANCHEMENT DE L'APPAREIL PHOTO Visualisation**

#### **6.1.1 Utilisation de l'adaptateur secteur**

Utilisez toujours l'adaptateur secteur FUJIFILM AC-5VW (fourni) ou AC-5VH/AC-5VHS (vendus séparément) (➡P.114).

Utilisez l'adaptateur secteur pour éviter les pannes d'alimentation à des moments inopportuns, comme par exemple lorsque vous téléchargez des images photographiées vers l'ordinateur afin de prendre des vues et de procéder à la lecture d'images sans avoir à vous inquiéter du déchargement de la batterie.

●*!* Voir P.116 pour les remarques sur l'utilisation de l'adaptateur secteur.

●*!* Ne branchez et ne débranchez l'adaptateur secteur que lorsque l'appareil photo est hors tension.

Le branchement ou le débranchement de l'adaptateur secteur lorsque l'appareil photo est sous tension interrompt provisoirement l'alimentation électrique vers l'appareil photo et les images ou les films tournés ne sont pas enregistrés. Si l'appareil photo n'est pas tout d'abord mis hors tension, la carte **xD-Picture Card** peut également être endommagé ou des problèmes peuvent se produire pendant le branchement sur ordinateur.

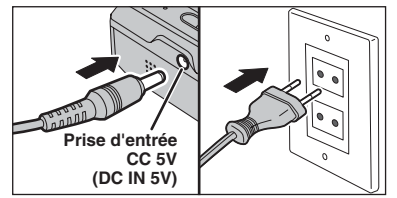

Vérifiez si l'appareil photo est hors tension. Branchez le connecteur de l'adaptateur secteur dans la prise d'entrée CC 5V de l'appareil et branchez ensuite l'adaptateur secteur dans la prise murale.

●*!* La prise secteur doit être située près de l'appareil photo et doit être facilement accessible. ●*!* Les types de fiches varient selon les pays.

#### **6.1.2 Utilisation d'un téléviseur**

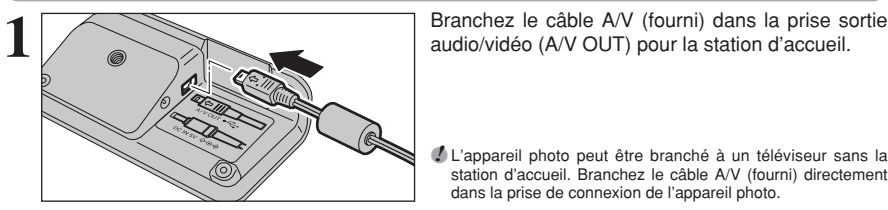

●*!* L'appareil photo peut être branché à un téléviseur sans la station d'accueil. Branchez le câble A/V (fourni) directement dans la prise de connexion de l'appareil photo.

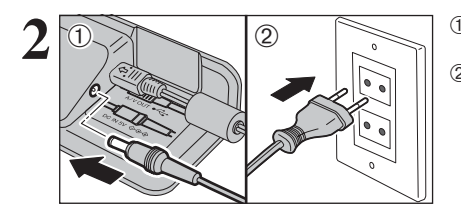

**2** <sup>01</sup> <sup>02</sup> <sup>1</sup>Branchez le connecteur de l'adaptateur secteur dans la prise d'entrée CC 5V. 2Branchez le connecteur de l'adaptateur secteur dans une prise de courant.

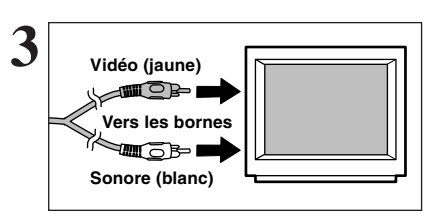

Branchez l'autre extrémité du câble dans la prise d'entrée audio/vidéo (A/V) du téléviseur.

- ●*!* Les images sont envoyées au téléviseur uniquement en mode lecture.
- ●*!* Lorsque vous branchez le câble A/V sur le téléviseur, le moniteur LCD est mis hors tension.
- ●*!* Un téléviseur grand écran est nécessaire pour regarder les images prises avec le réglage "WIDE" en grand.
- ●*!* Consultez les instructions fournies avec votre téléviseur pour plus de détails sur l'entrée vidéo de votre téléviseur.

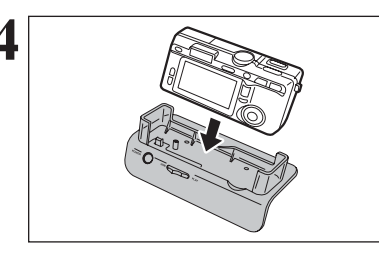

**4** Installez l'appareil photo dans la station d'accueil.

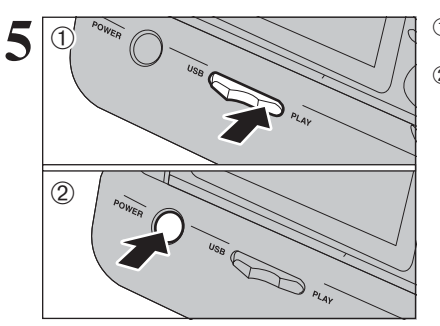

- 1Réglez le commutateur de "USB/PLAY" de la station d'accueil sur la position "PLAY".
- 2Appuyez sur la touche "POWER" de la station d'accueil pour mettre l'appareil photo sous tension en le mode lecture.

# **6.2 BRANCHEMENT SUR L'ORDINATEUR**

#### **6.2.1 Branchement sur l'ordinateur**

La section "Branchement sur l'ordinateur" explique comment brancher l'appareil photo sur votre ordinateur à l'aide du câble USB (fourni) et décrit les fonctions que vous pouvez utiliser lorsque l'appareil photo et l'ordinateur sont connectés.

Si l'alimentation est coupée pendant la transmission des données, les données ne peuvent pas être transmises correctement. Utilisez toujours l'adaptateur secteur pour brancher l'appareil photo sur un ordinateur.

#### **La première fois que vous branchez l'appareil photo sur votre ordinateur référez-vous à la section 5.**

Installez le logiciel en premier lieu.

Ne branchez pas l'appareil photo sur l'ordinateur avant d'avoir installé la totalité du logiciel.

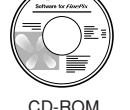

(Software pour FinePix AX)

#### **Fonction de lecteur de carte**

Cette fonction fournit un moyen simple de lire des images à partir d'une carte **xD-Picture Card** et de sauvegarder des images sur une carte **xD-Picture Card** (➡P.103).

#### **D**WEB Fonction WEB Caméra photo

Cette fonction vous permet de participer à des séances de vidéoconférence entre des ordinateurs branchés sur Internet.

- ●*!* La fonction WEB Caméra peut être utilisée uniquement avec Windows XP SP1.
- ●*!* Windows Messenger 5.0 ou plus Microsoft est nécessaire pour utiliser la fonction WEB Caméra.
- Pour télécharger et utiliser ce logiciel, veuillez vous reporter aux explications ci-dessous pour "Utilisation de Windows Messenger Vidéo Chat" N°(1). Veuillez le télécharger à partir du site Internet de Messenger.
- ●*!* Les images ne sont pas sorties vers le téléviseur.
- ●*!* Lorsque Vidéo Chat est utilisé avec la fonction WEB Caméra, Windows XP SP1 est requis également pour le système d'exploitation de votre interlocuteur.

Passez entre "□ = " et "□ WEB" dans l'écran PARAMETRE/SET-UP de l'appareil photo.

## ◆ **Utilisation de Windows Messenger Vidéo Chat** ◆

#### **Branchement sur l'ordinateur**

- q Branchez le câble USB (fourni avec l'appareil photo) dans la prise de USB de la station d'accueil.
- $\overline{2}$ ) Branchez le connecteur de l'adaptateur secteur dans la prise "d'entrée CC 5V" de la station d'accueil et branchez ensuite l'adaptateur secteur dans la prise murale.
- e Mettez l'ordinateur sous tension.
- $\widehat{A}$ ) Utilisez le câble USB pour brancher la station d'accueil sur votre ordinateur.
- (5) Déplacez l'interrupteur d'alimentation sur le côté pour mettre l'appareil photo sous tension.
- **6 Ajustez sur "Ô WEB" le réglage "MODE USB" dans le menu "PARAMETRE/SET-UP" (= P.85).**
- $\overline{O}$  Déplacez l'interrupteur d'alimentation sur le côté pour mettre l'appareil photo hors tension.
- $(\overline{8})$  Installez l'appareil photo dans la station d'accueil.
- <sup>(9)</sup> Déplacez le commutateur de "USB/PLAY" de la station d'accueil sur la position "USB".
- !0Appuyez sur la touche "POWER" de la station d'accueil.
- Le message "**d** WEB CAM" apparaît brièvement sur le moniteur LCD. !1Utilisation de Windows Messenger Vidéo Chat, reportez-vous à "Opération de base" dans "Comment utiliser FinePixViewer" dans le menu AIDE qui a été installé à partir du CD-ROM.
- 
- ●*!* Utilisez un trépied en utilisant la fonction WEB Caméra. ●*!* Le moniteur LCD s'assombrit lorsque WEB Caméra est utilisée.
- *I* Si l'appareil photo ne peut pas être branché sur l'ordinateur, le message "[ERREUR COMMUNICATION]" est affiché brièvement.

Aide

Comment utiliser EinePixViewer F1

Q et R en ligne À propos de FinePixViewer

- $\bullet$  L'objectif est fixé sur le réglage de zoom grand angle.
- $\bullet$  Le témoin du viseur est allumé en vert.
- h Economie d'énergie et Coupure sont désactivées pendant la connexion USB.

#### **Déconnecter l'appareil**

- q Quittez toutes les applications (FinePixViewer, etc.) utilisant l'appareil photo.
- 102  $@$  Appuyez sur la touche "POWER" de la station d'accueil pour mettre hors tension.

## **UTILISEZ EN MODE APPAREIL**

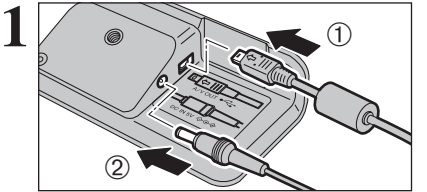

- 1Branchez le câble USB (fourni avec l'appareil photo) dans la prise de USB de la station d'accueil.
- 2Branchez le connecteur de l'adaptateur secteur dans la prise d'entrée CC 5V de la station d'accueil et branchez ensuite l'adaptateur secteur dans la prise murale.

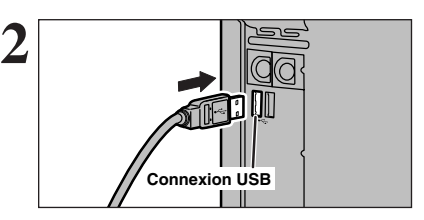

- 1Mettez l'ordinateur sous tension.
- 2Utilisez le câble USB pour brancher la station d'accueil sur votre ordinateur.

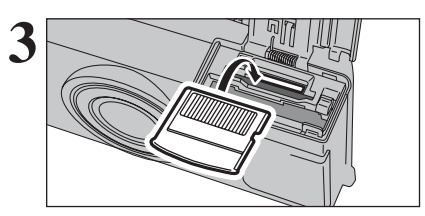

**3** Insérez la carte **xD-Picture Card** dans l'appareil photo.

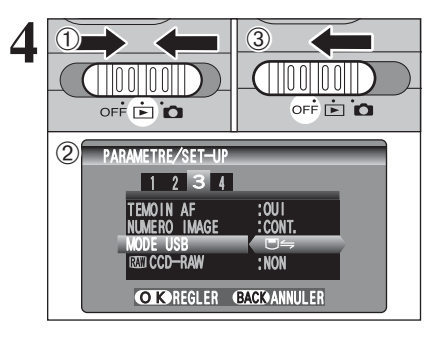

- **4** <sup>1</sup>Déplacez l'interrupteur d'alimentation sur le côté pour mettre l'appareil photo sous tension.
- 2 Sélectionnez sur "□与" dans réglage "MODE USB" dans le menu "PARAMETRE/SET-UP"  $(\rightarrow P.85)$ .
- 3Déplacez l'interrupteur d'alimentation sur le côté pour mettre l'appareil photo hors tension.

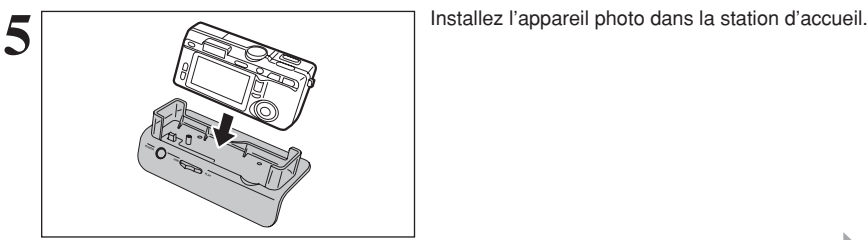

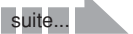

## **6.2 BRANCHEMENT SUR L'ORDINATEUR**

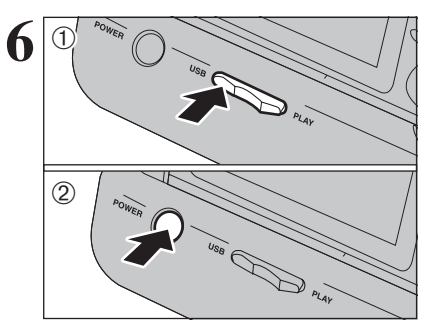

1Réglez le commutateur de "USB/PLAY" de la station d'accueil sur la position "USB". 2Appuyez sur la touche "POWER" de la station d'accueil.

#### **Fonctionnement de l'appareil photo**

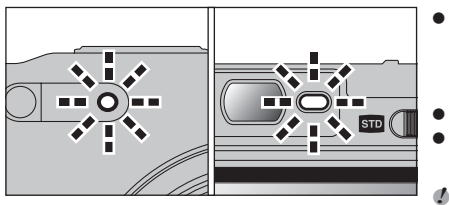

- h Lorsque l'appareil photo et l'ordinateur échangent des données, le témoin du retardateur clignote et le témoin du viseur clignote alternativement en vert et en orange.
- " $\Box$  APPAREIL" apparaît sur le moniteur LCD. h Fonction d'economie d'énergie et coupure sont désactivées pendant la connexion USB.
- ●*!* Avant de remplacer la carte **xD-Picture Card**, débranchez toujours l'appareil photo de l'ordinateur. Reportez-vous P.106 pour les informations sur la procédure de débranchement. ●*!* Ne débranchez pas le câble USB lorsque l'appareil photo est en communication avec l'ordinateur. Reportez-vous P.106 pour les informations sur la procédure de débranchement.

#### ◆ **Branché de l'appareil photo sans la station d'accueil** ◆

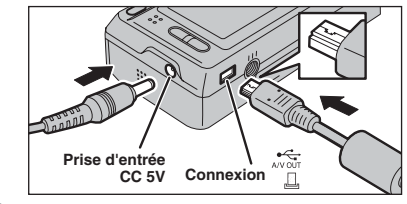

Branchez l'adaptateur secteur, le câble USB ou le câble A/V (fourni) à l'appareil photo directement.

# **Réglez un ordinateur.**<br>Windows 98 / 98 SE / Me / 2000 Professionnel / Macintosh

- ●*!* Le CD-ROM Windows peut également être requis pendant l'installation. Dans ce cas, changez de CD-ROM comme l'indiquent les instructions à l'écran.
- h FinePixViewer démarre automatiquement et la fenêtre de la "Wizard" de sauvegarde des images apparaît. Suivez les instructions indiquées à l'écran pour sauvegarder les images à ce point. Pour continuer sans sauvegarder les images, cliquez sur le bouton [Annuler].

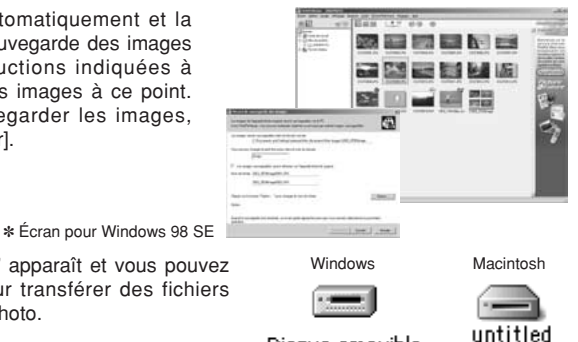

· Une icône "disque amovible" apparaît et vous pouvez utiliser votre ordinateur pour transférer des fichiers vers et à partir de l'appareil photo.

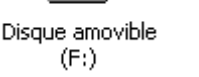

Si les opérations ci-dessus ne se produisent pas, cela signifie que les programmes logiciels ou les pilotes nécessaires ne sont pas installés sur votre ordinateur. Reportez-vous à la brochure du Guide de démarrage rapide du logiciel et effectuez les procédures d'installation requises sur l'ordinateur. Rebranchez ensuite l'appareil photo à l'ordinateur.

#### **Windows XP**

1Le message d'aide "Nouveau matériel détecté" apparaît en bas à droite de l'écran. Ce message se ferme lorsque les réglages sont terminés et aucune intervention n'est nécessaire.

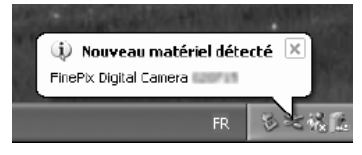

●*!* Cette étape n'est pas nécessaire pour les connexions suivantes.

2Spécifiez les réglages dans la boîte de dialogue "Exécution automatique".

h **Lorsque FinePixViewer est inclus dans la liste des actions à effectuer**

Sélectionnez "Visualisation des images utilise FinePixViewer" et sélectionnez ensuite la case "Toujours effectuer l'action suivante" cette case peut ne pas apparaître dans certains cas. Cliquez sur le bouton [OK] pour lancer FinePixViewer.

- h **Lorsque FinePixViewer n'est pas inclus dans la liste des actions à effectuer**
	- Sélectionnez "Ne rien faire" et sélectionnez ensuite la case "Toujours effectuer l'action suivante" cette case peut ne pas apparaître dans certains cas.

Cliquez sur le bouton [OK] et lancez manuellement FinePixViewer.

3Une nouvelle icône de disque amovible apparaît dans la fenêtre "Poste de travail". FinePixViewer démarre automatiquement et la fenêtre de la "Wizard" de sauvegarde des images apparaît. Suivez les instructions indiquées à l'écran pour sauvegarder les images à ce point. Pour continuer sans sauvegarder les images, cliquez sur le bouton [Annuler].

#### ◆ **A propos des icônes** ◆

Lorsque vous branchez l'appareil photo la fois suivante, l'icône du lecteur de disque amovible et le nom changent et passent à l'icône et au nom "FinePix".

Passez à "UTILISATION DE FinePixViewer" en page 107.

## **6.2 BRANCHEMENT SUR L'ORDINATEUR**

#### **6.2.2 Débranchement de l'appareil photo**

#### **1 Windows**

Lorsque l'image a été sauvegardée, la fenêtre "Retirer l'appareil photo/le média" apparaît (Assistant de Sauvegarde).

Pour débrancher l'appareil photo, cliquez sur le bouton [Retirer].

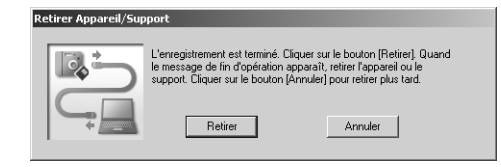

#### **Macintosh**

Lorsque l'image a été sauvegardée, la fenêtre "Retirer l'appareil photo/le média" apparaît (Dialogue Sauvegarder).

Pour débrancher l'appareil photo, cliquez sur le bouton [OK].

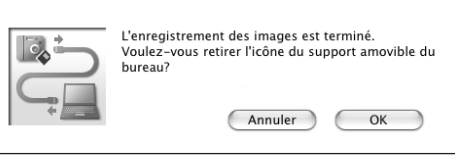

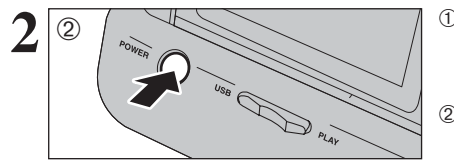

**2** <sup>1</sup>Lorsque le message "L'appareil photo peut maintenant être débranché en toute sécurité" apparaît, cliquez sur le bouton [OK] et débranchez l'appareil photo.

2Appuyez sur la touche "POWER" de la station d'accueil pour mettre hors tension.

## **6.3 UTILISATION DE FinePixViewer**

#### **6.3.1 Pour maîtriser FinePixViewer**

Pour toute information sur les fonctions de FinePixViewer, reportez-vous à "Comment utiliser FinePixViewer" dans le menu Aide pour les détails.

#### ◆ **Macintosh** ◆

#### h **Pour lire "Comment utiliser FinePixViewer"…**

Vous devez installer Acrobat Reader d'Adobe Systems. Reportez-vous P.96 pour les informations sur l'installation d'Acrobat Reader.

- ●*!* Pour des informations plus détaillées sur l'utilisation d'Acrobat Reader, reportez-vous au menu "Aide" d'Acrobat Reader.
- h **Qu'est-ce qui est expliqué dans "Comment utiliser FinePixViewer"…**

"Comment utiliser FinePixViewer" comprend une large gamme de sujets, y compris le traitement par lots et la commande de tirages.

#### ■ **Exemple: Pour regarder des diaporamas**

- 1Cliquez sur "Comment utiliser FinePixViewer" dans le menu Aide de FinePixViewer.
- 2Cliquez sur "Opérations de base" et cliquez ensuite sur "Opérations de base des diaporamas" dans le menu qui apparaît.
- 3L'information dans "Opérations de base des diaporamas" est affichée. Appuyez sur la touche "<<<" pour regarder la page précédent ou sur la touche ">>>" pour regarder la page suivante.

#### **6.3.2 Désinstallation du logiciel**

Ne procédez à cette opération que lorsque vous n'avez plus besoin du logiciel installé ou si le logiciel n'est pas installé correctement.

#### **Windows**

- 1Vérifiez si l'appareil photo n'est pas branché de l'ordinateur.
- 2Sortez de toutes les applications en cours d'utilisation.
- 3Ouvrez la fenêtre "Poste de travail", ouvrez le "Panneau de configuration" et cliquez deux fois sur "Ajout/Suppression de programmes".

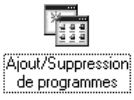

4La fenêtre "Propriétés de Ajout/Suppression de programmes" apparaît. Sélectionnez le logiciel à désinstaller (FinePixViewer ou le pilote) et cliquez ensuite sur le bouton [Ajouter/Supprimer].

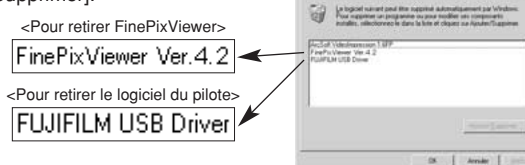

 $718$ 

**Dunger & Alberta Solder** 

## **6.3 UTILISATION DE FinePixViewer**

5Lorsque le message apparaît, cliquez sur le bouton [OK]. Vérifiez votre sélection avec attention car la procédure ne peut plus être annulée une fois que vous avez cliquez sur le bouton [OK].

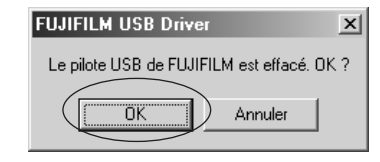

6La désinstallation automatique commence.

Lorsque la désinstallation est terminée, cliquez sur le bouton [OK].

#### **Macintosh**

#### **Mac OS 9.2**

#### ■ **Désinstallation de Exif Launcher, FinePixViewer**

- 1Lorsque vous avez quitté Exif Launcher dans "Paramètres Exif Launcher" dans le menu "Paramètres" de FinePixViewer, déplacez le fichier Exif Launcher du dossier "Rubriques de démarrage" dans le dossier Système dans la Corbeille. Sélectionnez ensuite "Videz la corbeille" dans le menu "Spécial".
- 2Sortez de FinePixViewer et déplacez ensuite le dossier FinePixViewer installé dans la Corbeille. Cliquez ensuite sur "Vider la corbeille" dans le menu "Spécial".

#### **Mac OS X**

108

#### ■ **Désinstallation de FinePixViewer**

Quittez FinePixViewer. Déplacez le dossier FinePixViewer installé dans la Corbeille et sélectionnez "Vider la corbeille" à partir du menu "Spécial".

## **6.4 BRANCHEMENT DE L'APPAREIL PHOTO DIRECTEMENT SUR L'IMPRIMANTE — FONCTION PictBridge**

Si vous disposez d'une imprimante PictBridge Standard, les images peuvent être imprimées en branchant l'appareil photo directement sur l'imprimante compatible PictBridge, sans utiliser d'ordinateur.

- ●*!* Si la fonction PictBridge est utilisée pour imprimer des images photographiées avec WIDE, les bords gauche et droit des images risquent d'être coupés. La taille d'impression est spécifiée sur l'imprimante. Reportez-vous au mode d'emploi de l'imprimante.
- ●*!* Avec la fonction PictBridge, les images photographiées avec d'autres appareils photo risquent de ne pas pouvoir être imprimées.

#### **6.4.1 Configuration des images pour l'impression PictBridge**

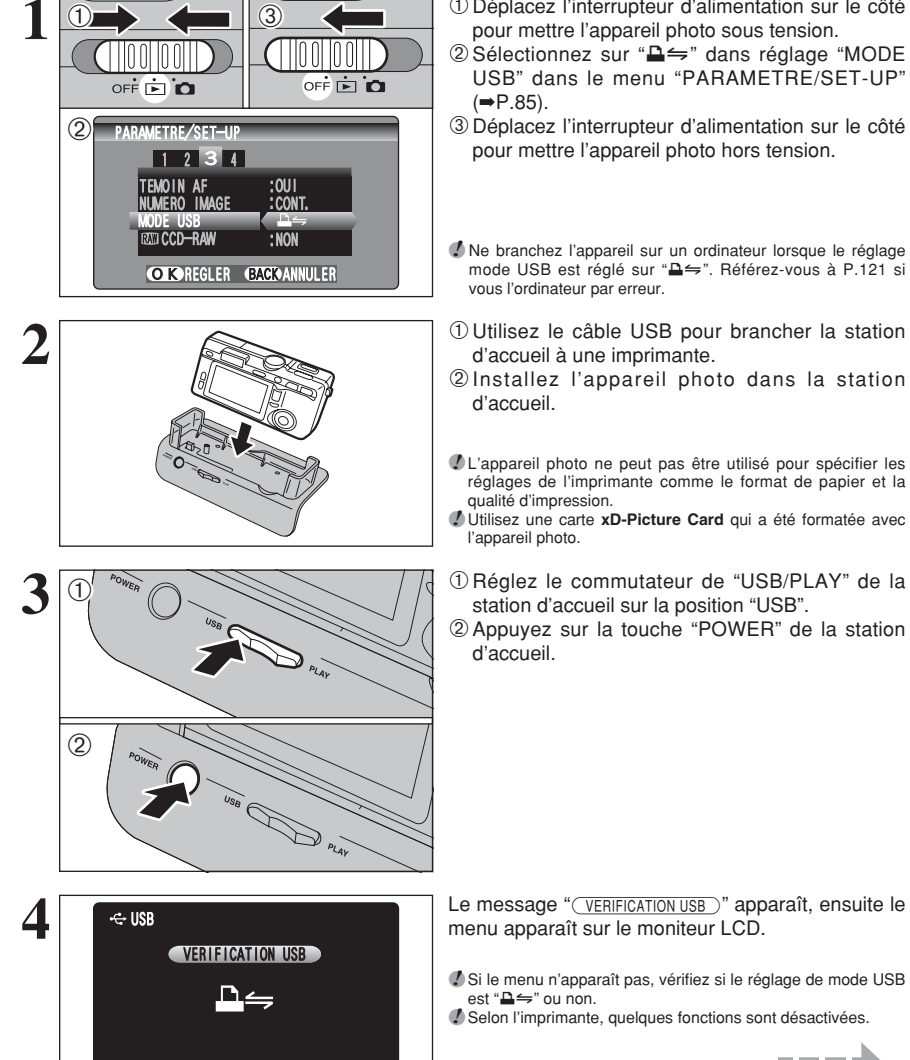

**1** <sup>1</sup>Déplacez l'interrupteur d'alimentation sur le côté pour mettre l'appareil photo sous tension.

- 2 Sélectionnez sur "<sup>△</sup> = " dans réglage "MODE USB" dans le menu "PARAMETRE/SET-UP"
- 3Déplacez l'interrupteur d'alimentation sur le côté pour mettre l'appareil photo hors tension.

●*!* Ne branchez l'appareil sur un ordinateur lorsque le réglage mode USB est réglé sur "<del>■'</del>. Référez-vous à P.121 si

- 
- 2Installez l'appareil photo dans la station

●*!* L'appareil photo ne peut pas être utilisé pour spécifier les réglages de l'imprimante comme le format de papier et la

●*!* Utilisez une carte **xD-Picture Card** qui a été formatée avec

1Réglez le commutateur de "USB/PLAY" de la station d'accueil sur la position "USB".

2Appuyez sur la touche "POWER" de la station

menu apparaît sur le moniteur LCD.

●*!* Si le menu n'apparaît pas, vérifiez si le réglage de mode USB

●*!* Selon l'imprimante, quelques fonctions sont désactivées.

suite...

## **6.4 BRANCHEMENT DE L'APPAREIL PHOTO DIRECTEMENT SUR L'IMPRIMANTE — FONCTION PictBridge**

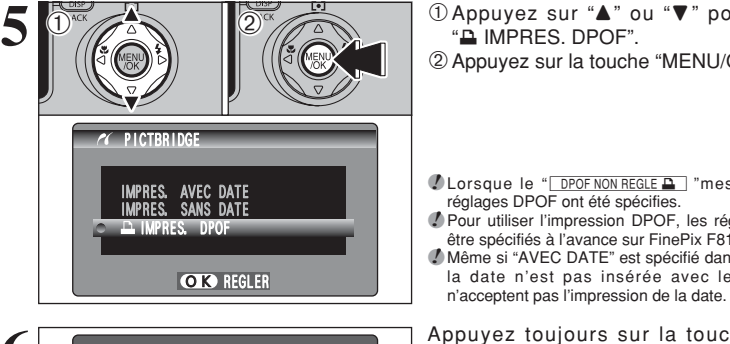

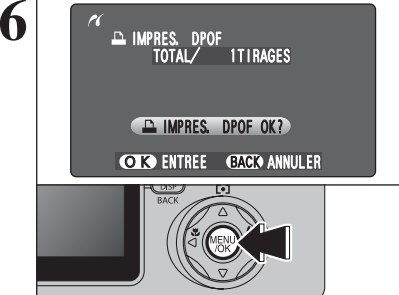

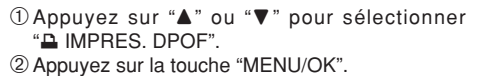

*!* Lorsque le "**DPOF NON REGLE A** "message apparaît, les réglages DPOF ont été spécifies. ●*!* Pour utiliser l'impression DPOF, les réglages DPOF doivent être spécifiés à l'avance sur FinePix F810 ( ➡P.76). ●*!* Même si "AVEC DATE" est spécifié dans les réglages DPOF, la date n'est pas insérée avec les imprimantes qui

lorsque vous avez terminé les réglages.

●*!* Appuyez sur la touche "DISP (BACK)" pour retourner à

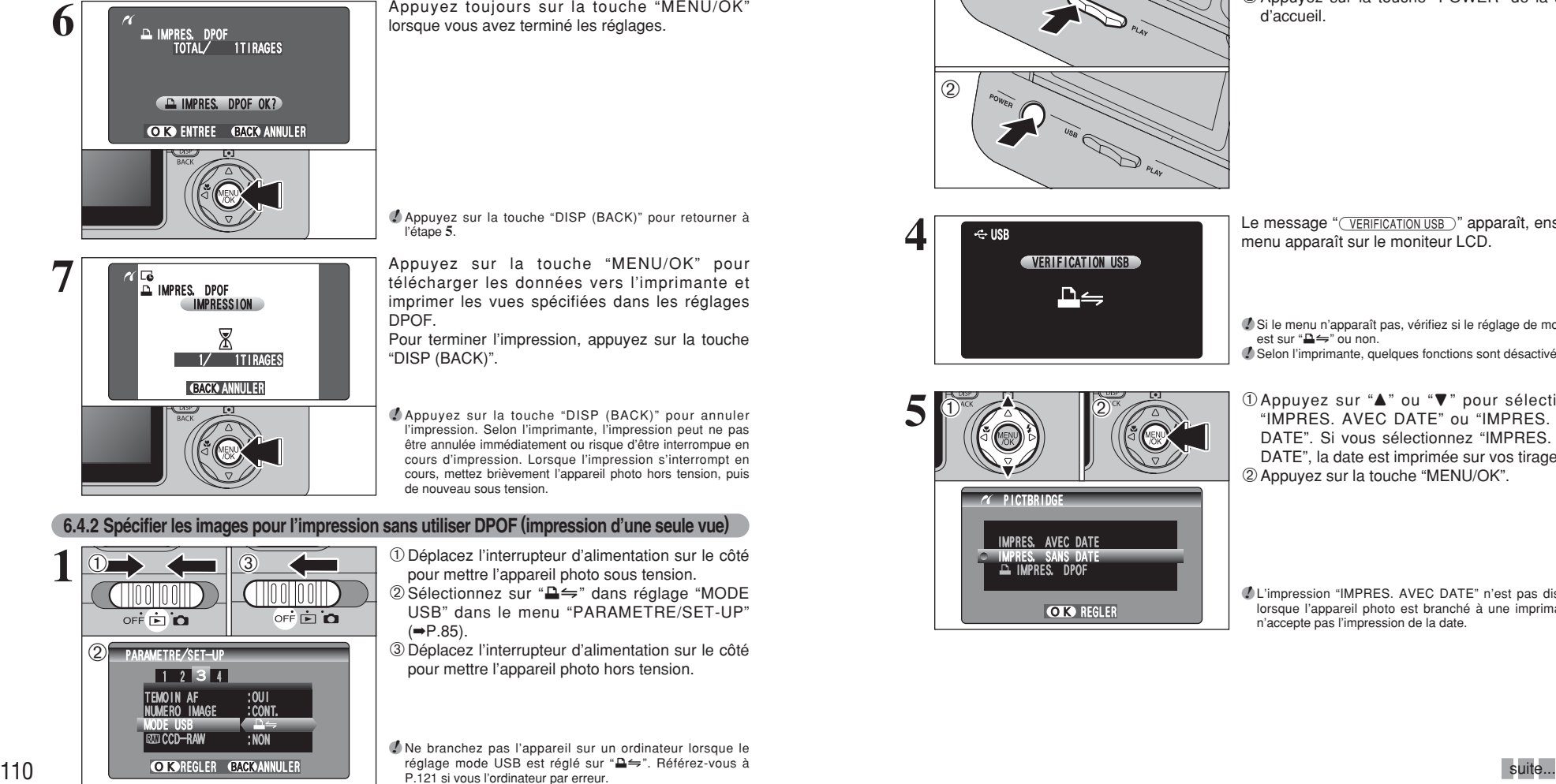

l'étape **5** .

imprimer les vues spécifiées dans les réglages DPOF.

Pour terminer l'impression, appuyez sur la touche

●*!* Appuyez sur la touche "DISP (BACK)" pour annuler l'impression. Selon l'imprimante, l'impression peut ne pas être annulée immédiatement ou risque d'être interrompue en cours d'impression. Lorsque l'impression s'interrompt en cours, mettez brièvement l'appareil photo hors tension, puis de nouveau sous tension.

#### **6.4.2 Spécifier les images pour l'impression sans utiliser DPOF (impression d'une seule vue )**

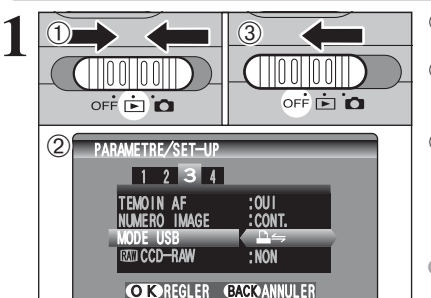

1Déplacez l'interrupteur d'alimentation sur le côté pour mettre l'appareil photo sous tension.

- 2 Sélectionnez sur "<sup>1</sup> = " dans réglage "MODE USB" dans le menu "PARAMETRE/SET-UP"  $(\Rightarrow P.85)$
- 3Déplacez l'interrupteur d'alimentation sur le côté pour mettre l'appareil photo hors tension.

●*!* Ne branchez pas l'appareil sur un ordinateur lorsque le réglage mode USB est réglé sur "**≙≒**". Référez-vous à P.121 si vous l'ordinateur par erreur.

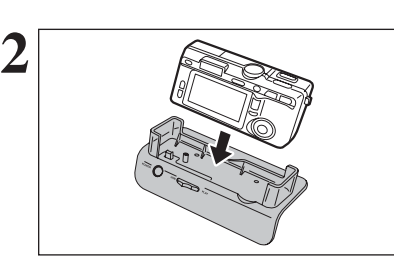

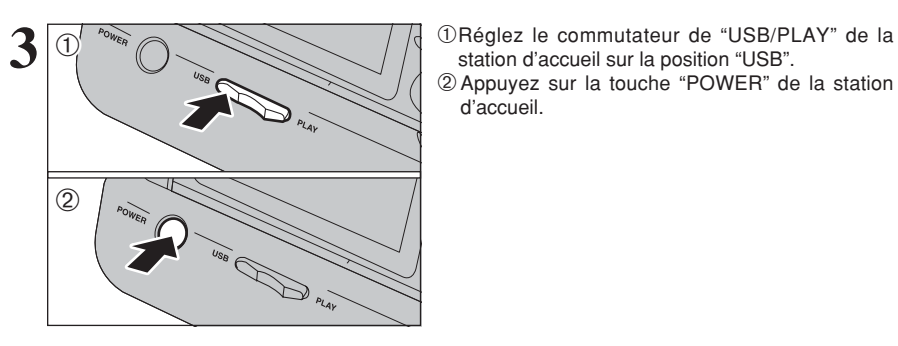

 $\div$  USB VERIFICATION USB **4** Le message "<br> **1** Le message " **1** Menu apparaî

 $\ddot{\textbf{0}}$ 

Le message "(VERIFICATION USB)" apparaît, ensuite le menu apparaît sur le moniteur LCD. *D* L'appareil photo ne peut pas être utilisé pour spécifier les<br>
réglages de l'imprimante comme le format de papier et la<br>
qualité d'impression.<br>
D'Hütlisez une carte x**D-Picture Card** qui a été formatée avec<br>
<sup>1</sup> l'app

réglages de l'imprimante comme le format de papier et la

1Utilisez le câble USB pour brancher la station

2Installez l'appareil photo dans la station

●*!* Utilisez une carte **xD-Picture Card** qui a été formatée avec

station d'accueil sur la position "USB".

qualité d'impression.

d'accueil à une imprimante.

l'appareil photo.

d'accueil.

d'accueil.

●*!* Si le menu n'apparaît pas, vérifiez si le réglage de mode USB est sur "**≙**⇔" ou non.

**1** Appuyez sur "▲" ou "▼" pour sélectionner "IMPRES. AVEC DATE" ou "IMPRES. SANS DATE". Si vous sélectionnez "IMPRES. AVEC DATE", la date est imprimée sur vos tirages.

2Appuyez sur la touche "MENU/OK". *C* PICTBRIDGE IMPRES. AVEC DATE IMPRES. SANS DATE IMPRES. DPOF

 $\overline{2}$ 

●*!* L'impression "IMPRES. AVEC DATE" n'est pas disponible lorsque l'appareil photo est branché à une imprimante qui n'accepte pas l'impression de la date.

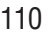

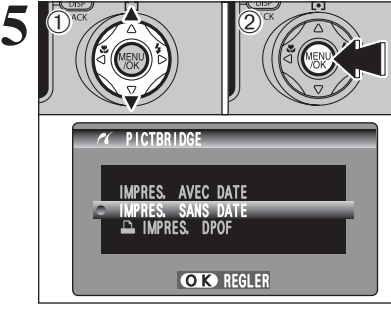

## **6.4 BRANCHEMENT DE L'APPAREIL PHOTO DIRECTEMENT SUR L'IMPRIMANTE — FONCTION PictBridge**

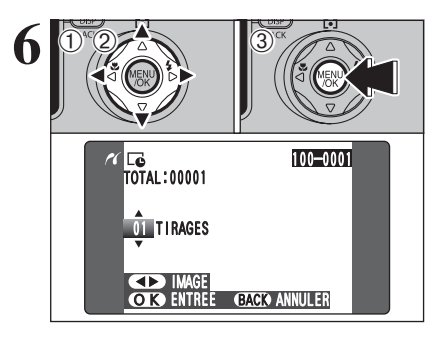

**① Appuyez sur "◀" ou "▶" pour afficher l'image** pour laquelle vous désirez spécifier des réglages IMPRES.

2 Appuyez sur "▲" ou "▼" pour régler un chiffre jusqu'à 99 pour le nombre de tirages de l'image à imprimer. Pour les images que vous ne désirez pas imprimer, réglez le nombre de tirages sur 0 (zéro).

Pour spécifier plus de réglages IMPRES, répétez les étapes ① et ②.

3Appuyez sur la touche "MENU/OK".

●*!* Les images de vidéo ne peuvent pas être imprimées.

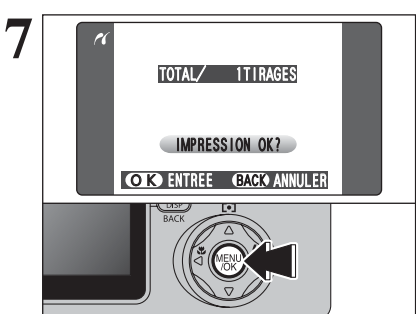

lorsque vous avez terminé les réglages.

**7** Appuyez toujours sur la touche "MENU/OK"

●*!* Appuyez sur la touche "DISP (BACK)" pour retourner à l'étape **5**.

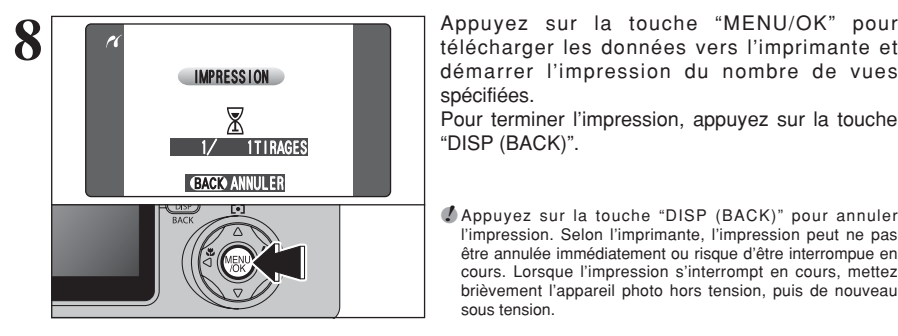

démarrer l'impression du nombre de vues spécifiées. Pour terminer l'impression, appuyez sur la touche

●*!* Appuyez sur la touche "DISP (BACK)" pour annuler l'impression. Selon l'imprimante, l'impression peut ne pas être annulée immédiatement ou risque d'être interrompue en cours. Lorsque l'impression s'interrompt en cours, mettez brièvement l'appareil photo hors tension, puis de nouveau sous tension.

#### **Débranchement de l'imprimante**

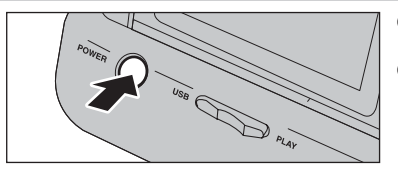

1) Vérifiez si le message " (IMPRESSION )" ne s'affiche pas sur l'écran de l'appareil photo. 2Appuyez sur la touche "POWER" de la station d'accueil pour mettre hors tension.

# **Options pour extension du système**

eVous pouvez utiliser le FinePix F810 avec d'autres appareils FUJIFILM en option et agrandir ainsi votre système afin qu'il puisse vous servir pour un grand nombre d'utilisations.

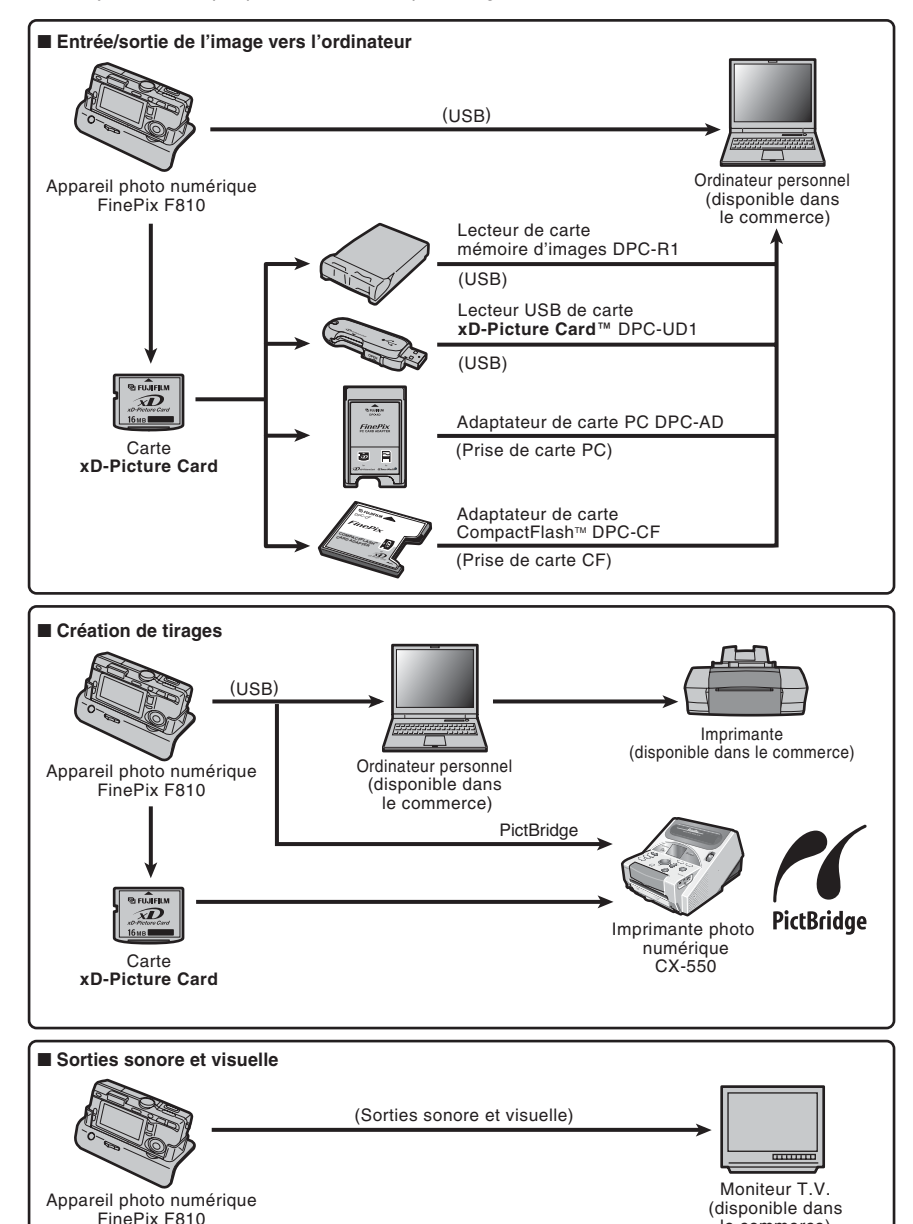

le commerce)

## **Guide des accessoires**

eLes accessoires (vendus séparément) peuvent faciliter encore plus la prise de vues avec le FinePix F810. Pour les informations sur la manière d'attacher et d'utiliser les accessoires, reportez-vous aux instructions fournies avec les accessoires utilisés.

Visitez le site Internet FUJIFILM pour les informations les plus récentes sur les accessoires d'appareil photo. http://home.fujifilm.com/products/digital/index.html ou le site référent de votre pays

#### h **Carte xD-Picture Card**

Ce sont des cartes **xD-Picture Card** disponibles séparément. Utilisez les carte **xD-Picture Card** suivantes : DPC-16 (16 Mo)/DPC-32 (32 Mo)/DPC-64 (64 Mo)/DPC-128 (128 Mo)/ DPC-256 (256 Mo)/DPC-512 (512 Mo)

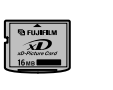

#### **• Chargeur de batterie BC-65**

Recharge rapidement la batterie rechargeable. Le BC-65 réduit la durée de charge à environ 90 minutes (pour le NP-40). Pour recharger la batterie rechargeable NP-40, utilisez l'adaptateur de batterie.

#### h **Batterie rechargeable NP-40**

Batterie rechargeable slimline ions-lithium. Pour recharger la batterie à l'aide du chargeur de batterie BC-65, l'adaptateur de batterie fourni avec le chargeur de batterie est nécessaire.

#### **• Adaptateur secteur AC-5VH/AC-5VHS**

Utilisez le AC-5VH/AC-5VHS lorsque vous désirez prendre des vues ou lire des images pendant des périodes prolongées ou lorsque le FinePix F810 est connecté à un ordinateur personnel.

✽ Les types de fiche varient selon les pays.

#### h **Etui spécial SC-FX701**

Etui spécial en cuir. Conçu pour cuir/nylon/polyester l'appareil photo contre la saleté, la poussière et les chocs légers lorsque vous le transportez.

#### h **Lecteur de carte mémoire d'images DPC-R1**

Le DPC-R1 vous permet de transférer rapidement et facilement des images dans les deux sens entre votre ordinateur et une carte mémoire d'image (carte **xD-Picture Card** et carte SmartMedia). Le DPC-R1 utilise l'interface USB pour le transfert de fichier à grande vitesse.

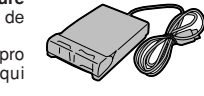

**COMPACTFLASH**  $O_{\mathcal{P}(\mathcal{C})}$  $x = 2\pi$ CARD ADAPTER

- h Windows 98/98 SE, Windows Me, Windows 2000 Professionnel, Windows XP pro ou iMac, Mac OS 8.6 à 9.2.2, Mac OS X (10.1.2 à 10.2.2) et modèles qui supportent le standard USB.
- h Compatible avec les cartes **xD-Picture Card** 16 Mo à 512 Mo, et les cartes SmartMedia 3,3 V, 4 Mo à 128 Mo

#### h **Adaptateur de carte PC DPC-AD**

Avec l'adaptateur de carte PC DPC-AD, vous pouvez adapter les cartes **xD-Picture Card** et SmartMedia™ (i.e., cartes vendues séparément) pour les rendre compatibles avec les cartes PC (Type II) conformes aux normes ATA.

h Compatible avec les cartes **xD-Picture Card** 16 Mo à 512 Mo, et les cartes SmartMedia 3,3 V, 2 Mo à 128 Mo

#### **● Adaptateur de carte CompactFlash™ DPC-CF**

Le chargement d'une carte **xD-Picture Card** dans cet adaptateur vous permet

- d'utiliser la carte comme une carte CompactFlash (Type I). h Windows 95/98/98 SE/Me/2000 Professionnel/XP
- $\bullet$  Mac OS 8.6 à 9.2/X (10.1.2 à 10.1.5)
- 

#### **● Lecteur USB de carte xD-Picture Card™ DPC-UD1**

Un lecteur de carte compact pour les cartes **xD-Picture Card**. Vous n'avez qu'à bancher le lecteur dans le port USB pour pouvoir lire et écrire les données sur une carte **xD-Picture Card** (l'installation d'un pilote n'est pas requise, sauf pour Windows 98/98 SE).

- h Campatible avec les cartes **xD-Picture Card** 16 Mo à 512 Mo
- · Windows 98/98 SE/Me/2000 Professionnel/XP
- $\bullet$  Mac OS 9.0 à 9.2/X (10.0.4 à 10.2.6)

#### **Waterproof Case WP-FX701**

Ce caisson étanche à l'eau protège votre FinePix F810 des dégâts provoqués par l'eau tout en vous permettant d'effectuer les réglages de l'ppareil photo et d'utiliser le flash. Vous pourrez plonger jusqu'à 40 mètres sous l'eau avec votre appareil photo numérique FinePix F810.

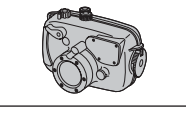

## **Utilisation correcte de l'appareil**

e Veuillez lire ces informations ainsi que "Notes pour la sécurité" (➡P.126) pour vous assurer d'utiliser correctement l'appareil.

#### ■ **Endroits à éviter**

Ne rangez pas ou n'utilisez pas l'appareil dans les endroits suivants :

- Sous la pluie ou dans des endroits très humides, sales ou poussiéreux
- h Directement au soleil ou dans des endroits soumis à des augmentations de température extrêmes, tels que dans une voiture fermée l'été
- **Endroits extrêmement froids**
- $\bullet$  Endroits soumis à de fortes vibrations
- h Endroits affectés par la fumée ou la vapeur
- h Endroits soumis à des champs magnétiques forts (comme des endroits près de moteurs, transformateurs ou aimants)
- En contact pendant de longs moments avec des produits chimiques, tels que des pesticides
- $\bullet$  En contact coté de produits en caoutchouc ou en vinyle

**■ Endommagé par l'eau ou le sable**<br>Le FinePix F810 est sensible à l'eau et au sable. Lorsque vous êtes à la plage ou à proximité d'un plan d'eau, assurez-vous de ne pas exposer l'appareil photo à l'eau ni au sable. Veillez également à ne pas poser l'appareil photo sur une surface mouillée.

#### ■ **Endommagé par la condensation**

Si vous déplacez subitement votre appareil d'un endroit froid à un endroit chaud, des gouttes d'eau (condensation) peuvent se former à l'intérieur de l'appareil ou sur l'objectif. Dans ce cas, mettez l'appareil hors tension et attendez une heure avant de l'utiliser. La condensation peut aussi se former sur la

## **Notes sur l'alimentation**

#### **Notes sur la batterie (NP-40)**

Cet appareil photo utilise une batterie d'alimentation ion-lithium rechargeable NP-40. Faites attention à ce qui suit lors de l'utilisation de la NP-40 rechargeable. Lisez attentivement les Notes pour la sécurité afin de vous assurer que vous utilisez la NP-40 correctement. ✽ Lors de son départ d'usine, la NP-40 n'est pas

- complètement chargée. Chargez toujours la NP-40 avant de l'utiliser.
- h Lorsque vous transportez la NP-40, installez-la dans votre appareil photo numérique ou conservez-la dans l'étui souple.

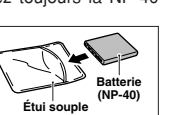

h Pour ranger la NP-40, placez-la dans l'étui souple spécial fourni.

#### ■ Caractéristiques de la batterie

- La NP-40 se décharge progressivement, même lorsqu'elle n'est pas utilisée. Pour prendre des vues, employez une NP-40 qui a été rechargée récemment (la veille ou l'avant-veille).
- h Dans les régions froides, le nombre de vues que vous pouvez prendre peut diminuer. Emportez une NP-40 de rechange complètement chargée.
- Le nombre de vues disponibles sera plus bas dans des endroits froids ou à basses températures. Vous pouvez aussi augmenter la puissance produite (quand la température est basse) en mettant la NP-40 dans votre poche ou autre endroit chaud et en la mettant en place dans l'appareil juste avant de prendre une image. Si vous utilisez des pochettes chauffantes, ne placez pas la NP-40 directement dessus. L'appareil photo risque de ne pas fonctionner si vous utilisez une NP-40 épuisée par temps froid.

Cart **xD-Picture Card**. Dans ce cas, retirez la Cart **xD-Picture Card** et attendez un moment.

#### ■ **Lorsque l'appareil n'est pas utilisé pendant une longue période**

Si vous avez l'intention de ne pas utiliser cet appareil pendant une longue période, retirez la batterie et la Cart **xD-Picture Card**.

#### ■ **Nettoyage de votre appareil**

- Utilisez une brosse soufflante pour éliminer la poussière sur l'objectif, le moniteur LCD, sur le viseur et essuyez ensuite doucement l'appareil photo avec un chiffon doux et sec. S'il reste de la poussière, appliquez une petite quantité de détergent liquide pour objectif sur un morceau de papier de nettoyage des objectifs FUJIFILM et essuyez doucement.
- h Ne grattez pas l'objectif, le moniteur LCD.
- h Nettoyez le boîtier de l'appareil avec un chiffon sec qui ne peluche pas. N'utilisez pas de substances volatiles tels que des dissolvants, de la benzine ou de l'insecticide, car ils peuvent réagir au contact du boîtier de l'appareil et le déformer ou endommager sa finition.

#### ■ **Pendant un voyage à l'étranger**

Ne mettez pas l'appareil avec vos bagages à enregistrer. Les bagages sont parfois manipulés brutalement dans les aéroports et si votre appareil recevait un choc violent, il pourrait être endommagé intérieurement sans qu'aucun dégât ne soit visible.

#### ■ Recharge de la batterie

- Vous pouvez recharger la batterie à l'aide de l'appareil photo et de l'adaptateur secteur (fourni).
- · La NP-40 peut être rechargée à des températures ambiantes comprises entre 0°C et +40°C. A une température ambiante de +23°C, il faut compter environ 2 heures pour recharger une NP-40 entièrement déchargée.
- i Vous devrez recharger la NP-40 à une température ambiante comprise entre +10°C et +35°C. Si vous chargez la NP-40 à une température en dehors de cette plage, la recharge dure plus longtemps car les performances de la NP-40 sont diminuées.
- Vous ne pouvez pas charger la NP-40 à des températures de 0°C ou moins.
- h Vous pouvez également utiliser le chargeur de batterie en option BC-65 pour charger la NP-40. Lors du chargement, utilisez l'adaptateur de batterie NP-40 fourni avec la BC-65. (Reportez-vous au Mode d'emploi pour les détails).
- La NP-40 peut être rechargée avec le chargeur de batterie BC-65 à des températures comprises entre 0°C et +40°C. A une température ambiante de +23°C, il faut compter environ 90 minutes pour recharger une NP-40 entièrement déchargée.
- i Vous devrez recharger la NP-40 à une température ambiante comprise entre +10°C et +35°C. Si vous chargez la NP-40 à une température en dehors de cette plage, la recharge dure plus longtemps car les performances de la NP-40 sont diminuées.
- Il n'est pas nécessaire que la NP-40 soit complètement déchargée ou épuisée avant d'être rechargée.

114

- h Une fois rechargée ou immédiatement après utilisation, la NP-40 peut être chaude. C'est parfaitement normal.
- h Ne rechargez pas une NP-40 complètement chargée.

#### ■ **Longévité du NP-40**

Vous pouvez utiliser la NP-40 au moins 300 fois quand la température est normale. Si la durée pendant laquelle la NP-40 fournit de l'énergie se réduit considérablement, cela signifie que la NP-40 a atteint sa limite de longévité et doit être remplacée.

#### **Notes sur le stockage**

La NP-40 batterie aux ions de lithium est à la fois compacte et capable d'accumuler une grande puissance. Cependant, si vous la stockez trop longtemps pendant qu'elle est chargée, sa performance peut se dégrader.

- h Avant de ranger une batterie que vous désirez ne pas utiliser pendant une certaine période, déchargez-la.
- h Si vous n'avez pas l'intention d'utiliser l'appareil photo pendant une période prolongée, retirez la batterie de l'appareil.
- h Placez la batterie d'alimentation dans l'étui souple et rangez-la dans un endroit frais.
- ✽ Rangez la batterie dans un endroit sec à une température ambiante comprise entre +15°C et  $+25^{\circ}$ C.
- ✽ Ne laissez pas la batterie dans un endroit chaud ou excessivement chaud.

#### ■ Manipulation de la batterie

**Pour éviter les blessures ou les dommages, respectez les points suivants :**

#### **Adaptateur secteur**

Utilisez toujours l'adaptateur secteur AC-5VW avec l'appareil photo. L'utilisation d'un autre adaptateur secteur que le AC-5VW risque d'endommager votre appareil photo numérique.

- h Cet adaptateur secteur est uniquement prévu pour être utilisé à l'intérieur.
- h Bien enficher le cordon d'alimentation dans la borne d'entrée c.c. de l'appareil photo numérique FUJIFILM.
- h Couper l'alimentation à l'appareil photo numérique FUJIFILM avant de débrancher le cordon de la prise d'entrée de l'appareil photo numérique FUJIFILM. Pour le débrancher, saisir la fiche et le sortir de la prise ne pas le débrancher en tirant sur le cordon.
- $\bullet$  Ne pas utiliser cet adaptateur secteur avec tout autre appareil que l'appareil spécifié.
- L'adaptateur secteur deviendra chaud au toucher lors de son utilisation, mais ceci est normal.
- Ne pas démonter l'adaptateur secteur. Ceci risque d'être dangereux.
- $\bullet$  Ne pas utiliser l'adaptateur secteur dans un endroit où il règne une température et une humidité élevées.
- $\bullet$  Ne pas faire tomber l'adaptateur secteur ni le soumettre à des chocs importants.
- h Il est possible que l'adaptateur secteur émette un bruit de ronronnement, mais ceci est normal.
- Si l'adaptateur secteur est utilisé à proximité d'une radio, il risque de provoquer de l'électricité statique, de sorte qu'il est recommandé de faire marcher la radio à distance.
- ✽ Trés occasionnellement, la sortie c.c. est invalidée par le fonctionnement du circuit de protection interne. Dans ce cas, débranchez pendant quelques minutes l'adaptateur AC-5VW à la prise murale, puis rebranchez-le, la sortie c.c. sera restaurée.
- $\bullet$  Ne transportez pas et ne rangez pas la batterie avec des objets métalliques comme des colliers ou des épingles.
	- h Ne chauffez pas la batterie et ne les jetez pas dans un feu.
	- $\bullet$  Ne tentez pas de démonter ou modifier la batterie.
	- Ne pas recharger la batterie avec des chargeurs autres que ceux spécifiés. h Mettre rapidement au rebut la batterie utilisée.
	- **Pour éviter d'endommager ou d'abréger la longévité de la batterie, veuillez noter les points suivants :**
	- h Ne faites pas tomber la batterie ou ne lui faites pas subir de chocs violents.
	- h N'exposez la batterie à l'eau.

#### **Observez les points suivants pour obtenir les meilleures performances de votre batterie**

- **Gardez les bornes toujours propres.**
- $\bullet$  Ne rangez pas la batterie dans des endroits très chauds ou humides. Ranger la batterie dans un endroit chaud raccourcit sa longévité.

**Quand vous utilisez la batterie pendant un long moment, le boîtier de l'appareil photo et la batterie elle-même chauffent. C'est normal. Utilisez l'adaptateur secteur fourni avec l'appareil photo lorsque vous prenez des vues ou visualisez des images pendant un long moment.**

#### ■ **Spécifications de la NP-40 fournie**

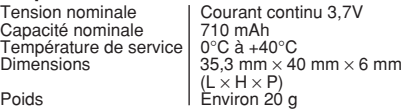

#### ■ **Caractéristiques principales (AC-5VW)** Alimentation<br>Capacité d'entrée nominale 13W (U.S.A. et Canada) 13W (U.S.A. et Canada)

0,08A à 0,2A (autres pays)<br>DC 5.0V 1.5A Sortie nominale  $\left| \begin{array}{cc} DG & 5,0V & 1,5A \\ 1,50 & 0 & 0 \end{array} \right|$ <br>Température d'utilisation  $0^{\circ}C$  à +40°C Température d'utilisation  $0^{\circ}$ C à +40°C<br>Température de stockage  $-10^{\circ}$ C à +70°C Température de stockage<br>Dimensions (MAX.) 40 mm  $\times$  21 mm  $\times$  79 mm

#### ■ **AVERTISSEMENTS**

Pour réduire le risque d'incendie ou d'électrocution, n'exposez pas l'adaptateur secteur à la pluie ou à l'humidité.

(sauf le câble d'alimentation)

L'adaptateur secteur ne devra pas être exposé à des écoulements ou des projections d'eau et des objets contenant des liquides, comme des vases par exemple, ne devront pas être placés sur l'adaptateur secteur.

#### ■ Carte de mémoire d'image

- Cette carte mémoire d'image est un nouveau support d'enregistrement d'image (Carte **xD-Picture Card**) développé pour les appareils numériques. La carte mémoire d'image comprend une mémoire à semi-conducteurs (mémoire flash de type NAND) qui enregistre les données d'image numériques. Le procédé d'enregistrement est effectué électriquement et permet d'effacer les données d'images existantes et de réenregistrer de nouvelles données.
- h Lorsque vous utilisez une carte mémoire neuve, ou une carte mémoire qui a été initialisée sur un PC, n'oubliez pas d'initialiser cette carte (formatage/ initialisation) sur votre appareil numérique avant de l'utiliser.

#### ■ **Protection des données**

- Les données risquent d'être perdues ou détruites dans les situations suivantes. Notez que FUJIFILM ne pourra en aucun cas être tenue pour responsable en cas de perte ou de destruction des données.
- 1. Si la carte est retirée ou l'appareil photo mis hors tension pendant l'accès à la carte (pendant l'enregistrement, l'effacement, l'initialisation et la lecture).
- 2. Si l'utilisateur ou un tiers n'utilise pas la carte correctement.
- h Pour votre sécurité, faites un double des données importantes sur un autre support (disque magnétooptique, CD-R, disque dur ou autre).

#### ■ Manipulation des cartes xD-Picture Card

- Conservez les cartes **xD-Picture Card** hors de la portée des petits enfants. Pour le rangement des cartes **xD-Picture Card**, assurez-vous de les mettre dans un endroit hors de la portée des petits enfants pour éviter qu'une carte soit avalée accidentellement. Une carte **xD-Picture Card** peut provoquer une suffocation si elle est avalée accidentellement. Si un enfant avale une carte **xD-Picture Card**, consultez immédiatement un médecin.
- h Lorsque vous introduisez la carte **xD-Picture Card** dans l'appareil photo, maintenez-le bien droit pour l'enfoncer à l'intérieur.
- **.** La carte xD-Picture Card est un dispositif électronique de haute précision. Ne pas la plier, ou la soumettre à des chocs violents.
- h Ne pas utiliser la carte **xD-Picture Card** dans un endroit où il règne une température et une humidité élevées.
- h Nettoyez la carte **xD-Picture Card** avec un chiffon sec si elle est sale.
- h Lorsqu'elles sont rangées ou transportées les cartes **xD-Picture Card**, conservez dans leur étui spécial ou leur étui de transport.
- **Les cartes xD-Picture Card** peuvent être utilisées pendant une période prolongée mais peuvent éventuellement perdre leurs capacités de sauvegarde et de lecture des données. Dans ce cas, utilisez une carte **xD-Picture Card** neuve.
- h Ne retirez jamais la carte **xD-Picture Card** et ne mettez pas l'appareil photo hors tension pendant l'enregistrement ou l'effacement de données (formatage de la carte **xD-Picture Card**) car ceci risque d'endommager la carte **xD-Picture Card**.
- h Utilisez toujours des cartes xD-Picture Card avec le FinePix F810.
- La qualité de l'appareil photo ne peut pas être garantie lorsque d'autres cartes que celles fabriquées par FUJIFILM sont utilisées.
- **•La carte xD-Picture Card** peut être chaude lorsqu'elle est retirée de l'appareil photo après des séances prolongées de prises de vues ou de lecture d'images. Ceci est normal.
- h Ne fixez pas d'étiquettes sur la carte **xD-Picture Card**.

L'étiquette risque de se décoller et de provoquer une erreur de fonctionnement lorsque la carte est introduite ou retirée.

# ■ Utilisation d'une carte **xD-Picture Card**<br>avec un ordinateur

- **avec un ordinateur**<br>• Si vous voulez prendre des images en employant une carte **xD-Picture Card** qui a été utilisée dans un ordinateur, formater la carte **xD-Picture Card** dans votre appareil.
- h Lorsque vous formatez une carte **xD-Picture Card** un répertoire (dossier) est créé. Les données d'image sont alors enregistrées dans ce répertoire.
- h Ne pas modifier ou supprimer les noms des répertoires (dossiers) ou des fichiers de la carte **xD-Picture Card** à partir de l'ordinateur car vous risquez de rendre impossible l'utilisation de la carte **xD-Picture Card** avec l'appareil photo.
- h Utilisez toujours l'appareil pour effacer les données d'image sur une carte **xD-Picture Card**.
- h Pour monter les images, copiez les données sur le disque dur de l'ordinateur et puis montez les données copiées.
- h Ne copiez pas d'autres fichiers que ceux qui ont pris des vues par l'appareil photo.

#### ■ **Fiche technique**

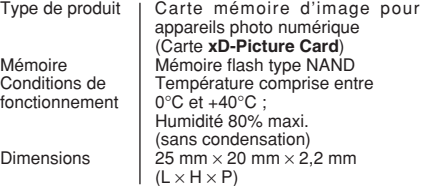

117

(L × H × P) Poids Environ 110 g

Ecrans d'avertissements<br>
qui apparaissent sur le moniteur LCD.

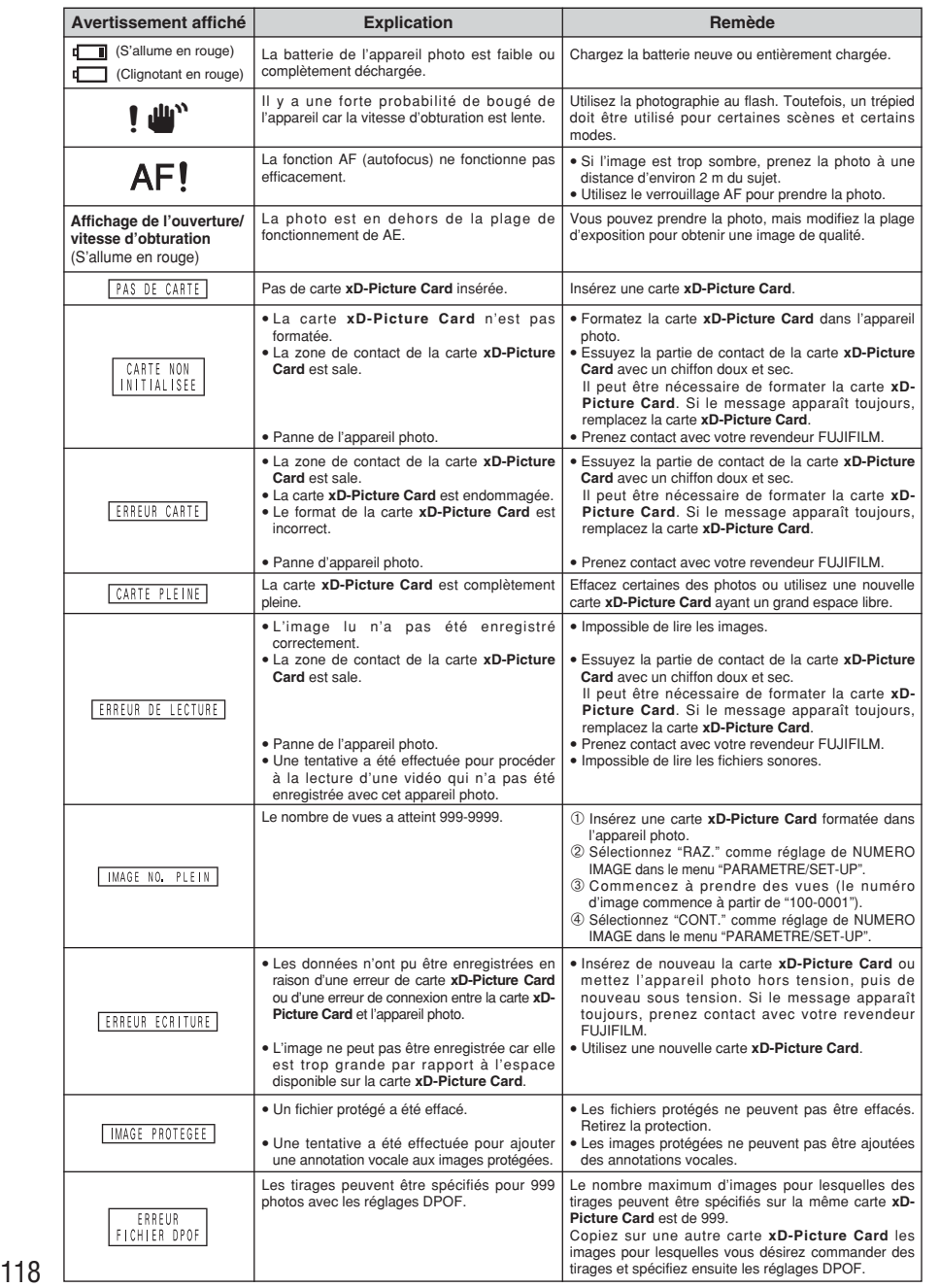

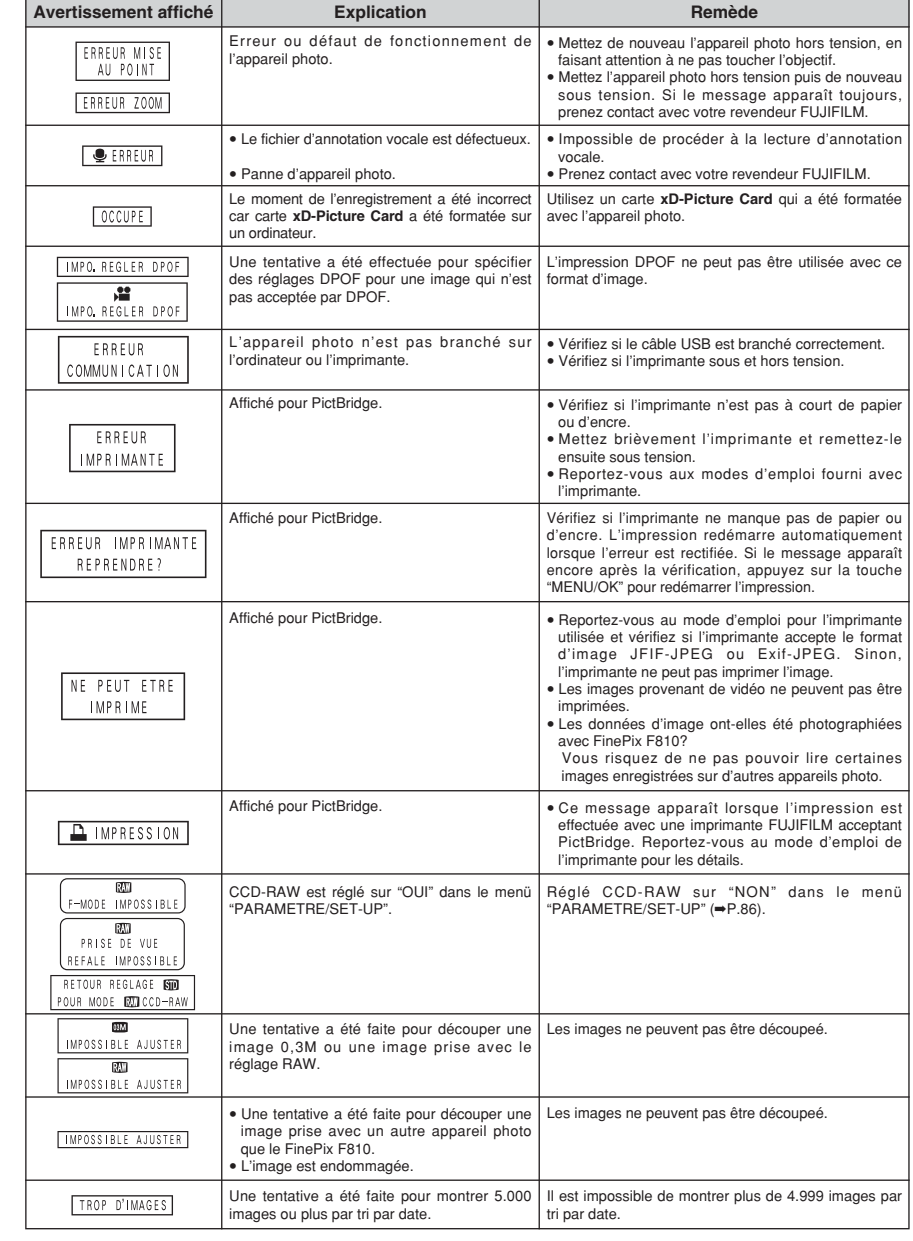

# **Guide de dépannage**

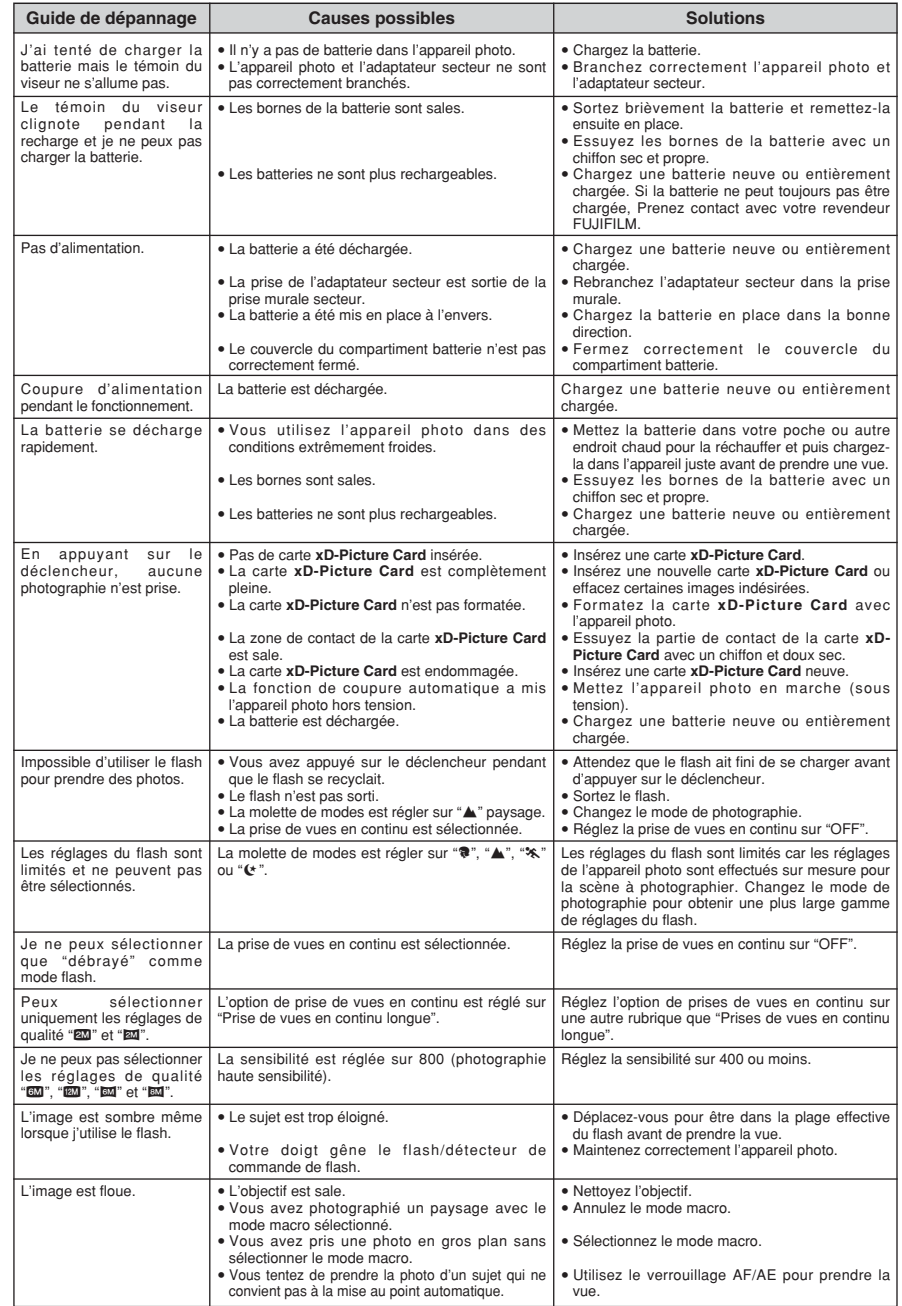

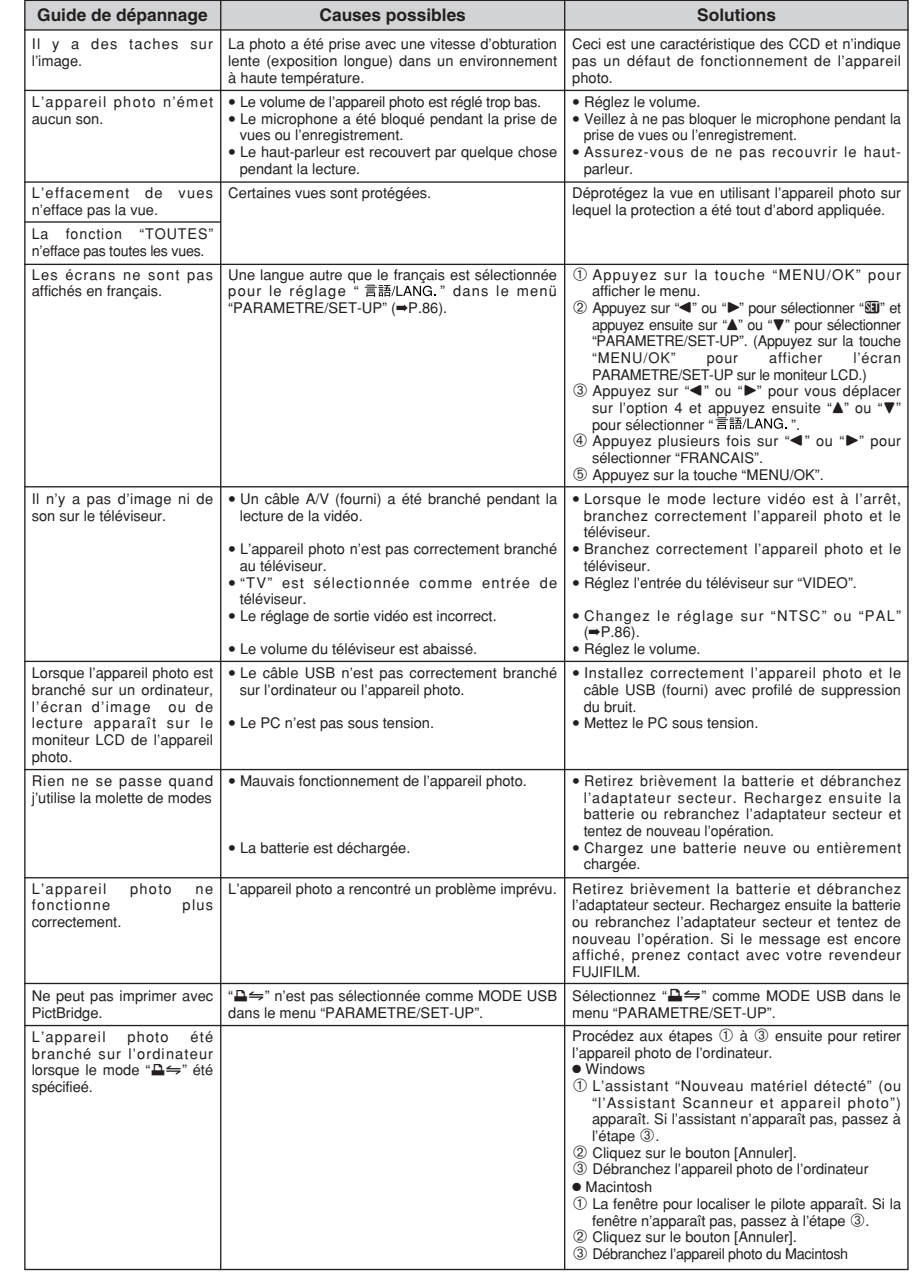

# **Fiche technique**

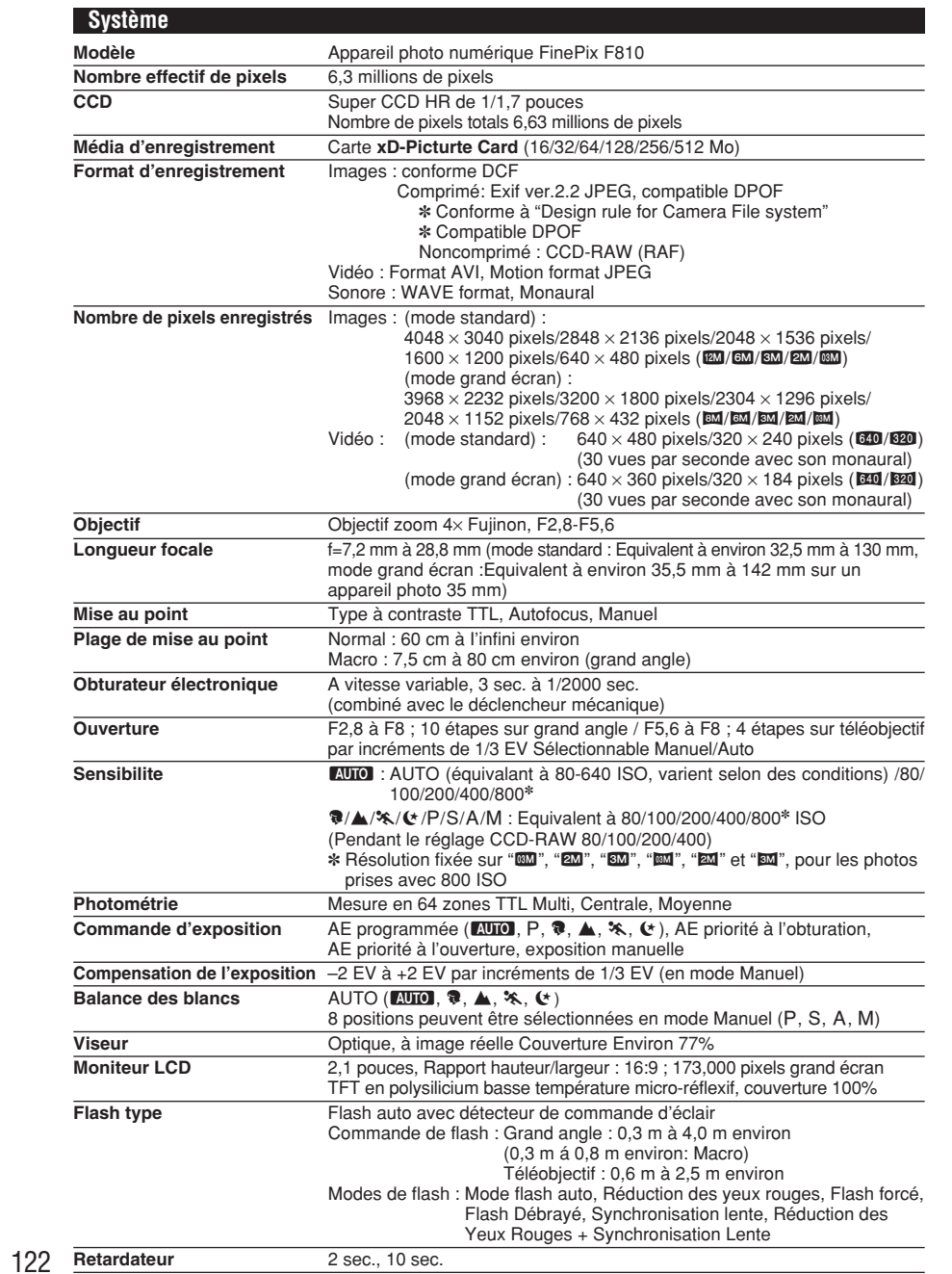

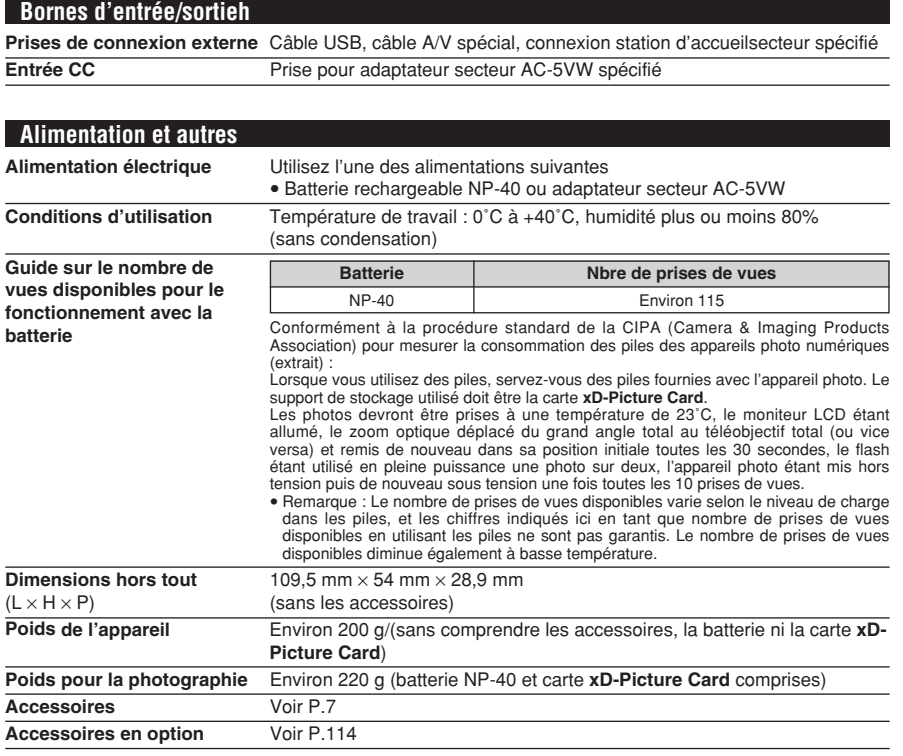

 $126,5$  mm  $\times$  48,3 mm  $\times$  69,2 mm

#### **Station d'accueil**

**Dimensions de la station<br>d'accueil (W × H × D)** 

**Poids de la station d'accueil** Environ 80 g

#### ■ **Nombre de vues standard pour la carte <b>xD-Picture Card** (mode standard) **\***

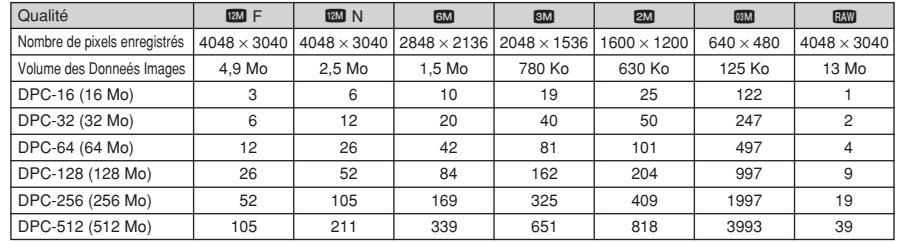

#### ■ **Nombre de vues standard pour la carte xD-Picture Card** (mode grand écran) **<b>\***

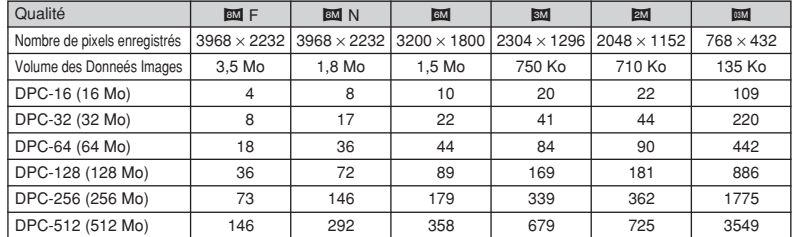

#### ■ Durées de prises de vues standard pour la carte **xD-Picture Card** (mode standard) <sup>∗</sup>

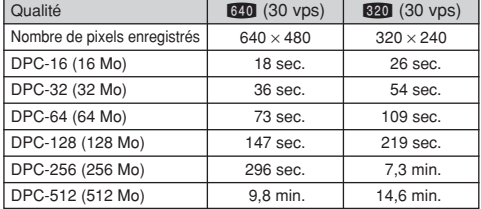

#### ■ **Durées de prises de vues standard pour la carte xD-Picture Card (mode grand écran)** ✽

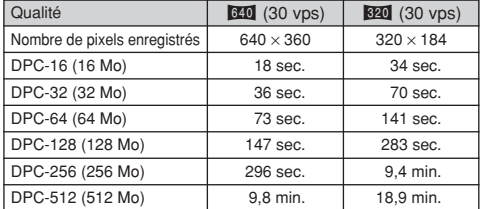

✽ Le nombre de vues disponibles, la durée d'enregistrement ou le format de fichier varie légèrement selon les sujets photographiés. Notez également que la différence entre le nombre de vues standard et le nombre réel de vues est plus importante avec les cartes **xD-Picture Card** de plus grandes capacités.

h Sous réserve de modifications sans préavis. FUJIFILM n'acceptera aucune responsabilité à la suite de dégâts éventuels proventuels provenant d'erreurs dans ce manuel de l'utilisateur.

- h Le moniteur LCD de votre appareil numérique est fabriqué à partir d'une technologie de pointe de haute précision. Malgré tout, des petits points brillants et des couleurs anormales (notamment autour des textes) peuvent apparaître sur le moniteur. Ce sont des caractéristiques d'affichage normales et non pas l'indication d'un défaut du moniteur. Ces imperfections n'apparaissent pas sur l'image enregistrée.
- h L'erreur de fonctionnement peut être due à de fortes interférences radio (comme par exemple des champs électriques, de l'électricité statique, du bruit en ligne, etc.) dans l'appareil photo numérique.
- h En raison de la nature des objectifs, les bords d'images peuvent apparaître déformés. Ceci est normal.

## **Explication des termes**

#### **Balance des blancs**

Quel que soit le type de lumière, l'oeil humain s'adapte de façon à ce qu'un objet blanc soit toujours blanc. D'autre part, les appareils tels que les appareils photo numérique considèrent un sujet blanc comme étant blanc en ajustant tout d'abord la balance qui convient à la couleur de la lumière ambiante environnant le sujet. Ce réglage s'appelle faire concorder la balance des blancs.

#### **Carte PC**

Un nom générique pour les cartes qui répondent au standard de cartes PC.

#### **DPOF**

Digital Print Order Format (Format de commande de tirage numérique).

DPOF est un format utilisé pour l'enregistrement des informations sur un support de stockage (carte mémoire d'image, etc.) qui vous permet de spécifier quelles vues prises avec un appareil photo numérique sont à tirer et combien de tirages sont à effectuer pour chaque vue.

#### **EV (IL)**

Un chiffre pour indiquer l'exposition. EV (IL) est déterminé par la luminosité du sujet et la sensibilité (vitesse) du film ou CCD. Le chiffre est plus important pour les sujets bien éclairés et plus petit pour les sujets sombres. Lorsque la luminosité du sujet change, l'appareil photo numérique maintient à un niveau constant la quantité de lumière atteignant le CCD en réglant l'ouverture et la vitesse d'obturation.

#### **Fonction d'économie d'énergie automatique**

Si l'appareil photo n'est pas utilisé de quelque manière que ce soit pendant 30 secondes, cette fonction éteint certains composants, comme le moniteur LCD (mode de veille), pour éviter de décharger la batterie et de gaspiller de l'énergie lorsque l'adaptateur secteur est branché. Si l'appareil photo reste inutilisé pendant une période encore plus longue, la fonction d'économie d'énergie automatique met l'appareil photo hors tension. Cette période peut être réglée sur 2 ou 5 minutes sur cet appareil photo.

La fonction de mise hors tension automatique n'est pas opérationnelle en mode PC, pendant la lecture automatique ou si elle est désactivée pendant l'installation.

#### **Format JPEG**

Joint Photographics Experts Group (Groupe d'experts photographiques joints).

Un format de fichier utilisé pour la compression et la sauvegarde des images en couleur. Plus le taux de compression est élevé, plus la perte de qualité de l'image décompressée (récupérée) est importante.

#### **Marbrures**

Phénomène spécifique aux CCD dans lequel des rayures blanches apparaissent sur l'image lorsqu'une source lumineuse intense, comme le soleil ou une réflexion de la lumière solaire, se trouve dans l'écran de photographie.

#### **Mémorisation AF/AE**

Sur le FinePix F810, les réglages de mise au point et d'exposition sont mémorisés (mémorisation AF et AE) lorsque vous appuyez sur le déclencheur à mi-course. Si vous voulez mettre au point sur un sujet qui est décentré ou si vous voulez changer la composition de votre image une fois que l'exposition est réglée, vous pouvez obtenir de bons résultats en changeant la composition une fois que les réglages AF et AE sont mémorisés.

#### **Motion format JPEG**

Un type de format de fichier AVI (Sonore Vidéo Interleave: Sonore-vidéo entrelacé) qui traite les images et le son comme fichier unique. Les images dans le fichier sont enregistrées dans le format JPEG. La motion JPEG peut être lue par QuickTime 3.0 ou plus.

#### **Norme des cartes PC**

Une norme des cartes PC déterminée par PCMCIA.

#### **PCMCIA**

Association Internationale des Cartes mémoire pour Ordinateurs Personnels (U.S.A.).

#### **Taux d'images (vps)**

Le taux d'images fait référence au nombre d'images (vues) qui sont photographiées ou lues par seconde. Lorsque 10 vues sont photographiées en continu avec des intervalles d'une seconde par exemple, le taux d'images est exprimé par 10 vps. A titre indicatif, les images télévisées sont affichées à 30 vps (NTSC).

#### **WAVE**

Format standard utilisé sur les systèmes Windows pour conserver les données audio. Les fichiers WAVE ont ".WAV" pour extension de fichier et les données peuvent être conservées en format comprimé ou non comprimé. Cet appareil photo utilise l'enregistrement PCM.

Les fichiers WAVE peuvent être lus sur un ordinateur personnel à l'aide des logiciels suivants: Windows : MediaPlayer

Macintosh : QuickTime Player

✽ QuickTime 3.0 ou version ultérieure

#### **Exif Print**

Le format Exif Print est un nouveau format révisé pour appareils photo numériques, contenant une grande variété d'informations de tournage fin de procurer une impression optimale.

## **Notes pour la sécurité**

- **Pour garantir une utilisation correcte de votre** appareil FinePix F810 correctement, veuillez tout d'abord lire attentivement ces notes pour la sécurité et votre mode d'emploi.
- h Après avoir lu ces notes pour la sécurité, rangez-les dans un endroit sûr.

#### **A propos des icônes**

Les icônes illustrées, ci-dessous, sont utilisées dans ce document pour indiquer le degré de gravité des blessures ou dommages qui peuvent se produire si vous n'observez pas les informations indiquées par l'icône et si, en conséquence, vous utilisez ce produit de manière incorrecte.

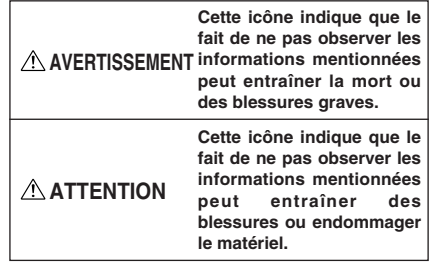

Les icônes illustrées, ci-dessous, sont utilisées pour indiquer la nature des informations que vous devez observer.

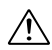

Les icônes triangulaires vous indiquent que ces informations nécessitent votre attention ("Important").

Les icônes circulaires barrées en diagonale vous informent que l'action indiquée est interdite ("Interdite").

Les cercles pleins vous informent que l'action doit être réalisée ("Requis").

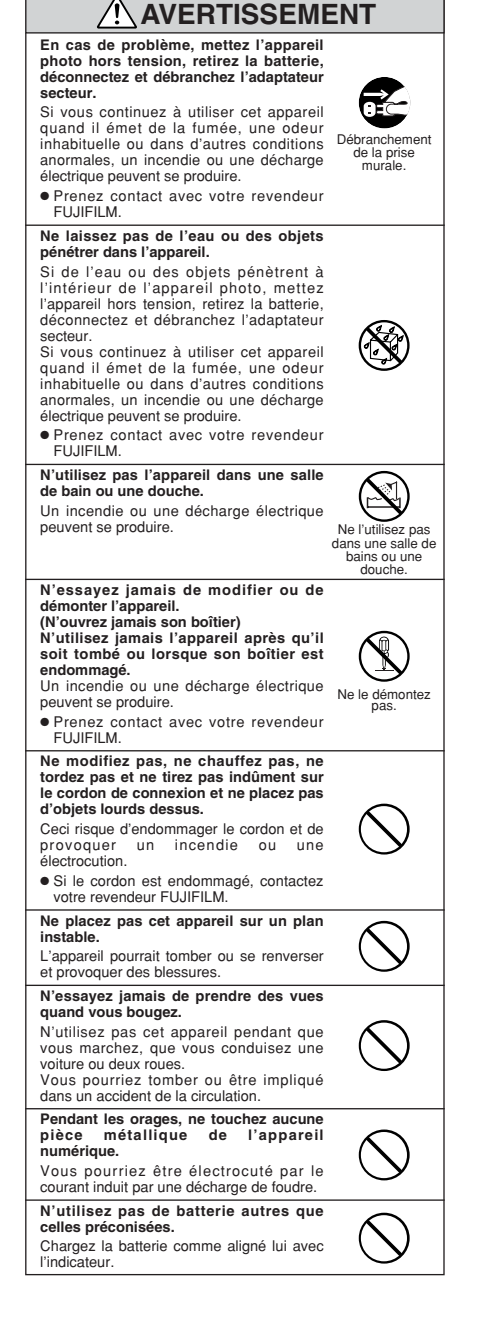

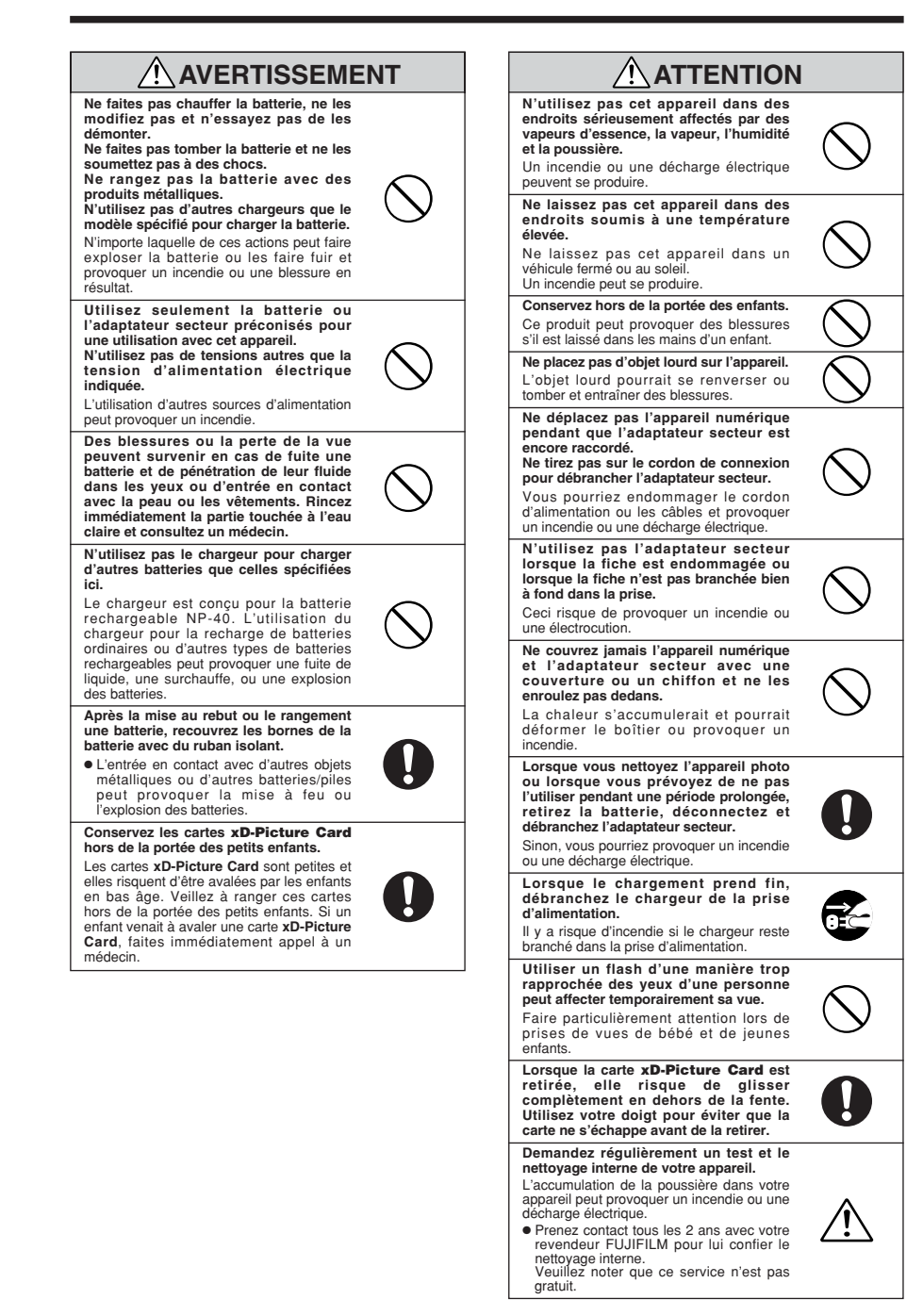

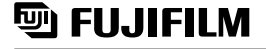

26-30, Nishiazabu 2-chome, Minato-ku, Tokyo 106-8620, Japan http://home.fujifilm.com/products/digital/

Imprimé sur papier recyclé.

Printed in Japan FGS-406106-FG